## DEC 3000 Model 500X AXP

## Owner's Guide

Order Number: EK-D5AXP-OG. A01

Digital Equipment Corporation, Maynard, Massachusetts

#### First Printing, March, 1993

© Digital Equipment Corporation 1993.

All Rights Reserved.

No responsibility is assumed for the use or reliability of software on equipment that is not supplied by Digital Equipment Corporation or its affiliated companies.

The information in this document is subject to change without notice and should not be construed as a commitment by Digital Equipment Corporation. Digital Equipment Corporation assumes no responsibility for any errors that may appear in this document.

The postpaid Reader's Comments forms at the end of this document request your critical evaluation to assist in preparing future documentation.

The following are trademarks of Digital Equipment Corporation: Alpha AXP, AXP, Bookreader, DEC, DECaudio, DECchip 21064, DECconnect, DEC GKS, DECnet, DEC PHIGS, DECsound, DECwindows, DECwindows Motif, DECwindows Mail, DECwrite, DELNI, DESTA, OpenVMS, OpenVMS AXP, RX26, ScriptPrinter, ThinWire, TURBOchannel, ULTRIX, XMedia, VAX, VAX DOCUMENT, VAXcluster, VAXstation, the AXP logo, and the DIGITAL logo.

CD is a trademark of Data General Corporation.

Open Software Foundation is a trademark of Open Software Foundation, Inc.

Motif, OSF, OSF/1 and OSF/Motif are registered trademarks of Open Software Foundation, Inc.

ISDN is a registered trademark of Fujitsu Network Switching of America

Mylar is a registered trademark of E.I. DuPont de Nemours & Company, Inc.

UNIX is a registered trademark of UNIX System Laboratories, Inc.

**FCC NOTICE:** This equipment has been tested and found to comply with the limits for a Class A digital device, pursuant to Part 15 of the FCC Rules. These limits are designed to provide reasonable protection against harmful interference when the equipment is operated in a commercial environment. This equipment generates, uses, and can radiate radio frequency energy and, if not installed and used in accordance with the instruction manual, may cause harmful interference to radio communications. Operation of this equipment in a residential area is likely to cause harmful interference, in which case users will be required to correct the interference at their own expense.

S2234

This document is available on CD-ROM.

This document was prepared using VAX DOCUMENT, Version 2.1.

## Contents

| Preface | xiii |
|---------|------|
|---------|------|

### Part I Basic Operations

### 1 Introduction to Your System

| Chapter Overview                                  | 1–1  |
|---------------------------------------------------|------|
| An Overview of the DEC 3000 Model 500X AXP System | 1–2  |
| Operating Systems                                 | 1–4  |
| Software Product Descriptions (SPD)               | 1–6  |
| Graphics Capabilities                             | 1–6  |
| Integrated Services Digital Network (ISDN)        | 1–9  |
| Audio Capabilities                                | 1–10 |
| Available Options                                 | 1–11 |

### 2 Preparing to Install the System

| Chapter Overview             | 2–1  |
|------------------------------|------|
| Choosing a Location          | 2–2  |
| Customizing Your Work Area   | 2–4  |
| Moving Your System           | 2–6  |
| Unpacking Your System        | 2–8  |
| A Closer Look at Your System | 2–11 |
| Where to Go Next             | 2–16 |

### 3 Installing the System

| Chapter Overview                                   | 3–1  |
|----------------------------------------------------|------|
| Before You Begin                                   |      |
| Task Overview                                      | 3–3  |
| Connecting the DEC 3000 Model 500X AXP Workstation | 3–5  |
| System Unit Cover Lock                             | 3–17 |
| Checking Your Installation                         | 3–20 |
| Where to Go Next                                   | 3–21 |

### 4 Connecting the System to a Network

| Chapter Overview                               | 4–1 |
|------------------------------------------------|-----|
|                                                | 4–2 |
| Connecting to an AUI Ethernet Network          | 4–4 |
| Connecting to a 10BASE-T Network               | 4–6 |
| Connecting to a ThinWire Network               | 4–8 |
| Setting and Verifying the Network Connection 4 | -12 |
| Completing the Network Connection 4-           | -14 |

### 5 Starting Up the System

| Chapter Overview                                  | 5–1  |
|---------------------------------------------------|------|
| Before You Begin                                  | 5–2  |
| Turning On the DEC 3000 Model 500X AXP System     | 5–3  |
| Reviewing the Startup Display                     | 5–6  |
| Starting a System with Factory-Installed Software | 5–8  |
| Loading Operating System Software                 | 5–13 |
| Where to Go Next                                  | 5–14 |

### 6 Turning Off the System

| Chapter Overview         | 6–1 |
|--------------------------|-----|
| Before You Begin         | 6–2 |
| Task Overview            | 6–3 |
| Shutting Down the System | 6–3 |
| Halting the System       | 6–5 |

### 7 Maintaining the System

| Chapter Overview                         | 7–1 |
|------------------------------------------|-----|
| Before You Begin                         | 7–2 |
| Maintaining the System Unit and Keyboard | 7–2 |
| Cleaning the Monitor                     | 7–4 |
| Cleaning the Mouse                       | 7–4 |
| Removing the Front Access Door           | 7–6 |

### Part II Advanced Operations

### 8 Using Console Commands

| Chapter Overview             | 8–1  |
|------------------------------|------|
| Before You Begin             | 8–2  |
| Modes of System Operation    | 8–3  |
| Console Mode User Interface  | 8–4  |
| Console Commands             | 8–6  |
| The boot Command             | 8–8  |
| The continue Command         | 8–11 |
| The halt Command             | 8–11 |
| The help Command             | 8–12 |
| The help advanced Command    | 8–13 |
| The set or setenv Command    | 8–14 |
| The show or printenv Command | 8–15 |
| The test Command             | 8–16 |

### 9 Changing Environment Variables

| Chapter Overview                                          | 9–1  |
|-----------------------------------------------------------|------|
| Before You Begin                                          | 9–2  |
| Available Environment Variables                           | 9–2  |
| Displaying Current Environment Variables                  | 9–4  |
| Changing the Default Startup Action (auto_action)         | 9–5  |
| Changing the Default Boot Device (bootdef_dev)            | 9–7  |
| Changing the Default Diagnostic Startup Mode (diag_quick) | 9–9  |
| Changing the Default Keyboard Language (language)         | 9–10 |
|                                                           |      |

### **10 Using the Password Security Feature**

| Chapter Overview                   | 10–1 |
|------------------------------------|------|
| Before You Can Use This Chapter    | 10–2 |
| Before You Begin                   | 10–3 |
| Task Overview                      | 10–5 |
| Entering a Password                | 10–5 |
| Enabling System Security           | 10–7 |
| Forgetting the Password            | 10–8 |
| Disabling or Changing the Password | 10–9 |
|                                    |      |

### 11 Using an Alternate Console

| Chapter Overview                    | 11–1 |
|-------------------------------------|------|
| Before You Begin                    | 11–2 |
| Using the Alternate Console Feature | 11–3 |

### Part III Handling Problems

### 12 Identifying a Problem

| Chapter Overview                      | 12–1  |
|---------------------------------------|-------|
| Before You Begin                      | 12–2  |
| Task Overview                         | 12–3  |
| Determining Type of Problem           | 12–4  |
| Startup Problems                      | 12–6  |
| Interpreting the show Command Display | 12–12 |
| Display Problems                      | 12–21 |
| Daily Operations Problems             | 12–24 |
| SCSI Device Problems                  | 12–25 |
| Network Problems                      | 12–28 |
| Where to Go Next                      | 12–29 |
|                                       |       |

### 13 Running Diagnostic Tests

| 13–1  |
|-------|
| 13–2  |
| 13–3  |
| 13–4  |
| 13–8  |
| 13–10 |
| 13–16 |
|       |

### Part IV Appendixes

### A Hardware Specifications

| Appendix Overview     | A–1 |
|-----------------------|-----|
| System Specifications | A–2 |

### **B** Port Pin-outs

| Appendix Overview                            | B–1  |
|----------------------------------------------|------|
| Alternate Console/Printer Port               | B–2  |
| Synchronous/Asynchronous Communications Port | B–3  |
| External SCSI Port                           | B–5  |
| Keyboard/Mouse or Tablet Port                | B–7  |
| AUI Ethernet Port                            | B–8  |
| ISDN Port                                    | B–10 |
| 10BASE-T Port                                | B–11 |
| Audio Port                                   | B–12 |
|                                              |      |

### C European Economic Community (EEC) Considerations

| Appendix Overview                                    | C–1 |
|------------------------------------------------------|-----|
| EEC Installation Instructions for Nonshielded Cables | C–2 |

### **D** Associated Documents

| Appendix Overview            | D–1 |
|------------------------------|-----|
| Associated Printed Documents | D-2 |
| OpenVMS AXP Documentation    | D–5 |
| DEC OSF/1 AXP Documentation  | D-6 |

### E Special Information for PTT Network Users

| Appendix Overview                                           | E–1 |
|-------------------------------------------------------------|-----|
| Service Categories                                          | E–2 |
| Host Power Rating                                           | E–3 |
| Module Isolation                                            | E–4 |
| Safety Warnings for UK Installations Only                   | E–5 |
| Cable Approval                                              | E–7 |
| Supported Cables                                            | E–8 |
| Equipment Between the Approved Module and a Digital Circuit |     |
| (PTT)                                                       | E–9 |

### Glossary

### Index

## Figures

| 1–1  | The DEC 3000 Model 500X AXP Workstation                                                 | 1–2  |
|------|-----------------------------------------------------------------------------------------|------|
| 1–2  | Audio Ports on the DEC 3000 Model 500X AXP                                              | 1–10 |
| 2–1  | Dimensions of System                                                                    | 2–2  |
| 2–2  | Positioning Components                                                                  | 2–4  |
| 2–3  | The DEC 3000 Model 500X AXP System Handle                                               | 2–6  |
| 2–4  | Lifting the DEC 3000 Model 500X AXP                                                     | 2–7  |
| 2–5  | Required Workstation Components and Parts                                               | 2–9  |
| 2–6  | Components and Parts to Save                                                            | 2–10 |
| 2–7  | Back of System Unit                                                                     | 2–12 |
| 2–8  | Front of System Unit                                                                    | 2–14 |
| 3–1  | Parts Needed to Install Your Workstation                                                | 3–3  |
| 3–2  | Attaching the Ethernet Loopback Connector                                               | 3–5  |
| 3–3  | Connecting the Keyboard/Mouse Extension Cable                                           | 3–6  |
| 3–4  | Connecting the Keyboard and Mouse to the Keyboard/Mouse                                 |      |
|      | Extension Cable                                                                         | 3–7  |
| 3–5  | Connecting the Universal Strain Relief Strap                                            | 3–9  |
| 3–6  | Connecting the Monitor Video Cable                                                      | 3–12 |
| 3–7  | Factory-Installed Software Sticker                                                      | 3–13 |
| 3–8  | Connecting the System Power Cord to System                                              | 3–14 |
| 3–9  | Checking the Video Refresh Switch                                                       | 3–15 |
| 3–10 | Checking the Alternate Console Switch                                                   | 3–16 |
| 3–11 | System Unit Cover Keys                                                                  | 3–17 |
| 3–12 | Locking the System Unit Cover                                                           | 3–19 |
| 3–13 | A Connected Workstation                                                                 | 3–20 |
| 4–1  | Connecting to an AUI Ethernet Network                                                   | 4–5  |
| 4–2  | Connecting a 10BASE-T Network Cable                                                     | 4–7  |
| 4–3  | Connecting the AUI Ethernet Cable to the DECXM Transceiver or a DESTA Unit              | 4–9  |
| 4–4  | Connecting the ThinWire Cables and T-Connector to the DECXM Transceiver or a DESTA Unit | 4–10 |
| 4–5  | Terminating the Ethernet Connection                                                     | 4-10 |
| 70   |                                                                                         |      |

| 5–1   | Turning On the DEC 3000 Model 500X AXP System     | 5–5   |
|-------|---------------------------------------------------|-------|
| 5–2   | Startup Display                                   | 5–6   |
| 5–3   | OpenVMS AXP Initial Startup Display               | 5–9   |
| 5–4   | OpenVMS AXP DECwindows Motif Start Session Screen | 5–10  |
| 5–5   | DEC OSF/1 AXP Initial Startup Display             | 5–11  |
| 5–6   | DEC OSF/1 AXP DECwindows Motif Start Session      |       |
|       | Screen                                            | 5–12  |
| 6–1   | Turning Off the System Unit                       | 6–4   |
| 6–2   | Pressing the Halt Button                          | 6–6   |
| 6–3   | System Halt Message                               | 6–7   |
| 7–1   | Removing/Replacing the Mouse Cover Plate          | 7–5   |
| 7–2   | Removing the Front Access Door                    | 7–7   |
| 9–1   | The show device Display                           | 9–8   |
| 11–1  | Attaching a Device to the                         |       |
|       | Alternate Console/Printer Port                    | 11–4  |
| 11–2  | Changing the Alternate Console Switch             | 11–5  |
| 12–1  | Power Indicator Light                             | 12–7  |
| 12–2  | Startup Display with Error                        | 12–9  |
| 12–3  | Configuration Display with Error                  | 12–13 |
| 12–4  | The show device Display                           | 12–15 |
| 12–5  | The show error Display                            | 12–19 |
| 12–6  | The show memory Display                           | 12–20 |
| 13–1  | SCC Diagnostic Test Display                       | 13–5  |
| 13–2  | SCC Test Display with Error                       | 13–6  |
| 13–3  | Initializing Your System                          | 13–7  |
| 13–4  | Initializing the System with the SCC Test         | 13–7  |
| 13–5  | Position of Diagnostic Display Lights             | 13–8  |
| 13–6  | Console Mode Diagnostic Lights                    | 13–9  |
| 13–7  | Serial and Model Numbers                          | 13–11 |
| 13–8  | Connecting the 10BASE-T Loopback Connector        | 13–13 |
| 13–9  | Connecting the Alternate Console/Printer Loopback |       |
|       | Connector                                         | 13–14 |
| 13–10 | Connecting the Modem Loopback Connector           | 13–15 |
| B–1   | Alternate Console/Printer Port                    | B–2   |
| B–2   | Synchronous/Asynchronous Communications Port      | B–3   |
| B–3   | External SCSI Port                                | B–5   |
| B–4   | Keyboard/Mouse or Tablet Port                     | B–7   |

| B–5 | AUI Ethernet Port                   | B–8  |
|-----|-------------------------------------|------|
| B–6 | ISDN Port                           | B–10 |
| B–7 | 10BASE-T Port                       | B–11 |
| B–8 | Audio Port                          | B–12 |
| C–1 | Connecting a Pigtail Grounding Wire | C–3  |
| E–1 | Front View                          | E–6  |
| E–2 | Connector Pin Layout                | E–7  |
|     |                                     |      |

### Tables

| 1   | Parts Description                                | xiii |
|-----|--------------------------------------------------|------|
| 1–1 | Graphics Capabilities for OpenVMS AXP            | 1–7  |
| 1–2 | Graphics Capabilities for DEC OSF/1 AXP          | 1–8  |
| 1–3 | Setting Up Multiple Graphics Devices             | 1–8  |
| 2–1 | Positioning Your System Components               | 2–5  |
| 2–2 | Back of the System Unit                          | 2–13 |
| 2–3 | Front of the System Unit                         | 2–15 |
| 2–4 | Where to Go Next                                 | 2–16 |
| 3–1 | Steps to Install Your DEC 3000 Model 500X AXP    |      |
|     | Workstation                                      | 3–4  |
| 3–2 | Making Monitor Connectors                        | 3–10 |
| 3–3 | Connecting the Monitor Cords                     | 3–11 |
| 3–4 | Where to Go Next                                 | 3–21 |
| 4–1 | Required Network Cables                          | 4–3  |
| 4–2 | Steps for Connecting an AUI Ethernet Network     | 4–4  |
| 4–3 | Steps for Connecting a ThinWire Ethernet Network | 4–8  |
| 4–4 | DECXM and DESTA Documentation                    | 4–11 |
| 4–5 | Network Settings                                 | 4–12 |
| 5–1 | Steps for Starting Your System                   | 5–4  |
| 5–2 | Startup Display Information                      | 5–7  |
| 5–3 | Factory-Installed Software Documentation         | 5–8  |
| 5–4 | Start the Operating System                       | 5–13 |
| 5–5 | Where to Go Next                                 | 5–14 |
| 6–1 | Current System Status                            | 6–2  |
| 6–2 | Steps to Shutting Down Your System               | 6–3  |
| 6–3 | Operating System Shutdown Procedure              | 6–3  |
| 6–4 | Halting the Operating Systems                    | 6–5  |
|     |                                                  |      |

| 7–1   | Steps for Cleaning the Mouse                                 | 7–5   |
|-------|--------------------------------------------------------------|-------|
| 7–2   | Steps to Remove the Front Access Door                        | 7–6   |
| 8–1   | Supported Keys and Control Characters                        | 8–5   |
| 8–2   | Advanced Console Commands                                    | 8–6   |
| 8–3   | Basic Console Commands                                       | 8–7   |
| 8–4   | Boot Command Parameters/Qualifiers                           | 8–8   |
| 8–5   | Device Naming Conventions                                    | 8–9   |
| 8–6   | Diagnostic Tests                                             | 8–16  |
| 9–1   | Environment Variables                                        | 9–3   |
| 9–2   | Parameters for Setting Startup Action                        | 9–5   |
| 9–3   | Device Naming Conventions                                    | 9–7   |
| 10–1  | Console Command Access                                       | 10–4  |
| 10–2  | Steps to Making the System Secure                            | 10–5  |
| 10–3  | Entering a Password                                          | 10–6  |
| 10–4  | Enabling System Security                                     | 10–7  |
| 10–5  | Steps to Access System                                       | 10–8  |
| 10–6  | Entering a Password                                          | 10–9  |
| 11–1  | Current System Status                                        | 11–2  |
| 11–2  | Alternate Console/Printer Port Parameters                    | 11–2  |
| 11–3  | Using the Alternate Console                                  | 11–3  |
| 12–1  | How to Identify a Problem                                    | 12–2  |
| 12–2  | Steps to Resolving Problems                                  | 12–3  |
| 12–3  | Type of Problem                                              | 12–5  |
| 12–4  | Power Indicator Light Failure                                | 12–6  |
| 12–5  | Missing Startup Display                                      | 12–8  |
| 12–6  | Startup Error Codes                                          | 12–10 |
| 12–7  | Startup Without Booting                                      | 12–11 |
| 12–8  | Information Provided by the show Console Commands $\ldots$ . | 12–12 |
| 12–9  | The show config Display Described                            | 12–14 |
| 12–10 | The show device Display Described                            | 12–16 |
| 12–11 | System Device Errors                                         | 12–18 |
| 12–12 | Error Message Elements                                       | 12–19 |
| 12–13 | Monitor Display Problems                                     | 12–22 |
| 12–14 | Monitor Display Problems                                     | 12–23 |
| 12–15 | Mouse Problems                                               | 12–24 |
| 12–16 | Keyboard Problems                                            | 12–24 |
| 12–17 | Installed Disk Drive Problems                                | 12–25 |

| 12–18 | Installed Software Problems                           | 12–26 |
|-------|-------------------------------------------------------|-------|
| 12–19 | Software on Diskette Problems                         | 12–27 |
| 12–20 | Resolving NI Errors                                   | 12–28 |
| 12–21 | Problems When Booting from the Network                | 12–29 |
| 13–1  | Steps to Diagnostic Tests                             | 13–3  |
| 13–2  | Diagnostic Tests                                      | 13–4  |
| 13–3  | Telephone Numbers of Digital Support Centers          | 13–12 |
| A–1   | System Unit Dimensions: Pedestal                      | A–2   |
| A–2   | System Unit Dimensions: Rackmount                     | A–2   |
| A–3   | System Electrical Specifications                      | A–2   |
| A–4   | General System Specifications                         | A–3   |
| A–5   | System Environmental Specifications                   | A-4   |
| B–1   | Alternate Console/Printer Port Pin-outs               | B–2   |
| B–2   | Synchronous/Asynchronous Communications Port          |       |
|       | Pin-outs                                              | B–3   |
| B–3   | External SCSI Port Pin-outs                           | B–5   |
| B–4   | Keyboard/Mouse or Tablet Port Pin-outs                | B–7   |
| B–5   | AUI Ethernet Port Pin-outs                            | B–9   |
| B–6   | ISDN Port Pin-outs                                    | B–10  |
| B–7   | 10BASE-T Port Pin-outs                                | B–11  |
| B–8   | Audio Port Pin-outs                                   | B–12  |
| D–1   | Associated Printed Documents                          | D–2   |
| D–2   | Drives                                                | D–3   |
| D–3   | Handbook Series                                       | D–3   |
| D-4   | TURBOchannel-Related Documents                        | D–4   |
| D–5   | SCSI Documents                                        | D–4   |
| D–6   | General OpenVMS AXP Operating System Documents        | D–5   |
| D–7   | DECconnect System                                     | D–6   |
| D–8   | User Documentation, QA–MT4AB–GZ                       | D–7   |
| D–9   | Server Documentation Kit, QA–MT4AL–GZ                 | D–8   |
| E–1   | BABT-Approved Service Specifications for the 54-21147 |       |
|       | Module for UK Compliance                              | E–2   |
| E–2   | Module Power                                          | E–3   |
| E–3   | Clearance and Creepage Distances                      | E–5   |
| E–4   | Connector Pin-Outs Described                          | E–7   |
| E–5   | Cables Supported by the 54-21147 Module               | E–8   |
|       |                                                       |       |

## Preface

| Purpose of<br>This Guide | This guide is intended for all users of the DEC 3000 Model 500X AXP system. It describes how to install and operate the DEC 3000 Model 500X AXP workstation. To install options in the DEC 3000 Model 500X AXP system, refer to the <i>DEC 3000 Model 500X AXP Options Guide</i> . |
|--------------------------|----------------------------------------------------------------------------------------------------|
| Structure of             | This guide consists of 13 chapters, 5 appendices, a glossary of                                                                                                    |

### This Guide

This guide consists of 13 chapters, 5 appendices, a glossary of technical terms, and an index, and is organized into four parts as Table 1 describes:

| Part | Title                  | Description                                                                                                    |
|------|------------------------|----------------------------------------------------------------------------------------------------|
| Ι    | Basic Operations       | Chapters in Part I describe basic<br>operations for using your system,<br>including installing, turning on, and<br>maintaining your system. These<br>chapters are for all DEC 3000<br>Model 500X AXP system users.               |
| Π    | Advanced<br>Operations | Chapters in Part II describe<br>advanced operations for your<br>system, including use of console<br>commands and the alternate console<br>feature. These chapters are for<br>users who understand advanced<br>system operations. |

#### Table 1 Parts Description

(continued on next page)

| Table 1 | (Cont.) | Parts | Description |
|---------|---------|-------|-------------|
|---------|---------|-------|-------------|

| Part | Title           | Description                                                                                                    |
|------|-----------------|----------------------------------------------------------------------------------------------------|
| III  | Troubleshooting | Chapters in Part III describe what<br>to do in the event of a system<br>problem. These chapters are<br>applicable only if your system is not<br>working properly or is displaying<br>error messages. |
| IV   | Appendixes      | The appendixes in Part IV provide information such as specifications, and port pinouts.                                                                                                    |

### Conventions

The following conventions are used in this guide:

| Convention  | Description                                                                                                    |
|-------------|----------------------------------------------------------------------------------------------------|
| RZ2x        | RZ2x refers to the RZ-series fixed disk<br>drives, including the RZ24L, RZ25, and<br>RZ26.                                 |
| Return      | A key name in a box indicates that you press a named key on the keyboard.                                                  |
| Ctrl/x      | A sequence such as <u>Ctrl/x</u> indicates that<br>you must hold down the key labeled<br>Ctrl while you press another key. |
| show config | Lowercase color type in this format<br>indicates a command that you must<br>enter exactly as shown. For example:           |
|             | >>> show config Return                                                                                                    |
| variable    | Lowercase color italics indicate a<br>variable value that you must provide.<br>For example:                                |
|             | >>> set variable [Return]                                                                                                  |
| CAUTION     | Cautions provide information to prevent<br>damage to equipment or software. Read<br>these carefully.                       |
| WARNING     | Warnings contain information to<br>prevent personal injury. Read these<br>carefully.                                       |

| Task Symbols       | All of the tasks described in this guide have been assigned a<br>symbol indicating the level of difficulty in completing the task.<br>The task symbols that appear in the margin next to the task<br>should be used as a guide to help you decide whether you wish to<br>complete the task, or request help.                                                                                                    |
|--------------------|----------------------------------------------------------------------------------------------------|
|                    | Different tasks within a category may require different levels<br>of expertise. For instance, one intermediate task may require<br>software expertise, while another intermediate task may require<br>hardware expertise. Check the <i>Before You Begin</i> section at the<br>beginning of most chapters, for the specific kind of experience<br>required to complete a task. This section will be identified by the<br>information icon, defined below. |
| Ì                  | Information<br>This section contains important background information that<br>will help you to perform the tasks listed and to operate your<br>DEC 3000 Model 500X AXP correctly.                                                                                                    |
| Task<br>Categories | The tasks fall into four categories indicated by four symbols:                                                                                                    |
|                    | Basic Task<br>This task does not require any specific experience to complete.                                                                                                    |
|                    | Intermediate Task<br>Some specific experience is required to complete this task.                                                                                                    |
|                    | Advanced Task<br>Specific experience is highly desirable to complete this task.                                                                                                    |
|                    |                                                                                                    |

## Part I Basic Operations

Part I provides an overview of the DEC 3000 Model 500X AXP system and its configurations. It also describes how to install the system and how to perform basic operations. This part includes the following chapters:

| Chapter | Title                              |
|---------|------------------------------------|
| 1       | Introduction to Your System        |
| 2       | Preparing to Install the System    |
| 3       | Installing the System              |
| 4       | Connecting the System to a Network |
| 5       | Starting Up the System             |
| 6       | Turning Off the System             |
| 7       | Maintaining the System             |

## 1

## Introduction to Your System

## **Chapter Overview**

| Introduction                                                                                                    | tion Congratulations on choosing a DEC 3000 Model 500X AXP<br>workstation. These high-performance deskside systems use<br>Digital's DECchip 21064 RISC processor, part of the Alpha AX<br>architecture, making them the most powerful low-end systems<br>ever designed.                                                                    |  |
|----------------------------------------------------------------------------------------------------|----------------------------------------------------------------------------------------------------|--|
| The DEC 3000 Model 500X AXP system is based on the Alpha AXP architecture, providing all the advantages of computing environment. |                                                                                                    |  |
| In This Chapter                                                                                                    | <ul> <li>This chapter covers the following topics:</li> <li>An Overview of the DEC 3000 Model 500X AXP System</li> <li>Operating Systems</li> <li>Software Product Descriptions (SPD)</li> <li>Graphics Capabilities</li> <li>Integrated Services Digital Network (ISDN)</li> <li>Audio Capabilities</li> <li>Available Options</li> </ul> |  |

An Overview of the DEC 3000 Model 500X AXP System

System

### An Overview of the DEC 3000 Model 500X AXP System

The DEC 3000 Model 500X AXP system consists of four Components components: a system unit, a monitor, a keyboard, and a mouse. Figure 1–1 shows a basic workstation configuration.

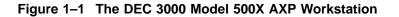

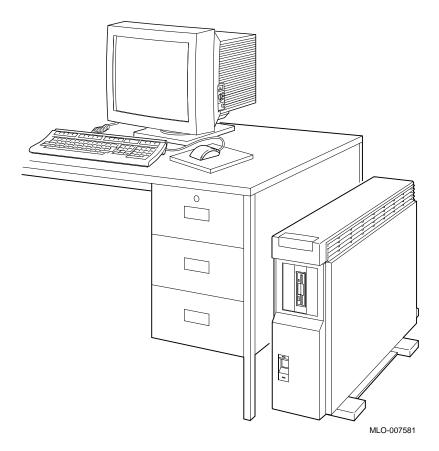

An Overview of the DEC 3000 Model 500X AXP System

## SystemThe DEC 3000 Model 500X AXP system provides the followingHighlightsspecial features:

| This system feature                                    | Provides                                                                                                    |
|--------------------------------------------------------|----------------------------------------------------------------------------------------------------|
| Full 64-bit Alpha RISC architecture                    | Double the 32-bit memory address.                                                                                                    |
| Up to 256 megabytes of memory                          | Expandable memory using 32- and 64-<br>megabyte memory options.                                                                                                    |
| Accelerated 2D graphics                                | 8-plane, accelerated 2D graphics and windowing operations.                                                                                                    |
| Multi-head graphic support                             | Support for multiple graphic heads.<br>The number of graphics heads<br>supported depends on the operating<br>system.                                                                   |
| Internal and external options                          | Increased storage capacity, graphics,<br>communications, and other capabilities<br>to your system.                                                                                     |
| An Attachment Unit<br>Interface (AUI) Ethernet<br>port | Connection to an AUI Ethernet network.                                                                                                    |
| A 10BASE-T network port                                | Connection to a twisted-pair network                                                                                                    |
| ISDN network ready                                     | An industry-standard port for an ISDN network connection.                                                                                                    |
| Five TURBOchannel slots                                | Access to high-performance module<br>interconnect technology that allows a<br>variety of options, including graphics,<br>multimedia, communications, and other<br>third-party options. |
| Audio technology                                       | Built-in telephone-quality audio input and output capabilities.                                                                                                    |
| Secure console mode feature                            | Limited access to core console functions for added system security.                                                                                                    |
| A password security feature                            | Additional system security for<br>privileged commands when the system<br>is in secure console mode.                                                                                    |
| Two supported operating systems                        | Support for the OpenVMS AXP and the DEC OSF/1 AXP operating systems.                                                                                                    |

**Operating Systems** 

## **Operating Systems**

| A Choice of<br>Operating<br>Systems | Digital's Alpha AXP architecture allows you to choose from<br>various operating systems for use on your DEC 3000 Model 500X<br>AXP system. The operating system is the core software installed<br>on your DEC 3000 Model 500X AXP system, which allows you to<br>install and run applications. |
|-------------------------------------|----------------------------------------------------------------------------------------------------|
| Supported<br>Operating<br>Systems   | Currently, both of the following operating systems are supported<br>for use on your DEC 3000 Model 500X AXP system:<br>• OpenVMS AXP                                                                                                    |
| -                                   | <ul><li>OpenVMS AXP</li><li>DEC OSF/1 AXP</li></ul>                                                                                                    |
|                                     | These two are the operating systems supported with the first<br>shipments of the DEC 3000 Model 500X AXP system. Other<br>operating systems may be supported at a later time.                                                                                                    |
| OpenVMS AXP<br>Operating<br>System  | The OpenVMS AXP operating system is a general purpose,<br>multiuser operating system that can be used in many different<br>environments for a wide variety of applications.                                                                                                    |
| Features of<br>OpenVMS AXP          | The OpenVMS AXP operating system promotes ease-of-use and improved programming productivity, and it facilitates system management.                                                                                                    |
|                                     | OpenVMS AXP offers a combination of commercial features and open system benefits, including the following capabilities:                                                                                                    |
|                                     | Integrated networking                                                                                                    |
|                                     | System security                                                                                                    |
|                                     | Distributed computing                                                                                                    |
|                                     | Windowing capabilities                                                                                                    |
|                                     | Additionally, OpenVMS AXP supports a large number of industry standards to facilitate application portability and interoperability.                                                                                                    |

Operating Systems

| DEC OSF/1<br>AXP Operating<br>System          | DEC OSF/1 AXP is Digital Equipment Corporation's<br>implementation of the Open Software Foundation (OSF)<br>operating system components and Motif graphical user interface<br>and programming environment.                                                                                                    |
|-----------------------------------------------|----------------------------------------------------------------------------------------------------|
| Description<br>of DEC OSF/1<br>AXP            | DEC OSF/1 AXP is compliant with the OSF Application<br>Environment Specification (AES), which specifies the interface<br>to support portable applications designed to run on a variety of<br>hardware platforms.                                                                                                    |
|                                               | In addition, the DEC OSF/1 operating system complies with these standards and industry specifications:                                                                                                    |
|                                               | • FIPS 151-1                                                                                                    |
|                                               | • POSIX (IEEE Std. 1003.1-1988)                                                                                                    |
|                                               | XPG3 BASE branding                                                                                                    |
|                                               | • XTI                                                                                                    |
|                                               | • AT&T System V Interface Definition (SVID) Issue 2 (Base System and Kernel Extensions)                                                                                                    |
| DEC OSF/1 AXP<br>Architecture                 | The DEC OSF/1 AXP operating system is an advanced kernel<br>architecture based on Carnegie Mellon University's Mach<br>V2.5 kernel design with components from Berkeley Software<br>Distribution 4.3 (BSD) and other sources. DEC OSF/1 AXP<br>provides numerous features to assist application programmers<br>in developing applications that use shared libraries, multithread<br>support, and memory mapped files.                                                                   |
|                                               | To ensure a high level of binary compatibility with the ULTRIX operating system, the DEC OSF/1 AXP operating system is compatible with the Berkeley 4.3 programming interfaces.                                                                                                    |
| You May Have<br>Factory-Installed<br>Software | If there is a yellow sticker over the system power connector on<br>your DEC 3000 Model 500X AXP system, the operating system<br>is factory-installed on an internal fixed disk drive, and you can<br>start it on your system using either the OpenVMS AXP Factory<br>Installed Software (FIS) procedure, or the DEC OSF/1 AXP<br>Factory-Installed Software (FIS) Startup Procedure.<br>Chapter 5 describes how to start your system if it has a<br>factory-installed operating system. |

Software Product Descriptions (SPD)

### Software Product Descriptions (SPD)

SPD Description

The Software Product Description (SPD) is the official defining document for software products licensed by Digital Equipment Corporation, including third-party products licensed by Digital. An SPD describes all important functional characteristics of the software. The terms and conditions under which the corporation sells and licenses its software products identify SPDs as the documents that specify Digital's obligation under software warranty.

SPDs also describe a software product's system environment and identify required and optional hardware and software. All information contained in the SPD is valid in the international marketplace.

For more information on the SPD for your operating system, please contact your Digital sales representative.

### **Graphics Capabilities**

| Standard<br>and Optional<br>Graphics | All DEC 3000 Model 500X AXP systems are shipped with the HX 2D graphics capabilities integral to the system module. This provides 8-plane, accelerated 2D graphics and windowing operations for your system.                                     |
|--------------------------------------|----------------------------------------------------------------------------------------------------|
|                                      | Additional graphics and multimedia capabilities are available via<br>a TURBOchannel graphics module that can be installed in your<br>system. Digital and third-party suppliers provide a wide variety<br>of TURBOchannel-based graphics options. |

**Graphics Capabilities** 

| DEC Open3D<br>Software  | Three dimensional (3D) graphics support is provided by the DEC Open3D software. Contact your Digital sales representative for availability of the DEC Open3D software as a layered product for both the OpenVMS AXP and the DEC OSF/1 AXP operating systems. |                                                                                                    |
|-------------------------|----------------------------------------------------------------------------------------------------|----------------------------------------------------------------------------------------------------|
| OpenVMS AXP<br>Graphics | If your system is running the OpenVMS AXP operating system,<br>the two-dimensional (2D) graphics TURBOchannel option<br>described in Table 1–1 is available.<br>Table 1–1 Graphics Capabilities for OpenVMS AXP                                              |                                                                                                    |
|                         | Graphics<br>Option                                                                                                    | Capabilities Provided                                                                                                    |
|                         | НХ                                                                                                    | 8-plane, accelerated 2D graphics and windowing operations.                                                                                       |
|                         | PXG+ <sup>1</sup>                                                                                                    | Configurable 3D graphics: either 8- or 24-plane graphics, double buffered and optional 24-bit Z-buffer graphics.                                 |
|                         | PXGT+ <sup>1</sup>                                                                                                    | 96-plane 3D accelerated graphics: 24-plane frame and double buffer graphics, 24-bit Z-buffer and additional 24-bit configurable buffer graphics. |
|                         | <sup>1</sup> Requires DE                                                                                                    | C Open3D software                                                                                                    |
|                         |                                                                                                    |                                                                                                    |

3D Applications for the OpenVMS AXP Operating System In addition to the hardware three-dimensional (3D) graphics described in Table 1–1, there are also 3D software applications available for use on the OpenVMS AXP operating system. Two applications, DEC PHIGS (Programmer's Hierarchical Interactive Graphics System) and DEC GKS (Graphics Kernel System) can be run as layered products. For more information, contact your Digital sales representative. **Graphics Capabilities** 

## DEC OSF/1If your system is running the DEC OSF/1 AXP operating system,AXP Graphicsthe TURBOchannel graphics options listed in Table 1–2 are<br/>available.

| Graphics<br>Option | Capabilities Provided                                                                                                    |
|--------------------|----------------------------------------------------------------------------------------------------|
| НХ                 | 8-plane, accelerated 2D graphics and windowing operations.                                                                                       |
| ТХ                 | 24-plane, true-color 2D graphics.                                                                                                    |
| PXG+ <sup>1</sup>  | Configurable 3D graphics: either 8- or 24-plane graphics, double buffered and optional 24-bit Z-buffer graphics.                                 |
| PXGT+ <sup>1</sup> | 96-plane 3D accelerated graphics: 24-plane frame and double buffer graphics, 24-bit Z-buffer and additional 24-bit configurable buffer graphics. |

Table 1–2 Graphics Capabilities for DEC OSF/1 AXP

<sup>1</sup>Requires DEC Open3D software

#### Multiple Graphic Devices

Your DEC 3000 Model 500X AXP system is capable of supporting multiple 2D graphics devices. For information about installing another graphics option in your system, see the *DEC 3000 Model 500X AXP Options Guide*.

Information about setting up your system to use more than one monitor is provided in the documents listed in Table 1–3.

Table 1–3 Setting Up Multiple Graphics Devices

| For this operating system | See this document                                                                                   |
|---------------------------|----------------------------------------------------------------------------------------------------|
| OpenVMS AXP               | OpenVMS Alpha Version 1.0 Upgrade and<br>Installation Manual                                        |
| DEC OSF/1 AXP             | <i>X Window System Administrator's Guide</i> , vol. 8, available from O'Reilly and Associates, Inc. |

Integrated Services Digital Network (ISDN)

## Integrated Services Digital Network (ISDN)

| Note: ISDN Not<br>Yet Available | Though your DEC 3000 Model 500X AXP system can provide<br>ISDN capabilities, they are not yet agency approved or available.<br>Currently, a plug has been placed in the ISDN port pending<br>approval of ISDN licenses. Once agency approval of ISDN for the<br>DEC 3000 Model 500X AXP system has been granted, you will<br>be contacted by your Digital sales representative to inform you of<br>the ISDN certification. At that point, you must remove the plug<br>from the ISDN port before connecting the ISDN network. |
|---------------------------------|----------------------------------------------------------------------------------------------------|
|                                 | The following information explains the ISDN capabilities for your DEC 3000 Model 500X AXP system pending license approval.                                                                                                    |
| ISDN<br>Capabilities            | ISDN is a digital telecommunications network, providing connectivity for voice and data applications.                                                                                                    |
|                                 | Your DEC 3000 Model 500X AXP system includes an ISDN Basic Rate S/T interface, which includes:                                                                                                    |
|                                 | • two 64 kilobits per second B channels                                                                                                    |
|                                 | • one 16 kilobits per second D channel                                                                                                    |
| Use of ISDN B<br>Channels       | The B channels can be used for digitized voice and circuit-<br>switched data at up to 64 kilobits per second, or for packet-<br>switched data transmission.                                                                                                    |
| Use of ISDN D<br>Channels       | The D channel uses a protocol standardized by the International<br>Telegraph and Telephone Consultative Committee (CCITT) for<br>setting up these connections. The D channel can also be used for<br>low-speed packet transmission.                                                                                                    |

Audio Capabilities

### **Audio Capabilities**

Audio Overview The DEC 3000 Model 500X AXP system features telephonequality audio features, providing audio input and output capabilities. The audio ports are located on the front of the system unit, behind the front access door. Figure 1–2 shows the audio ports: the microphone input jack ①, the speaker/ headphone jack ②, the telephone handset jack ③, and the audio input jack ④.

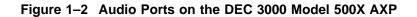

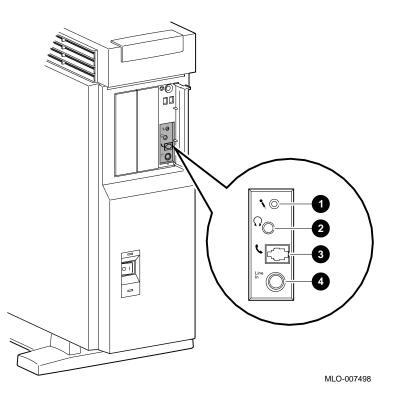

Port pin-outs for the telephone handset jack on the system unit are provided in Appendix B.

Audio Capabilities

| DECsound<br>Application | The DECsound application, shipped with your DEC 3000<br>Model 500X AXP workstation as part of the OpenVMS AXP<br>DECwindows Motif layered product kit, is an easy-to-use<br>software application that lets you play back recorded messages,<br>record audio messages, mail recorded messages, and include<br>recorded messages in compound documents. |
|-------------------------|----------------------------------------------------------------------------------------------------|
| XMedia<br>Application   | Audio support for DEC OSF/1 AXP systems is provided by XMedia, Digital's distributed multimedia software development environment.                                                                                                    |

## **Available Options**

| Option                                           | Capabilities Provided                                                                                                    |
|--------------------------------------------------|----------------------------------------------------------------------------------------------------|
| Four RZ2x-series<br>3½-inch fixed disk<br>drives | Up to 4 gigabytes of additional storage capacity.                                                                                                    |
| Two 5¼-inch<br>removable media<br>devices (RMD)  | Additional data storage on any of severa<br>devices: the RX26 diskette drives, the<br>RRD42 compact disc drive, the TLZ06<br>tape drive, the TZK10 quarter-inch<br>cartridge tape drive, and the TZ30 tape<br>drive. |
| Up to 256 megabytes<br>of total memory           | Increased performance.                                                                                                    |
| Up to five<br>TURBOchannel<br>modules            | A variety of TURBOchannel options, including 2D and 3D graphics options.                                                                                                    |

Internal Options You can install the following hardware options inside the DEC 3000 Model 500X AXP system unit:

### Available Options

| TURBOchannel<br>Options           | There are a total of five TURBOchannel option slots on your<br>system. Since your 2D graphics capabilities are integral to your<br>system, you have all five TURBOchannel slots available for other<br>options. |
|-----------------------------------|----------------------------------------------------------------------------------------------------|
| Installing<br>Internal<br>Options | For more information about internal and TURBOchannel options<br>and how to install them in your DEC 3000 Model 500X AXP<br>system, see the <i>DEC 3000 Model 500X AXP Options Guide</i> .                       |
| External<br>Options               | You can add one or more of the following external options to your system.                                                                                                    |
|                                   | A printer such as a PostScript laser printer.                                                                                                    |
|                                   | A modem                                                                                                    |
|                                   | A puck or stylus tablet                                                                                                    |
|                                   | • A BA350 expansion box that can hold the following devices:                                                                                                    |
|                                   | RZ2x-series fixed disk drives                                                                                                    |
|                                   | TLZ06 DAT (digital audio tape) drive                                                                                                    |
|                                   | RRD42 compact disc drive                                                                                                    |
|                                   | TZK10 quarter-inch cartridge tape drive                                                                                                    |
| Adding<br>External<br>Options     | For more information about external options and how to add<br>them to your DEC 3000 Model 500X AXP system, see the <i>DEC</i><br><i>3000 Model 500X AXP Options Guide</i> .                                     |
| Ordering<br>Options               | Contact your Digital sales representative for more information about ordering DEC 3000 Model 500X AXP system options.                                                                                           |

# 2

## Preparing to Install the System

## **Chapter Overview**

| Introduction    | Before you install your DEC 3000 Model 500X AXP system, you need to prepare your site, and familiarize yourself with your system hardware. |
|-----------------|----------------------------------------------------------------------------------------------------|
| In This Chapter | This chapter covers the following topics:                                                                                                  |
|                 | Choosing a Location                                                                                                    |
|                 | Customizing Your Work Area                                                                                                    |
|                 | Moving Your System                                                                                                    |
|                 | Unpacking Your System                                                                                                    |
|                 | A Closer Look at Your System                                                                                                    |
|                 | Where to Go Next                                                                                                    |
|                 |                                                                                                    |

Choosing a Location

### **Choosing a Location**

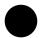

Space Requirements When choosing a location, consider the system measurements as shown in Figure 2–1, and allow 7.6 cm (3 inches) ventilation space between the system unit and the desk.

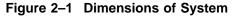

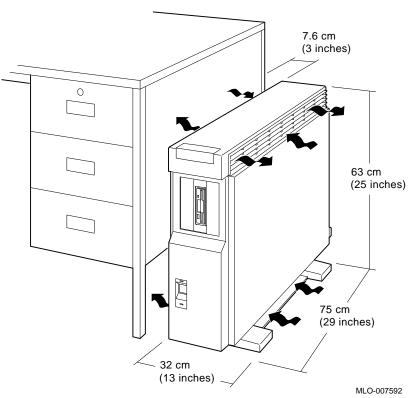

Monitor Requirements When allocating space for your new DEC 3000 Model 500X AXP workstation, consider also the size of your monitor and the length of your monitor video cable.

Choosing a Location

## LocationChoose a location for your DEC 3000 Model 500X AXP systemRequirementsthat meets the following requirements:

| Requirement                                                      | Explanation                                                                                                    |
|------------------------------------------------------------------|----------------------------------------------------------------------------------------------------|
| Appropriate dedicated power<br>source with an isolated<br>ground | Power source must be 110–120 volts<br>alternating current (VAC) or 220–240<br>VAC, used solely for system unit and<br>monitor.                                                                                       |
| Moderate temperature                                             | Room temperature should remain between $15^{\circ}$ C and $32^{\circ}$ C ( $59^{\circ}$ F and $90^{\circ}$ F).                                                                                                    |
| Relative humidity                                                | Relative humidity should range between 30 percent and 70 percent.                                                                                                    |
| Ample circulation                                                | Provide a minimum of three inches of<br>clearance all around the workstation.<br>This allows air to circulate around the<br>workstation to prevent excess heat<br>buildup and to keep the system air<br>vents clean. |
| Working room                                                     | Leave enough room on your desktop<br>for your keyboard, mouse pad, and any<br>papers and materials that you may<br>need.                                                                                             |

## What to Avoid in a Location

When choosing a location for your workstation, try to avoid the following hazards:

| Hazard               | How to Avoid                                                                                                   |
|----------------------|----------------------------------------------------------------------------------------------------|
| Dust and dirt        | Position the system unit in a clean, dust-free location. Dust and dirt damage system components.               |
| Heat and<br>sunlight | Do not place your DEC 3000 Model 500X AXP system in direct sunlight, close to a heater, or near a photocopier. |

Customizing Your Work Area

### **Customizing Your Work Area**

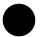

#### Ergonomic Considerations

Considering the ergonomics of your working environment before installing your system can help you to perform your job more effectively once you begin using your DEC 3000 Model 500X AXP system.

Comfort in your workplace can be achieved by making sure that your chair, monitor, keyboard, and mouse are set at the right height and distance for you and the work that you are doing, as shown in Figure 2–2 and explained in Table 2–1.

#### Figure 2–2 Positioning Components

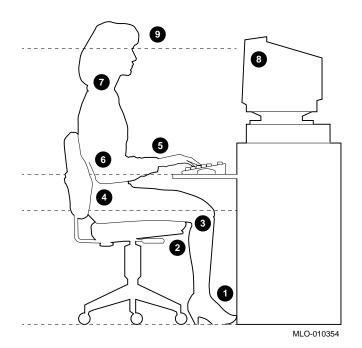

Customizing Your Work Area

#### Table 2–1 explains the numbered elements in Figure 2–2. Table 2–1 Positioning Your System Components Adjust your chair so that... O Your feet are flat on the floor—use a footrest if needed. 0 Your legs form a right angle to the floor. ً The backs of your knees are free from the seat pan. 0 The body weight rests on the spine with support at the lower back region. Adjust your monitor and keyboard so that... 6 Your wrists are straight and supported. Keyboard, mouse, and mousepad are at elbow height. 6 Your elbows are close to your sides, with your upper arms perpendicular to the floor. 0 You maintain a neutral neck posture with the top of the video screen no higher than eye level. Adjust lighting and monitor so that... 0 Light is directed away from the screen to reduce glare. Look away to distant objects frequently. Use the tilt and swivel capabilities of your monitor to place it in the most comfortable position for your own use. Θ The screen is at the correct distance for your vision.

#### Positioning Components

Preparing to Install the System 2-5

Moving Your System

### **Moving Your System**

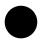

Locate the Handle

The handle by which to move your system unit is located on the front, at the top, under the product medallion ①, as shown in Figure 2–3. Grasp this area firmly and pull the system unit towards you any time you wish to move it. The low-friction feet on the bottom of the pedestal allow the unit to be moved easily across the floor.

#### Figure 2–3 The DEC 3000 Model 500X AXP System Handle

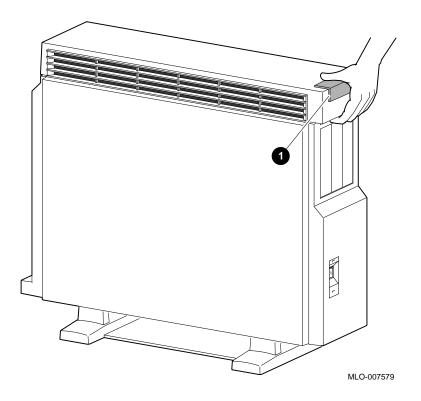

Moving Your System

Two people are needed to lift the DEC 3000 Model 500X AXP system unit, which is quite heavy. The unit is designed to be lifted using the front handle ① and the rear of the system unit the System Unit at the top 2, as shown in Figure 2–4.

**CAUTION: Two** 

People to Lift

Do not attempt to lift the system unit from the bottom, as you may cause damage to the front or side panels, which are not designed to hold the weight of the system unit.

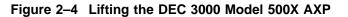

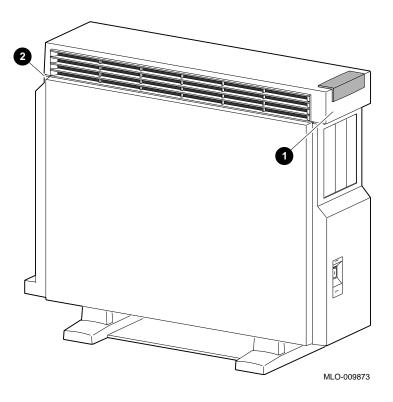

Unpacking Your System

# **Unpacking Your System**

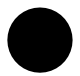

| Checking the<br>Box Contents       | Your system arrives in two boxes, one for the system unit and accessories, the other for the monitor.                                                                                                    |
|------------------------------------|----------------------------------------------------------------------------------------------------|
|                                    | Before installing your system, check to see that you have all<br>of the parts shown in Figure 2–5. The contents shown are for<br>preconfigured systems. If you did not order a preconfigured<br>system, check your packing slip to make sure that whatever you<br>ordered has arrived in your shipment. |
| lf Parts Are<br>Missing            | If you are missing any parts for your DEC 3000 Model 500X AXP workstation, contact your Digital sales representative immediately.                                                                                                    |
| WARNING:<br>Two People<br>Required | The DEC 3000 Model 500X AXP workstation and the monitor<br>shipped with your system are both quite heavy. Have someone<br>help you remove these items from the shipping boxes, as<br>indicated on the packing cartons.                                                                                  |

Unpacking Your System

**Parts Required** for Installation The accessory kit for your system includes many parts, some of which you do not need during the system installation. See Figure 2–5 for the parts you need.

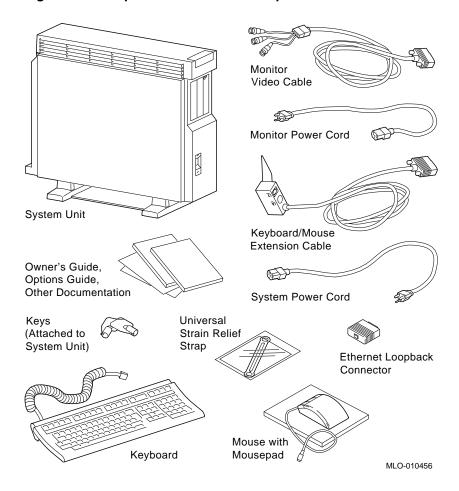

## Figure 2–5 Required Workstation Components and Parts

Unpacking Your System

Save TheseThe parts shown in Figure 2–6 can be stored for use later. YouParts for Laterdo not need them for system installation.

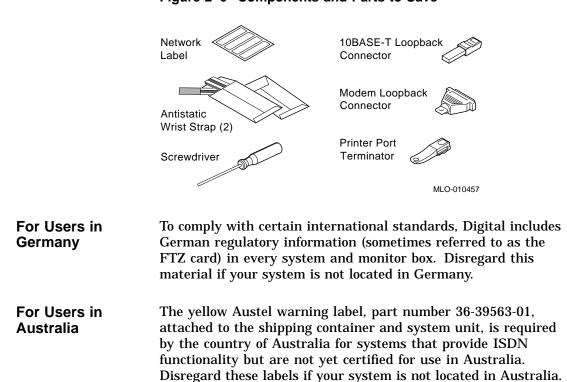

Figure 2–6 Components and Parts to Save

# A Closer Look at Your System

| System Unit<br>Symbols | On the front and rear of your system unit symbols appear next<br>to most of the controls and ports. The following list explains<br>these symbols.                                                        |
|------------------------|----------------------------------------------------------------------------------------------------|
| $\bigcirc$             | Halt Button<br>Press the halt button to halt the system and put the system into<br>console mode.                                                                                                    |
| #                      | <b>Network Interface Port</b><br>Insert the cable for a network connection.                                                                                                    |
| ISDN                   | ISDN Interface Port<br>Insert the cable for an ISDN network connection.                                                                                                    |
| 5                      | Handset Jack<br>Insert a telephone-style handset into this jack to use the audio<br>input and output features of the system.                                                                             |
| S3                     | Alternate Console Switch<br>Indicates the alternate console switch that directs console output<br>to the monitor or to an alternate console, such as a terminal.                                         |
| ₽                      | Alternate Console/Printer/Communications Port<br>Connect an alternate console, such as a terminal or a printer, to<br>this port. You can also connect a communications device, such as<br>a modem, here. |
| Ŀ <u> </u> →           | <b>Keyboard/mouse Port</b><br>Attach the Keyboard/mouse extension cable to this port.                                                                                                    |
|                        | <b>Communications/Printer Port</b><br>Connect a communications device, such as a modem, to this port.<br>You can also connect a printer or terminal to this port.                                        |
| $\diamondsuit$         | <b>SCSI Port</b><br>Attach a SCSI cable or terminator to this port.                                                                                                    |

Back of the

Familiarize yourself with the ports, switches, and indicators on System Unit the back of the system unit, shown in Figure 2-7, and explained in Table 2–2.

# Figure 2–7 Back of System Unit

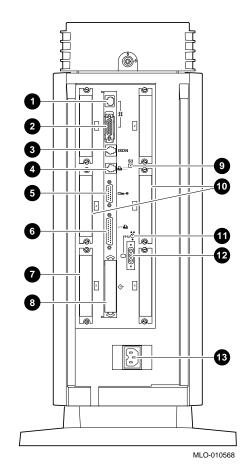

Table 2–2 Back of the System Unit

| Feature                                                      | Function                                                                                                    |
|--------------------------------------------------------------|----------------------------------------------------------------------------------------------------|
| 10BASE-T port                                                | To connect a 10BASE-T Ethernet network cable.                                                                                         |
| AUI port                                                     | To connect an AUI (Attachment Unit Interface)<br>Ethernet network cable (sometimes referred to<br>as standard or thickwire Ethernet). |
| <b>3</b> ISDN port                                           | To connect an Integrated Services Digital<br>Network (ISDN) cable.                                                                    |
| Alternate console/printer port                               | To connect a terminal as an alternate console, or a printer.                                                                          |
| G Keyboard/mouse port                                        | To connect the keyboard/mouse extension cable.                                                                                        |
| <b>6</b> Synchronous/<br>asynchronous<br>communications port | To connect a communications device such as a printer, plotter, modem, or console terminal.                                            |
| Regulator module slot                                        | Contains a regulator module which regulates<br>the power flow from the power supply to the<br>DECchip 21064 Alpha microprocessor.     |
| External SCSI port                                           | To connect Small Computer System Interface<br>(SCSI) peripheral devices. The SCSI port has<br>the SCSI terminator shipped in place.   |
| (9) Alternate console switch                                 | Toggle switch to direct console output to a monitor (switch right) or to an alternate console such as a terminal (switch left).       |
| TURBOchannel slots                                           | To connect TURBOchannel options, such as 2D or 3D graphics modules. There are a total of five slots.                                  |
| Video refresh<br>switch                                      | To choose the correct video refresh rate (66Hz or 72Hz) for your monitor.                                                             |
| Monitor video port                                           | To connect the monitor video cable.                                                                                                   |
| System power socket                                          | To connect the system unit power cord.                                                                                                |

Front of the<br/>SystemFamiliarize yourself with the front of the system unit, shown in<br/>Figure 2–8 and explained in Table 2–3.

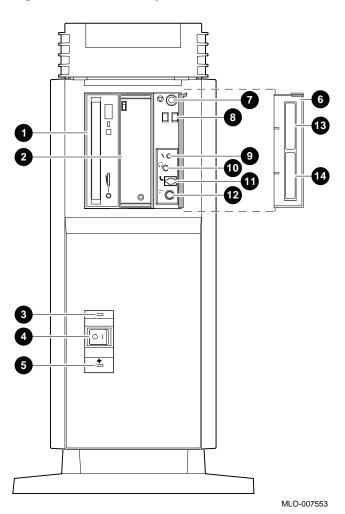

Figure 2–8 Front of System Unit

| Feature                                                                  | Function                                                                                                    |
|--------------------------------------------------------------------------|----------------------------------------------------------------------------------------------------|
| <b>1</b> and <b>2</b> Removable media devices (Optional)                 | Devices that provide additional data<br>storage on removable media, such as<br>diskettes, compact discs, cassette tapes<br>or cartridge tapes. |
| <b>3</b> Power indicator light                                           | When lit, indicates that the system unitis on.                                                                                                 |
| On/Off switch                                                            | To turn the system unit power on ( $ $ ) and off (O).                                                                                          |
| San failure light                                                        | When lit, indicates that a fan has failed<br>and the power supply has been shut<br>down.                                                       |
| Feature<br>(Behind front access<br>door <b>ⓒ</b> )                       | Function                                                                                                    |
| • Halt button                                                            | To place the system in console mode.                                                                                                    |
| Oiagnostic display                                                       | Used for diagnostic testing purposes.                                                                                                    |
| Ø Microphone input jack                                                  | To connect a microphone to the system.                                                                                                    |
| $oldsymbol{0}$ Speaker output jack                                       | To connect a speaker or headphone for audio output.                                                                                            |
| Telephone handset jack                                                   | To connect a telephone handset.                                                                                                    |
|                                                                          |                                                                                                    |
| 🕑 Audio input port                                                       | To connect an audio input line.                                                                                                    |
| <ul><li>Audio input port</li><li>Model and serial number label</li></ul> | To connect an audio input line.<br>To find the model number and serial<br>number of your system.                                               |

 Table 2–3
 Front of the System Unit

Where to Go Next

# Where to Go Next

# Determine Your Use T Next Step

Use Table 2–4 to determine which chapter to read next.

### Table 2–4 Where to Go Next

| lf you                                                                                                | Go to     |
|----------------------------------------------------------------------------------------------------|-----------|
| Are installing a workstation                                                                          | Chapter 3 |
| Installed your system using the <i>Setting</i><br><i>Up Your Workstation</i> card and you want<br>to: |           |
| a. Connect to a network                                                                               | Chapter 4 |
| b. Start up your system                                                                               | Chapter 5 |

# 3

# **Installing the System**

# **Chapter Overview**

**Introduction** Your DEC 3000 Model 500X AXP workstation is designed to be installed quickly and easily. The information in this chapter explains how to connect the cables to the system unit and to the monitor, and how to prepare the DEC 3000 Model 500X AXP workstation for startup. Starting your workstation is explained in Chapter 5.

# **In This Chapter** This chapter covers the following topics:

- Before You Begin
- Task Overview
- Connecting the DEC 3000 Model 500X AXP Workstation
- System Unit Cover Lock
- Checking Your Installation
- Where to Go Next

Before You Begin

# **Before You Begin**

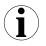

## What You Should Have Done Already

Before you install your system components, you should have already completed the following tasks:

- Determined any ergonomic considerations you may have.
- Chosen a location for your DEC 3000 Model 500X AXP workstation.
- Unpacked your DEC 3000 Model 500X AXP workstation.
- Familiarized yourself with the ports and controls on the rear of the system unit.

If you have not performed all of these tasks, do so now. They are covered in Chapter 2.

What You Should Know Beforehand

### Note that:

- Installing your system requires little or no previous knowledge of computer systems. Connecting your DEC 3000 Model 500X AXP workstation should take about 15 minutes.
- This chapter covers connecting your DEC 3000 Model 500X AXP as a standalone workstation. You may connect your workstation to a network with a few minor adjustments to the procedures in this chapter. Chapter 4 explains how to connect to a network.
- The accessory bag shipped with your workstation includes parts that you do not need during installation. Save any terminators and additional parts in case you need them later.

Task Overview

# **Task Overview**

Parts for

Installation

Figure 3–1 lists the parts required to install your workstation.

Figure 3–1 Parts Needed to Install Your Workstation

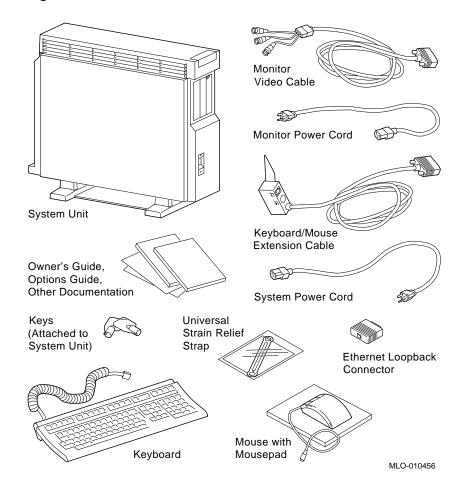

Task Overview

# InstallationTable 3–1 gives an overview of the steps involved in installing<br/>your DEC 3000 Model 500X AXP workstation system<br/>components.

### Step Connect or attach the ... To the ... 1 Ethernet loopback connector **AUI Ethernet port** 2 Keyboard/mouse extension Keyboard/mouse port cable 3 Keyboard/mouse extension cable Keyboard and mouse cables 4 Universal strain relief strap Monitor video cable 5 Monitor cables Rear of the monitor and an appropriate outlet 6 Monitor video cable Monitor video cable port 7 System unit power cord System unit power socket 8 System unit power cord Appropriate outlet Check the... On the... Step 9 Video refresh switch to make Rear of the system unit sure it is in the correct position 10 Alternate console switch to Rear of the system unit make sure it is in the correct position

# Table 3–1 Steps to Install Your DEC 3000 Model 500X AXP Workstation

# Connecting the DEC 3000 Model 500X AXP Workstation

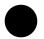

Step 1: Attach the Ethernet Loopback Connector Attach the Ethernet loopback connector to the AUI Ethernet port on the system unit, as shown in Figure 3–2. If you plan to connect to an AUI Ethernet network or a ThinWire Ethernet network using a DECXM transceiver (or a DESTA unit), you may omit this step. After you have completed the connections in this chapter, see Chapter 4 for information about network connections.

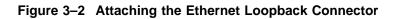

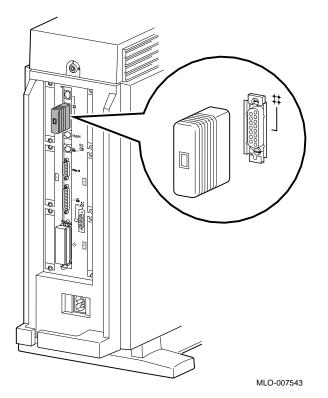

Step 2:<br/>Connect the<br/>Keyboard/Mouse<br/>Extension<br/>CableConnect the keyboard/mouse extension cable to the keyboard/<br/>mouse port on the system unit, as shown in Figure 3–3.Figure 3–3<br/>Connecting the Keyboard/Mouse Extension Cable

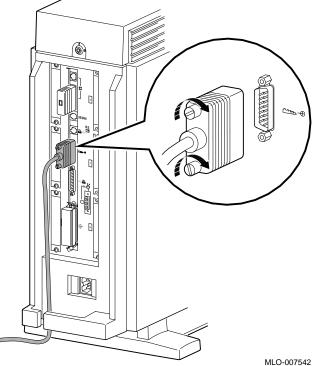

Step 3: Connect the Keyboard Cable and Mouse Cables Connect the keyboard cable and the mouse cable to the connector block on the keyboard/mouse extension cable ①, as shown in Figure 3–4. The extension cable is provided so that the mouse and keyboard can be located away from the system unit.

# Figure 3–4 Connecting the Keyboard and Mouse to the Keyboard/Mouse Extension Cable

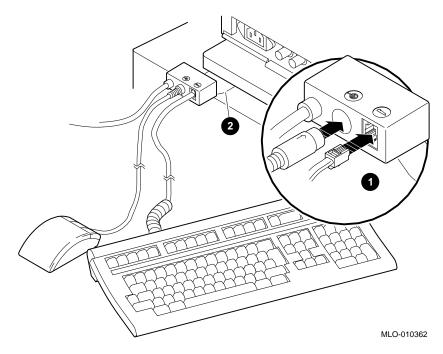

The Plastic Mylar Tab To keep the keyboard/mouse extension cable in one location, you can place the plastic Mylar tab ② on the connector block of the keyboard/mouse extension cable under the base of your monitor.

Step 4: Attach<br/>the UniversalAttaching the universal strain relief strap to your monitor<br/>video cable can prevent the weight of the cable's junction block<br/>from pulling the cables out of the connectors on the back of the<br/>monitor.StrapAttach the universal strain relief strap to your monitor

Attach the universal strain relief strap to the monitor video cable by performing the following tasks:

- Insert the three BNC connectors ① and cable junction block
   ② of the video cable through the center slot of the universal strain relief strap ③, making sure the strap is under the cable junction block.
- 2. Pull the video cable into the slotted hole at the bottom end of the universal strain relief strap. Bring the strap flush with the cable junction block.
- 3. Align the green (G) BNC connector with the two keyslots of the closed hole at the top end of the universal strain relief strap, and snap the BNC connector into the hole.

Figure 3-5 shows a universal strain relief strap properly attached.

Figure 3–5 Connecting the Universal Strain Relief Strap

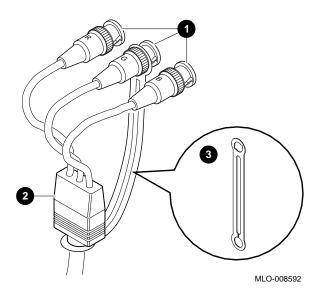

| Step 5: Monitor<br>Cables to | Complete the following steps to connect the monitor cables to the back of the monitor. |  |
|------------------------------|----------------------------------------------------------------------------------------|--|
| Monitor                      | • Step <b>1</b> for a color monitor.                                                   |  |

- Step **2** for a monochrome or greyscale monitor.
- Step ③ for all monitors. Table 3–3 shows the locations of the connectors on the backs of various monitors. Shaded areas indicate location of connectors.

Table 3–2 Making Monitor Connectors

| Step | See diagram with                                         | Then                                                                                                    |
|------|----------------------------------------------------------|----------------------------------------------------------------------------------------------------|
| 0    | Three connectors<br>(color monitor)                      | Connect all three cable connectors<br>to the monitor, matching the color<br>cables, red (R), green (G), and<br>blue (B), with the corresponding<br>connectors marked R, G, and B on<br>the monitor.                                                                                                    |
|      | Five connectors<br>(color monitor)                       | Do not use the H/C and V<br>connectors. Connect the other<br>three cable connectors as<br>described above.                                                                                                    |
|      | Six connectors<br>(Video In and<br>Video Out)            | Use the three Video In connectors.<br>Connect the three cable connectors<br>as described above.                                                                                                    |
| 0    | One connector<br>(monochrome<br>or greyscale<br>monitor) | Connect only the middle, green<br>(G) cable connector.                                                                                                    |
| 0    | Monitor power<br>cord                                    | Connect the monitor power cord<br>to the power socket on the rear of<br>your monitor. The power socket<br>may be in a different location than<br>the position shown here. Make<br>sure the On/Off switch is in the<br>Off (O) position, and then plug the<br>other end of the monitor cord into<br>an appropriate outlet. |

O Connect the cable to a color monitor... Like this...  $\odot \odot \odot$ . .  $\odot$   $\odot$   $\odot$ •••  $\odot$  $\odot$  $\odot$  $\bigcirc$ MLO-010574 0 Like this... Connect the cable to a monochrome monitor...  $\odot$ ...) MLO-010662 ً Connect the monitor power cord... Like this...  $\stackrel{\texttt{R}}{\odot} \stackrel{\texttt{G}}{\odot} \stackrel{\texttt{B}}{\odot}$ 

177

Table 3–3 Connecting the Monitor Cords

MLO-009415

Step 6: Connect the Monitor Video Cable Connect the monitor video cable to the monitor port on the rear of the system unit, as shown in Figure 3–6.

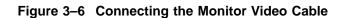

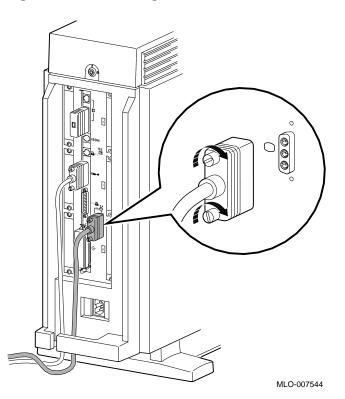

Yellow Sticker<br/>on PowerIf there is a sticker similar to the one shown in Figure 3–7<br/>covering the system power socket on the rear of the system unit,<br/>your system already has either the OpenVMS AXP or the DEC<br/>OSF/1 AXP operating system, factory-installed on an internal<br/>fixed disk.

### Figure 3–7 Factory-Installed Software Sticker

| Attention:  | Software is preinstalled on the hard disk. See installation guide before booting system.                                         |
|-------------|----------------------------------------------------------------------------------------------------|
| Attention:  | Logiciels préinstallés sur le disque dur. Consultez le<br>guide d'utilisation avant de démarrer le système.                      |
| Achtung:    | Software ist bereits auf def Festplatte installiert. Vor<br>dem Systemstart installationsanleitung lesen.                        |
| Attenzione: | Software giá installato sul disco fisso. Consultare il manuale di installazione prima di avviare il sistema.                     |
| Atención:   | El software está preinstalado en el disco duro. Véase<br>la guia de instalación antes de arrancar el sistema.<br>36-28979-01.D01 |

MLO-007596

When you are ready to start your system, refer to the *OpenVMS AXP Factory Installed Software (FIS) User Information* to start your OpenVMS AXP operating system, or to the *DEC OSF/1 AXP Factory-Installed Software (FIS) User Information* to start your DEC OSF/1 AXP operating system. One of these documents will be shipped with your system, depending on which operating system you have ordered.

Step 7: Connect the System Power Cord Connect the system power cord to the DEC 3000 Model 500X AXP unit, as shown in Figure 3–8. The system power cord is the thicker of the two power cords shipped with your system, and is specially keyed to fit in the system power socket.

# <image>

# Figure 3–8 Connecting the System Power Cord to System

| Step 8: Plug<br>Cord Into<br>Power Outlet    | Make sure that the power On/Off switch is in the Off (O) position, and then plug the other end of the power cord into a power outlet of the correct voltage.                                                                                                    |
|----------------------------------------------|----------------------------------------------------------------------------------------------------|
| Step 9: Check<br>the Video<br>Refresh Switch | Check to make sure the video refresh switch on the system<br>unit is set to the correct position, according to your monitor<br>documentation's frequency refresh rate. For monitors that run<br>at 72 Hz, the switch should be in the up, or two-dot position, as<br>shown in Figure 3–9. For monitors that run at 66 Hz, the switch<br>should be in the down, or one-dot position. |

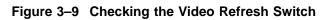

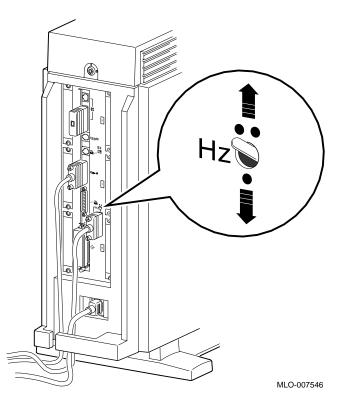

# Step 10: Check the Alternate Console Switch

Check to make sure the alternate console switch on the system unit is set to the correct position, which is to the right when you are using a monitor, as shown in Figure 3-10.

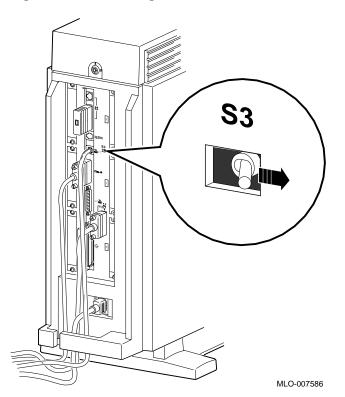

Figure 3–10 Checking the Alternate Console Switch

System Unit Cover Lock

# System Unit Cover Lock

Additional System Unit Security Your DEC 3000 Model 500X AXP workstation comes with a cover lock on the system unit to provide additional security. The system is shipped with a set of two keys attached to the top cover of the system unit, as shown in Figure 3–11.

Figure 3–11 System Unit Cover Keys

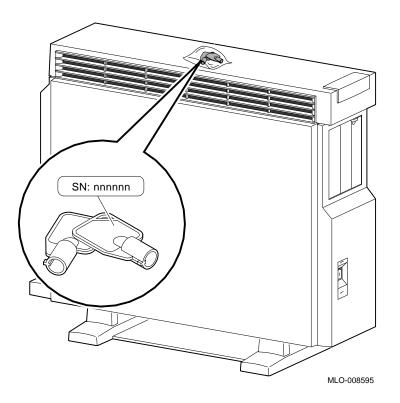

System Unit Cover Lock

| Recording the<br>Serial Number<br>of the Keys | If there is a serial number engraved on the system unit keys, record the number in case you lose the keys in the future. (See Figure $3-11$ .)                                                                                                    |
|-----------------------------------------------|----------------------------------------------------------------------------------------------------|
|                                               | Record the serial number of the cover lock keys here:                                                                                                    |
| What to Do if<br>You Lose the<br>Keys         | If you lose the keys to your sytem unit cover lock, you will<br>need to call your Digital service representative, as described in<br>Chapter 13. Make sure that you have the keys' serial number.<br>If there were no serial numbers on the keys, provide this<br>information to your Digital service representative. |

System Unit Cover Lock

Locking the<br/>CoverTo lock the DEC 3000 Model 500X AXP unit, insert the key and<br/>turn it clockwise, as shown in Figure 3–12.

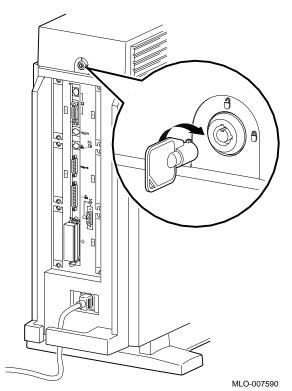

Figure 3–12 Locking the System Unit Cover

Checking Your Installation

# **Checking Your Installation**

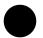

An Installed Workstation Check your system against the diagram in Figure 3–13 to make sure that you have connected everything correctly.

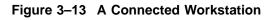

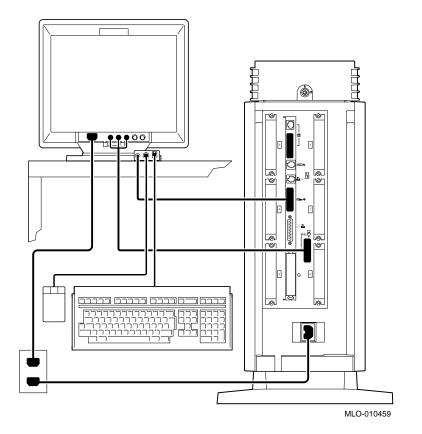

Where to Go Next

# Where to Go Next

# Determine YourAfter you have completed the tasks in this chapter, refer to<br/>Table 3-4 for information on where to go next.

# Table 3–4 Where to Go Next

| If you want to                   | Go to     |
|----------------------------------|-----------|
| Connect your system to a network | Chapter 4 |
| Start up your system             | Chapter 5 |

# 4

# **Connecting the System to a Network**

# **Chapter Overview**

| Introduction    | At some point, you may want to connect your DEC 3000 Model 500X AXP system to a network at your site. There are two parts to the task: making the hardware connections and establishing the networking software connection. |
|-----------------|----------------------------------------------------------------------------------------------------|
| In This Chapter | This chapter describes how to complete the hardware connections<br>to a network. For the networking software connection, see your<br>system or network administrator at your site.                                          |
|                 | This chapter covers the following topics:                                                                                                    |
|                 | Before You Begin                                                                                                    |
|                 | Connecting to an AUI Ethernet Network                                                                                                    |
|                 | Connecting to a 10BASE-T Network                                                                                                    |
|                 | Connecting to a ThinWire Network                                                                                                    |
|                 | Setting and Verifying the Network Connection                                                                                                    |
|                 | Completing the Network Connection                                                                                                    |

Before You Begin

# **Before You Begin**

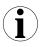

| What You<br>Should Do First           | Before connecting your DEC 3000 Model 500X AXP system to a network, you need to:                                                                                                    |  |
|---------------------------------------|----------------------------------------------------------------------------------------------------|--|
|                                       | 1. Turn off your system if it is already on. See Chapter 6.                                                                                                    |  |
|                                       | 2. Determine the network type at your site.                                                                                                    |  |
|                                       | 3. Understand the network connectors on your system.                                                                                                    |  |
|                                       | 4. Obtain the correct Ethernet cables or connectors to connect to the appropriate network port on the rear of your workstation.                                                                                                    |  |
|                                       | 5. Obtain and register your network information, if necessary.                                                                                                    |  |
| What You<br>Should Know<br>Beforehand | For the tasks described in this chapter, only basic hardware<br>knowledge is desirable, as for the tasks you performed when you<br>installed your system.                                                                                                    |  |
| Determining<br>Your Network<br>Type   | See your network administrator to find out the network type at<br>your site. If there is more than one network, find out to which<br>one you will be connecting your system.                                                                                                    |  |
| Network Labels                        | For your convenience, network labels are shipped with your system. Use the network labels to record pertinent information about your system, such as the network node name and/or number. You can adhere the label to the front of your system behind the front access door on the front of the system. (See Figure 2–8 for the location of the front access door.) |  |

Before You Begin

| Available<br>Networks       | You can connect three different types of networking cables to your DEC 3000 Model 500X AXP system:                                                                 |  |
|-----------------------------|----------------------------------------------------------------------------------------------------|--|
|                             | 1. AUI Ethernet                                                                                                    |  |
|                             | 2. ThinWire Ethernet (by attaching a DECXM transceiver or a DESTA unit to the AUI Ethernet port)                                                                   |  |
|                             | 3. 10BASE-T Ethernet                                                                                                    |  |
|                             | 4. ISDN (Integrated Services Digital Network), when available.<br>See Chapter 1 for a description of the ISDN services and<br>availability.                        |  |
| Network Cables and Adapters | Once you determine your network type, be sure that you have<br>the cables and connectors listed in Table 4–1 before trying to<br>connect your system to a network. |  |

| Table 4–1 Requ | ired Network | Cables |
|----------------|--------------|--------|
|----------------|--------------|--------|

| Network           | Cable                                            | Adapter                                                                       |
|-------------------|--------------------------------------------------|-------------------------------------------------------------------------------|
| AUI Ethernet      | BNE4C-xx                                         | -                                                                             |
| 10BASE-T Ethernet | BN24F-xx or BN26K-xx<br>twisted-pair cable       | -                                                                             |
| ThinWire Ethernet | BNE4C-xx or BNE4D-xx,<br>BC16M-xx ThinWire cable | DECXM-AA transceiver (or DESTA-BA) and H8225 ThinWire terminator <sup>1</sup> |

<sup>1</sup>Terminator required only if DEC 3000 Model 500X AXP system is the last one on a ThinWire cable

Registering<br/>NetworkAll networks require you to register network information, such<br/>as a node name and number. You must complete this task<br/>before you can start using your system on the network. See your<br/>system or network administrator for assistance.

Connecting to an AUI Ethernet Network

# **Connecting to an AUI Ethernet Network**

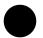

| Procedure<br>Overview            | To connect your DEC 3000 Model 500X AXP system to an AUI Ethernet network, sometimes referred to as thickwire or standard Ethernet, complete the steps in Table 4–2.<br>Table 4–2 Steps for Connecting an AUI Ethernet Network |                                 |  |
|----------------------------------|----------------------------------------------------------------------------------------------------|---------------------------------|--|
|                                  | Step                                                                                                    | Action                          |  |
|                                  | 1                                                                                                    | Removing loopback connector.    |  |
|                                  | 2                                                                                                    | Connect the AUI Ethernet cable. |  |
|                                  | 3                                                                                                    | Move the sliding lock.          |  |
| Step 1:<br>Loopback<br>Connector | If the loopback connector is still connected to your system,<br>remove it now. Keep the loopback connector in a safe place. You<br>may need it later for testing purposes.                                                     |                                 |  |
| Step 2: AUI<br>Ethernet Cable    | Connect the AUI Ethernet cable (BNE4C-xx) to the AUI port on the rear of the system unit as shown in Figure 4–1. Be sure to attach the cable securely.                                                                         |                                 |  |

Connecting to an AUI Ethernet Network

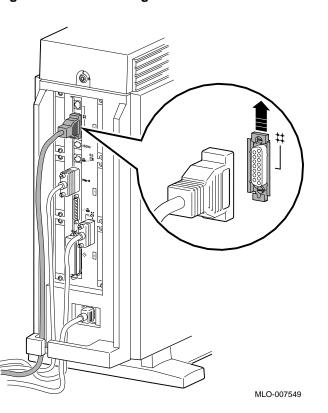

Figure 4–1 Connecting to an AUI Ethernet Network

Step 3: Sliding<br/>LockPush the sliding lock on the AUI Ethernet cable connector up,<br/>using your finger. The sliding lock prevents the cable from<br/>becoming disconnected.

Connect the other end of the cable to the AUI Ethernet network transceiver or DELNI unit.

Connecting to a 10BASE-T Network

# **Connecting to a 10BASE-T Network**

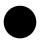

Procedure Overview To connect your DEC 3000 Model 500X AXP system to a 10BASE-T network, sometimes referred to as a twisted-pair network, complete the following tasks.

- 1. Connect the 10BASE-T cable to the 10BASE-T port on the back of the system unit as shown in Figure 4–2, making sure that the cable is attached securely.
- 2. Connect the other end of the cable to the network connection.

Connecting to a 10BASE-T Network

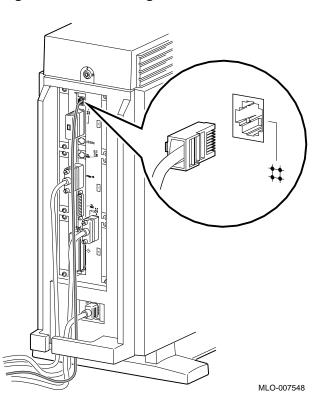

Figure 4–2 Connecting a 10BASE-T Network Cable

#### Connecting to a ThinWire Network

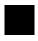

ThinWire Ethernet Connection Procedure You can connect your DEC 3000 Model 500X AXP system to a ThinWire Ethernet network by attaching an Ethernet cable (BNE4C-xx) to the AUI Ethernet port on the system unit, and then attaching a a DECXM transceiver (or a DESTA unit) to the cable.

To connect your DEC 3000 Model 500X AXP to a ThinWire Ethernet network, complete the steps listed in Table 4–3.

| 1 | Remove loopback connector.                                                          |
|---|-------------------------------------------------------------------------------------|
| 2 | Connect a standard Ethernet cable to the AUI port on the system unit.               |
| 3 | Attach the cable to a DECXM transceiver (or a DESTA unit).                          |
| 4 | Connect ThinWire cables and T-connector to the DECXM transceiver (or a DESTA unit). |
| 5 | Terminate the T-connector (if necessary).                                           |

Step 1: Loopback Connector If the Ethernet loopback connector is still connected to your system, remove it now. Keep the loopback connector in a safe place. You may need it for testing purposes later.

Step 2:Connect an AUI Ethernet cable to the AUI port on the rear of<br/>the system unit, shown in Figure 4–1 of this chapter.

Step 3:

DEĊXM

Transceiver or

a DESTA Unit

Connect the other end of the AUI Ethernet cable to the AUI port on the DECXM transceiver **①**, or a DESTA unit **②**, as shown in Figure 4–3.

# Figure 4–3 Connecting the AUI Ethernet Cable to the DECXM Transceiver or a DESTA Unit

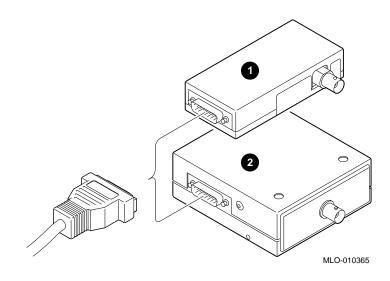

Step 4: ThinWire Cables and T-Connector Connect the ThinWire network cables to the T-Connector and then the T-connector to the DECXM transceiver **①**, or a DESTA unit **②** unit, as shown in Figure 4–4.

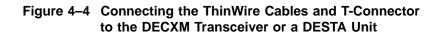

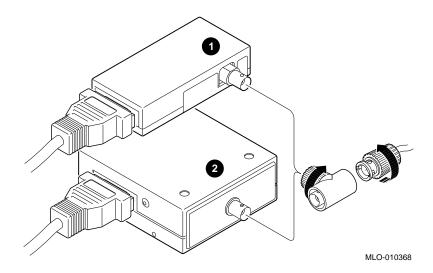

Step 5: Terminate Connection If your workstation is the last one on a ThinWire network, you need to terminate the network connection. Do this by connecting a terminator, rather than a ThinWire network cable, to one side of the T-connector on the DECXM transceiver ①, or a DESTA unit ②, as shown in Figure 4–5.

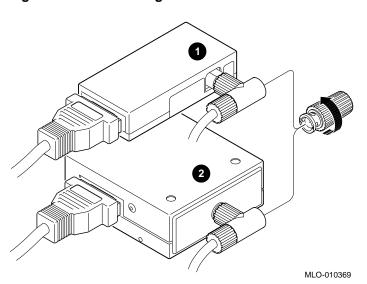

Figure 4–5 Terminating the Ethernet Connection

For information on correct settings for your DECXM or DESTA unit, refer to Table 4–4 for documentation shipped with the units.

| For this transceiver or<br>adapter | See this document                                                                                              |
|------------------------------------|----------------------------------------------------------------------------------------------------|
| DECXM transceiver                  | DECXM-AA Transceiver Installation,<br>Part Number EK-DECXM-IC.                                                 |
| DESTA unit                         | <i>Digital ThinWire Ethernet Station<br/>Adapter (DESTA–BA) Installation Card,</i><br>Part Number EK–DEST1–IN. |

 Table 4–4
 DECXM and DESTA Documentation

Setting and Verifying the Network Connection

# Setting and Verifying the Network Connection

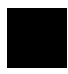

| After Cable<br>Connections | After completing the hardware network connections to your DEC 3000 Model 500X AXP system, you must complete the following tasks:                                                                                                    |
|----------------------------|----------------------------------------------------------------------------------------------------|
|                            | 1. Set the network connection type.                                                                                                    |
|                            | 2. Verify the network connection.                                                                                                    |
| Two Network<br>Settings    | There are two network settings recognized by your system–<br>THICK (for an AUI Ethernet or a ThinWire Ethernet network),<br>and TENBT (for a 10BASE-T network). The default setting is<br>THICK. See Table 4–5 for the network setting you should use. |
|                            | Table 4–5 Network Settings                                                                                                    |

| For this network  | Use this network setting |
|-------------------|--------------------------|
| AUI Ethernet      | THICK                    |
| ThinWire Ethernet | THICK                    |
| 10BASE-T Ethernet | TENBT                    |

Setting and Verifying the Network Connection

| Setting the<br>Network Type         | You set the network type from console mode. To set the network type, complete the following steps:                                                                                                    |
|-------------------------------------|----------------------------------------------------------------------------------------------------|
|                                     | 1. Start your system as Chapter 5 describes.                                                                                                    |
|                                     | 2. If your system does not stop at the console prompt after<br>the startup tests, press the halt button on the front of<br>your system unit to display the console prompt (>>>). See<br>Figure 2–8 for the location of the halt button. |
|                                     | 3. Enter the following command and press the Return key:                                                                                                    |
|                                     | >>> set ethernet <i>network_type</i> Return<br>ETHERNET = <i>network_type</i>                                                                                                    |
|                                     | The variable <i>network_type</i> is either THICK or TENBT, depending on which network you are using.                                                                                                    |
| Verify the<br>Network<br>Connection | Once you have set the network type, you can verify the network<br>connections by entering the test ni command at the console<br>prompt as follows. The test ni command tests the Ethernet<br>network interface (NI).                    |
|                                     | >>>test ni Return                                                                                                    |
| Successful<br>Result of<br>test ni  | If the test ni test is successful, you will see a display similar to the following:                                                                                                    |
|                                     | >>> test ni Return                                                                                                    |
|                                     | T-STS-NI - OK                                                                                                    |
|                                     | >>>                                                                                                    |
| Error Detected<br>During test ni    | If the network test detects an error, you will see a display similar to the following:                                                                                                    |
|                                     | >>> test ni Return                                                                                                    |
|                                     | T-ERR-NI - Ext Lpbk test failed                                                                                                    |
|                                     | ?? 000 NI 0x00f2                                                                                                    |
|                                     | 84 FAIL                                                                                                    |
|                                     | >>>                                                                                                    |

Setting and Verifying the Network Connection

|                                        | If there is an error message, check to make sure the cable is<br>connected securely to the system unit, or see Chapter 12 for<br>more information. |
|----------------------------------------|----------------------------------------------------------------------------------------------------|
| Restarting Your<br>Operating<br>System | To restart your operating system, enter the boot command at the console prompt as follows:                                                         |
|                                        | >>> boot Return                                                                                                    |
|                                        | This is the default command to start your operating system from<br>the disk that was shipped with your system.                                     |
|                                        | If you have modified the default startup procedure by changing the environment variables (described in Chanter 9), enter the                       |

the environment variables (described in Chapter 9), enter the appropriate boot command for your system.

#### **Completing the Network Connection**

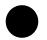

**Contact Your** Network Administrator Once you determine that your network cables are connected securely, and your system starts up and tests without errors, contact your network administrator to configure your DEC 3000 Model 500X AXP workstation as part of your network.

If your system displays any error messages during the startup test, see Chapter 12 to determine the problem.

# 5

# Starting Up the System

# **Chapter Overview**

| Introduction    | Once you have installed your DEC 3000 Model 500X AXP workstation, and optionally connected to a network, you are ready to start the system. |
|-----------------|----------------------------------------------------------------------------------------------------|
| In This Chapter | This chapter covers the following topics:                                                                                                   |
|                 | Before You Begin                                                                                                    |
|                 | Turning On the DEC 3000 Model 500X AXP System                                                                                               |
|                 | Reviewing the Startup Display                                                                                                    |
|                 | Starting a System with Factory-Installed Software                                                                                           |
|                 | Loading Operating System Software                                                                                                    |
|                 | Where to Go Next                                                                                                    |

Before You Begin

# **Before You Begin**

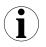

| What You<br>Should Have<br>Done Already | <ul> <li>Before you start up your system, you should have already completed the following tasks:</li> <li>The installation tasks described in Chapter 3.</li> <li>The network connection steps described in Chapter 4 if your system is to be networked.</li> </ul> |
|-----------------------------------------|----------------------------------------------------------------------------------------------------|
|                                         | If you have not performed these tasks, do so now.                                                                                                    |
| What You<br>Should Know<br>Beforehand   | The tasks in this chapter require some experience with computer<br>tasks such as turning on the power switch, entering console<br>commands, and responding to questions that appear on-screen<br>during the factory-installed software procedures.                  |
| Factory-Installed<br>Software           | Preconfigured systems with an internal fixed disk drive include a factory-installed operating system.                                                                                                    |

Turning On the DEC 3000 Model 500X AXP System

# Turning On the DEC 3000 Model 500X AXP System

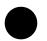

| Turning on<br>Your System | Whenever you turn your system on, always turn on the system unit last.                                                            |
|---------------------------|----------------------------------------------------------------------------------------------------|
| in the Correct<br>Order   | For example, if your system has a monitor or an expansion box connected to it, turn on the units in this order:                   |
|                           | 1. Monitor                                                                                                    |
|                           | 2. Expansion box                                                                                                    |
|                           | 3. System unit                                                                                                    |
|                           | By turning on your system components in the correct order, your DEC 3000 Model 500X AXP system will detect all connected devices. |

CAUTION:If you have removed the system unit cover for any reason, be<br/>sure to replace it on the system unit and close it securely before<br/>turning on the system. It is important that the system unit<br/>cover and side panels be in place while the system is operating<br/>to ensure proper cooling of the system components and devices.

Turning On the DEC 3000 Model 500X AXP System

| System Startup | To start up the DEC 3000 Model 500X AXP workstation system, |
|----------------|-------------------------------------------------------------|
| Procedure      | perform the steps in Table 5–1.                             |

Table 5–1 Steps for Starting Your System

| Step | Description                                                                                                  |
|------|----------------------------------------------------------------------------------------------------|
| 1    | Turn the monitor power switch to the On position (   ).                                                      |
| 2    | Turn on the power switch to any other devices, such as a BA350 expansion box.                                |
| 3    | Turn the On/Off switch $①$ on the front of the system unit to the On (   ) position, as shown in Figure 5–1. |

If the power light does not come on, or the fan failure light **3** comes on, see Chapter 12.

| What You<br>Should See on<br>a Workstation | When you turn on your workstation monitor and then the system<br>unit, you should see the graphics option diagnostic startup tests<br>displayed on the monitor screen. During this time the monitor<br>display will flash colors (if you have a color monitor), and/or<br>change patterns for a few seconds. |
|--------------------------------------------|----------------------------------------------------------------------------------------------------|
|                                            | displayed on the monitor screen. During this time the monitor display will flash colors (if you have a color monitor), and/or                                                                                                    |

Turning On the DEC 3000 Model 500X AXP System

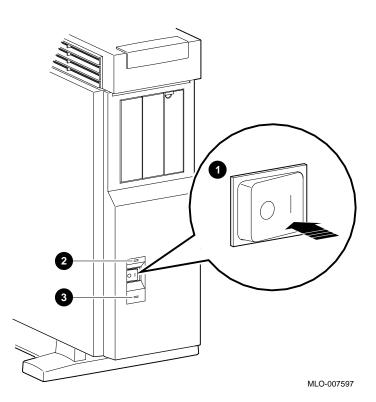

Figure 5–1 Turning On the DEC 3000 Model 500X AXP System

Reviewing the Startup Display

#### **Reviewing the Startup Display**

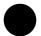

**Startup Display** As your system starts up, it performs a series of diagnostic tests. A display similar to the one in Figure 5–2 appears on the screen before the console prompt appears. The console prompt is three greater-than symbols (>>>).

#### Figure 5–2 Startup Display

| Devnam | Devstat                                        |
|--------|------------------------------------------------|
|        |                                                |
| CPU    | OK KN15-CA - V2.x-S080-IO60 - DECchip 21064 P3 |
| ASIC   | OK                                             |
| MEM    | OK 128MB                                       |
| NVR    | OK                                             |
| CXT    | OK                                             |
| SCC    | OK ptr(0) = Present keybd(2) = Present         |
| NI     | OK Ethernet Address: 08-00-2B-1D-1E-EF , THIC  |
| SCSI   | OK                                             |
| ISDN   | OK                                             |
| TC0    | OK                                             |

Understanding the Startup Display The startup display provides the status of hardware components in your system. The two columns provide the following information:

- Devnam indicates the device (or component) name
- Devstat lists the device status following the initial hardware startup tests.

Reviewing the Startup Display

Table 5–2 describes the startup display in more detail.

Table 5–2 Startup Display Information

| ltem |                                                                                                    |  |
|------|----------------------------------------------------------------------------------------------------|--|
| CPU  |                                                                                                    |  |
| ASIC | Status of the two application-specific integrated circuits (ASICs), one on the system board and one on the I/O board.                                                       |  |
| MEM  | Total amount of memory and its status.                                                                                                    |  |
| NVR  | Status of non-volatile RAM and time of year (TOY) component                                                                                                    |  |
| CXT  | tatus of the integral two-dimensional graphics.                                                                                                    |  |
| SCC  | Status of the Serial Communication Controller, which include<br>the keyboard and mouse tests.                                                                               |  |
| NI   | Status of the Ethernet network interface(NI).                                                                                                    |  |
| SCSI | Status of SCSI bus.                                                                                                    |  |
| ISDN | Status of ISDN/Audio chip.                                                                                                    |  |
| TC0  | Status of TURBOchannel device(s). There are five<br>TURBOchannel slots available, 0, 1, 2, 3, and 4. This example<br>indicates one TURBOchannel device installed in slot 0. |  |

**Startup Errors** If you see any error messages on the startup display screen, see Chapter 12 for more information.

# Starting a System with Factory-Installed Software

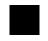

| Factory-Installed                              | If your system has factory-installed software (a yellow sticker                                                                                                    |
|------------------------------------------------|----------------------------------------------------------------------------------------------------|
| Software                                       | was covering the power connector), the factory-installed software                                                                                                    |
| Procedure                                      | startup procedure will run the first time you start your system.                                                                                                    |
| Factory-Installed<br>Software<br>Documentation | For more information about using the factory-installed software<br>on your system, refer to the documents listed in Table $5-3$ .<br>Depending on the operating system ordered with your system,<br>one of these documents is included with your shipment. |

#### Table 5–3 Factory-Installed Software Documentation

| For information on                | Refer to the                                                                                                |
|-----------------------------------|----------------------------------------------------------------------------------------------------|
| OpenVMS AXP<br>operating system   | <i>OpenVMS AXP Factory Installed Software</i><br><i>(FIS) User Information</i> shipped with your<br>system. |
| DEC OSF/1 AXP<br>operating system | DEC OSF/1 AXP Factory-Installed Software<br>(FIS) User Information shipped with your<br>system.             |

**OpenVMS AXP** If your system has the OpenVMS AXP operating system factoryinstalled, you will see a display similar to the one shown in Initial Startup Screen Figure 5–3 when you first turn on your system and after the system startup messages are completed. Figure 5–3 OpenVMS AXP Initial Startup Display OpenVMS Operating System Factory Installed Software Procedure Welcome to the OpenVMS Factory Installed Software (FIS) procedure. Please wait while the FIS procedure initializes the system. This will take between one and five minutes, depending on the type of computer. System initialization continuing, please wait... System initialization continuing, please wait... System initialization continuing, please wait... OpenVMS AXP The OpenVMS AXP Factory Installed Software (FIS) procedure that runs when you first start your system prompts you to Startup Dialog answer some questions, and then restarts your system. To get help on any question, press ? and press the Return key at any of the prompts. Follow the instructions on the screen to complete the dialog. Log In to Your After the OpenVMS AXP Factory Installed Software (FIS) procedure is complete, you can log in to your system by entering System the necessary information at the DECwindows Motif Start Session screen, shown in Figure 5–4.

|                 | digital                                                             |             |
|-----------------|---------------------------------------------------------------------|-------------|
|                 | Start Session                                                       |             |
|                 | Username                                                            |             |
|                 | Password I                                                          |             |
|                 | OK                                                                  |             |
|                 | © Digital Equipment Corporation. 1988, 1991<br>All Rights Reserved. |             |
| $\overline{\ }$ |                                                                     |             |
|                 |                                                                     | ZK-3620A-GE |

# Figure 5–4 OpenVMS AXP DECwindows Motif Start Session Screen

| Screen Prompt: | Your Input:                                                                            |  |
|----------------|----------------------------------------------------------------------------------------|--|
| Username:      | Type SYSTEM, and press Return to get to the next prompt.                               |  |
| Password:      | Enter the password you entered during the FIS procedure, and press Return to continue. |  |

DEC OSF/1If your system has the DEC OSF/1 AXP operating systemAXP Initialfactory-installed, you will see a display similar to the one shownStartup Screenin Figure 5–5 when you first turn on your system and after the<br/>system startup messages are completed.

#### Figure 5–5 DEC OSF/1 AXP Initial Startup Display

\*\*\*\*\* \* Welcome to the DEC OSF/1 AXP(tm) Factory-Installed \* \* Software Startup Procedure. During this startup procedure, you will be prompted to enter the following information: o a system name o a new superuser password o your local time zone o the date and time To discontinue this procedure and halt your system, enter n at the following prompt. Would you like to continue? (y/n): The DEC OSF/1 AXP Factory-Installed Software procedure that DEC OSF/1 **AXP Startup** runs when you start your system prompts you to answer some questions and gives you instructions for completing installation Dialog of your DEC OSF/1 AXP operating system.

Log In to YourAfter the DEC OSF/1 AXP FIS procedure completes, you can log<br/>in to your system by entering the necessary information at the<br/>DECwindows Motif Start Session screen, show in Figure 5–6.

Figure 5–6 DEC OSF/1 AXP DECwindows Motif Start Session Screen

| DEC OSF/1: my.system<br>login: I<br>Password: I<br>OK<br>Abort<br>© Digital Equipment Corporation. 1988, 1992<br>All Rights Reserved. | digital  |    |
|----------------------------------------------------------------------------------------------------|----------|----|
| © Digital Equipment Corporation. 1988, 1992                                                                                           | login: I |    |
|                                                                                                    |          |    |
|                                                                                                    |          | 92 |

| Screen Prompt: | Your Input:                                                                            |  |
|----------------|----------------------------------------------------------------------------------------|--|
| login:         | Type root, and press Return to get to the next prompt.                                 |  |
| Password:      | Enter the password you entered during the FIS procedure, and press Return to continue. |  |

Loading Operating System Software

# Loading Operating System Software

| No<br>Factory-Installed<br>Software | If your system was not preconfigured with an internal fixed disk<br>drive, you do not have factory-installed software on your system.<br>To install the operating system, you must start your system<br>and load your operating system software from a compact disc.<br>Instructions for handling and using compact discs are included<br>with the operating system software. |
|-------------------------------------|----------------------------------------------------------------------------------------------------|
| Loading the<br>Operating<br>System  | Loading your operating system software from a compact<br>disc requires specific operating system instructions. These<br>instructions are available in the documents listed in Table 5–4.<br>These documents are included with your operating system<br>software shipment.                                                                                                    |

 Table 5–4
 Start the Operating System

| For this operating system | Refer to                                                                 |
|---------------------------|--------------------------------------------------------------------------|
| OpenVMS AXP               | <i>OpenVMS Alpha Version 1.0<br/>Upgrade and Installation<br/>Manual</i> |
| DEC OSF/1 AXP             | <i>Guide to Installing DEC/OSF1</i><br><i>Alpha</i>                      |

Note: OpenVMS AXP Conversational Boot If your system hangs or fails to boot completely, you may need to perform a conversational boot, also known as a minimum boot. Information on this procedure is described in detail in the document listed in Table 5-4.

Where to Go Next

#### Where to Go Next

# After YourOnce your DEC 3000 Model 500X AXP system has started, useSystem StartsTable 5–5 to determine what to read next.

Table 5–5 Where to Go Next

| If you want to                                       | Go to                                                                                      |
|------------------------------------------------------|--------------------------------------------------------------------------------------------|
| Start using your system                              | Your operating system<br>or application software<br>documentation for more<br>information. |
| Connect your system to a network                     | Chapter 4                                                                                  |
| Change the default startup procedure for your system | Chapter 9                                                                                  |

# 6

# **Turning Off the System**

# **Chapter Overview**

| Introduction    | This chapter describes the steps you should take to turn off your system. |
|-----------------|---------------------------------------------------------------------------|
| In This Chapter | This chapter covers the following topics:                                 |
|                 | Before You Begin                                                          |
|                 | Task Overview                                                             |
|                 | Shutting Down the System                                                  |
|                 | Halting the System                                                        |

Before You Begin

#### **Before You Begin**

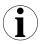

What You Should Do First Before turning off your system, determine the current status of your system, as Table 6–1 describes.

Table 6–1 Current System Status

| If your system is                               | Then you should                                           |
|-------------------------------------------------|-----------------------------------------------------------|
| Networked, or part of a cluster                 | See your system manager before shutting down your system. |
| Not networked, but running the operating system | See Step 1: Shut Down<br>Operating System.                |
| At the console prompt (>>>)                     | See Step 2: Turn Off the Hardware.                        |

#### What You Should Know Beforehand

Shutting down your system may require knowledge of file backup and operating system shutdown procedures.

The following privileges may also be required:

- For the OpenVMS AXP operating system, the shutdown procedure usually requires certain software privileges
- For the DEC OSF/1 AXP operating system, you may require superuser privileges to shutdown the system

If you do not have the required system privileges, ask your system manager for assistance in this task.

Task Overview

#### **Task Overview**

| System<br>Shutdown<br>Steps |       | 6–2 gives an overview of the steps involved in shutting your DEC 3000 Model 500X AXP system. |
|-----------------------------|-------|----------------------------------------------------------------------------------------------|
|                             | Table | 6–2 Steps to Shutting Down Your System                                                       |
|                             | Step  | Action                                                                                       |
|                             | 1     | Shut down the operating system (if it is running).                                           |
|                             | 2     | Turn off the hardware.                                                                       |

#### Shutting Down the System

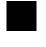

Step 1:If your system is connected to a network or is part of a cluster,<br/>be sure to contact your system manager for further instructions<br/>before shutting down the operating system on your system.Operating<br/>SystemRefer to the documentation in Table 6–3 for information about<br/>the operating system shutdown procedure:

Table 6–3 Operating System Shutdown Procedure

| For           | Refer to                                                                                                    |
|---------------|----------------------------------------------------------------------------------------------------|
| OpenVMS AXP   | <i>OpenVMS Alpha Version 1.0 Upgrade<br/>and Installation Manual</i> or the <i>OpenVMS</i><br><i>System Manager's Manual</i> |
| DEC OSF/1 AXP | System Management, Vol 2, Guide to System<br>Shutdown and Startup.                                                           |

Shutting Down the System

#### Step 2: Turn Off the Hardware

After shutting down the operating system software, you can turn off the hardware by completing the following steps.

- 1. Turn off (O) the system unit by pressing the On/Off switch, Figure 6–1.
- 2. Turn off (O) all expansion boxes.
- 3. Turn off (O) all peripheral devices (such as printers and modems).
- 4. Turn off (O) the monitor.

#### Figure 6–1 Turning Off the System Unit

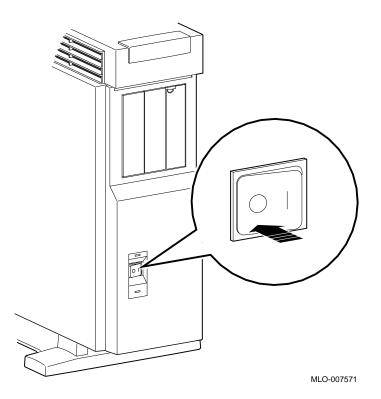

#### Halting the System

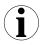

# When to Halt the System

While turning off the hardware usually requires that you first run the operating system shutdown procedures, it may be necessary to halt your system for other reasons. Halting the system returns control from program mode (operating system) to the console mode, and displays the console prompt (>>>).

Table 6-4 describes when to halt the system.

| For this<br>operating<br>system | Halt the system if you                                                                                                    |
|---------------------------------|----------------------------------------------------------------------------------------------------|
| DEC OSF/1<br>AXP                | Cannot run the operating system shutdown procedures<br>and need to reboot the system. Do not halt the system<br>while the operating system is actively running, since<br>you may lose data or damage the system disk. |
| OpenVMS<br>AXP                  | Cannot run the operating system shutdown procedures and need to reboot the system                                                                                                    |
|                                 | Want to return to console mode to issue the console commands listed later in this chapter.                                                                                                    |

 Table 6–4
 Halting the Operating Systems

Table 6–2 lists the documentation describing operating system shutdown procedures.

Pressing the Halt Button To halt the system, locate the halt button on the front of the system unit, press it once and release it, as shown in Figure 6-2.

#### Figure 6–2 Pressing the Halt Button

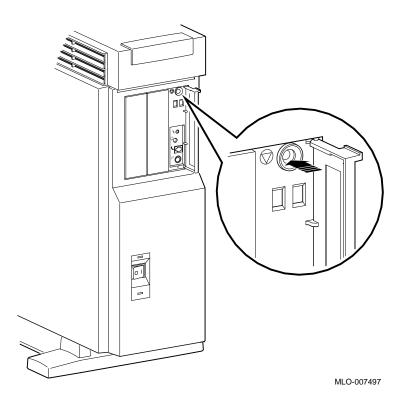

| System Halt<br>Display                           | When you press the halt button, you may see a system halt message similar to the one shown in Figure 6–3.                                                                                                    |
|--------------------------------------------------|----------------------------------------------------------------------------------------------------|
|                                                  | Figure 6–3 System Halt Message                                                                                                    |
|                                                  | >>><br>?02 EXT HLT<br>PC= 00000000.20000000 PSL= 00000000.00001F00                                                                                                    |
|                                                  | This message indicates that the halt button has been pressed. It does not signify an error. Note that a halt message is not always displayed.                                                                                                    |
|                                                  | If you have halted your system to access console commands, you can continue now.                                                                                                    |
| Screen Display<br>When You Halt<br>a Workstation | If you press the halt button on a workstation system running<br>DECwindows Motif with the OpenVMS AXP operating system,<br>the console prompt appears in the top left-hand corner of the<br>screen. Approximately four lines of console information are<br>displayed at a time. The remainder of the screen continues to<br>display the DECwindows Motif session. |
| Console<br>Commands You                          | You can use only the following commands when your system is halted while running the OpenVMS AXP operating system:                                                                                                    |
| Can Issue                                        | <ul> <li>continue, to exit from console mode and return to the operating system</li> </ul>                                                                                                    |
|                                                  | • help                                                                                                    |
|                                                  | • help advanced                                                                                                    |
|                                                  | • help mips_emulator                                                                                                    |
|                                                  | • help set                                                                                                    |
|                                                  | • help show                                                                                                    |
|                                                  | • printenv                                                                                                    |
|                                                  | • set                                                                                                    |
|                                                  | • show                                                                                                    |
|                                                  | Using other console commands may affect memory contents<br>and thus prevent the system from being able to return to the<br>operating system.                                                                                                    |

# Returning to<br/>Program ModeTo return to program mode of your operating system, enter the<br/>continue command as follows:

>>>continue Return

Press the Ctrl and F2 keys to remove the console display area from the top of your screen and return to a full DECwindows Motif display.

# **7**Maintaining the System

# **Chapter Overview**

| Introduction    | While your DEC 3000 Model 500X AXP system is designed to function in a range of environmental conditions, it is an electrical device that should be treated with care and maintained properly.                            |
|-----------------|----------------------------------------------------------------------------------------------------|
|                 | Correct use and maintenance of your system unit, monitor,<br>keyboard, and mouse not only ensures that the system functions<br>properly, but also helps avoid more serious problems that could<br>cause permanent damage. |
| In This Chapter | This chapter covers the correct use and maintenance of your DEC 3000 Model 500X AXP system, but does not cover the maintenance that your Digital service representative can perform. The following topics are included:   |
|                 | Before You Begin                                                                                                    |
|                 | Maintaining the System Unit and Keyboard                                                                                                    |
|                 | Cleaning the Monitor                                                                                                    |
|                 | Cleaning the Mouse                                                                                                    |
|                 | Removing the Front Access Door                                                                                                    |
|                 |                                                                                                    |

Before You Begin

# **Before You Begin**

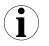

What You Should Do First Before performing any maintenance tasks, take these steps:

- 1. Complete the tasks outlined in Chapter 6 to turn off your system.
- 2. Prepare any cleaning materials you may need.

You can then complete your system maintenance tasks.

# Maintaining the System Unit and Keyboard

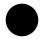

| Caring for the<br>System Unit | The DEC 3000 Model 500X AXP system unit requires adequate ventilation. Ideally, the system unit should be positioned in as dust-free an environment as possible. Also, never position the system unit in direct sunlight where it may become too hot. |
|-------------------------------|----------------------------------------------------------------------------------------------------|
|                               | Clean your system regularly by wiping dust and particles from<br>the system unit and the keyboard with a soft cloth.                                                                                                    |
| CAUTION: Food<br>and Liquid   | Do not place food or liquid on or near your DEC 3000 Model 500X AXP system.                                                                                                    |

Maintaining the System Unit and Keyboard

| Liquid on the<br>System Unit            | If you inadvertently spill liquid on the system unit and it goes<br>inside, turn off the system as soon as possible and contact your<br>Digital service representative as indicated in Chapter 12. |
|-----------------------------------------|----------------------------------------------------------------------------------------------------|
| Accidental<br>Spills on the<br>Keyboard | While care should be taken not to spill food or liquid on the system unit or the keyboard, follow these steps if you spill water on the keyboard:                                                  |
|                                         | 1. Unplug the keyboard from the system unit.                                                                                                    |
|                                         | 2. Wipe up the excess water immediately.                                                                                                    |
|                                         | 3. Turn your keyboard over to drain any remaining water.                                                                                                    |
|                                         | 4. Leave the keyboard to dry on its own for several hours before connecting it to your system again.                                                                                               |
|                                         | If the keyboard does not work correctly when you reconnect<br>it, contact your Digital service representative, as described in<br>Chapter 12.                                                      |
|                                         | If you spill something like a carbonated drink, tea, or coffee on<br>the keyboard, disconnect the keyboard from the system unit and                                                                |

call your Digital service representative immediately.

Cleaning the Monitor

# **Cleaning the Monitor**

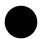

Cleaning Procedure To clean the monitor screen, follow these steps:

| Step | Action                                                                                                    | Result or Comment                                                |
|------|----------------------------------------------------------------------------------------------------|------------------------------------------------------------------|
| 1    | Turn the monitor power switch to the off position (O).                                                         | The monitor is powered off.                                      |
| 2    | Using any reputable<br>household glass cleaner,<br>spray the cleaner onto a soft<br>cloth and wipe the screen. | Do not spray the cleaner<br>directly onto the monitor<br>screen. |
| 3    | Remove dust and particles from the monitor casing with a soft, dry cloth.                                      |                                                                  |

# **Cleaning the Mouse**

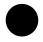

When to Clean the Mouse

Clean the outside of the mouse with a soft damp cloth whenever necessary.

Cleaning the Mouse

When to Clean<br/>the Rubber BallIf the arrow or pointer on your screen does not move freely as<br/>you direct it with the mouse, you may need to clean the rubber<br/>ball inside the mouse as Table 7–1 describes.

Table 7–1 Steps for Cleaning the Mouse

| Step | Description                                                                                  |
|------|----------------------------------------------------------------------------------------------|
| 1    | Turn the mouse upside down and remove the cover plate $oldsymbol{0}$ as shown in Figure 7–1. |

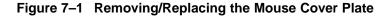

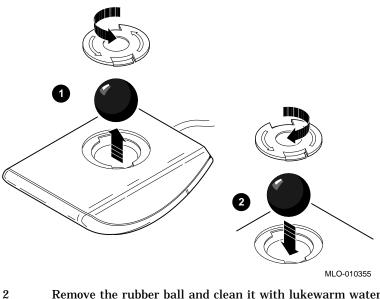

- 2 Remove the rubber ball and clean it with lukewarm water. If necessary, use a mild soap. Do not use any kind of organic solvents to clean the rubber ball as they can damage the coating. Dry the rubber ball with a soft cloth.
- 3 Return the rubber ball to the mouse unit and replace the cover plate ② making sure that it is locked into position so that the rubber ball cannot fall out.

Removing the Front Access Door

#### **Removing the Front Access Door**

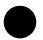

Procedure to Remove Front Access Door If you wish to remove the front access door to have improved access to the audio ports, halt switch and indicator lights, follow the steps listed in Table 7–2 and see Figure 7–2.

Table 7–2 Steps to Remove the Front Access Door

| Step | Procedure                                           |
|------|-----------------------------------------------------|
| 1    | Place thumbs in center of front access door         |
| 2    | Place index fingers on either end of door           |
| 3    | Gently apply pressure to middle of door with thumbs |
| 4    | As door is bent inward, slide door free of hinge    |

Removing the Front Access Door

Figure 7–2 Removing the Front Access Door

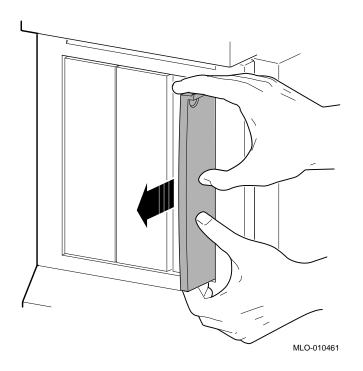

# Part II Advanced Operations

Part II describes how to perform advanced operations with the DEC 3000 Model 500X AXP system. This part includes the following chapters:

| Chapter | Title                               |
|---------|-------------------------------------|
| 8       | Using Console Commands              |
| 8       | Changing Environment Variables      |
| 10      | Using the Password Security Feature |
| 11      | Using an Alternate Console          |

# 8

# Using Console Commands

# **Chapter Overview**

| Introduction    | This chapter explains how to use the DEC 3000 Model 500X AXP system in console mode and describes some of the available console commands.                                                                                                    |
|-----------------|----------------------------------------------------------------------------------------------------|
| In This Chapter | <ul> <li>This chapter covers the following topics:</li> <li>Before You Begin</li> <li>Modes of System Operation</li> <li>Console Mode User Interface</li> <li>Console Commands</li> <li>The boot Command</li> <li>The continue Command</li> <li>The continue Command</li> <li>The help Command</li> <li>The help Command</li> <li>The help advanced Command</li> <li>The set or setenv Command</li> <li>The show or printenv Command</li> <li>The test Command</li> </ul> |
|                 |                                                                                                    |

Before You Begin

# **Before You Begin**

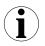

| What You<br>Should Do First                   | Before using any console commands, you should complete these tasks:                                                                                                    |  |  |
|-----------------------------------------------|----------------------------------------------------------------------------------------------------|--|--|
|                                               | <ul> <li>Put your system in console mode. If your system is not<br/>displaying the &gt;&gt;&gt; prompt, refer to Chapter 6 to shut down<br/>your operating system and/or halt your system.</li> </ul>                                                                                                    |  |  |
|                                               | • Read this entire chapter before continuing.                                                                                                    |  |  |
| What You<br>Should Know<br>Beforehand         | Using console commands requires at least an intermediate,<br>and sometimes advanced, knowledge of your system and its<br>components, and the effect that console commands can have on<br>your system.                                                                                                    |  |  |
| CAUTION:<br>Control of<br>System Devices      | Console commands control system devices and memory. Do not<br>use console commands without fully understanding the effect<br>that they can have on your DEC 3000 Model 500X AXP system.                                                                                                    |  |  |
|                                               | For instance, some advanced-level commands, such as deposit<br>and set let you manipulate nonvolatile and system memory.<br>Using the deposit command to place a value in a location of<br>memory containing the actual console firmware could either hang<br>the system or prevent it from restarting after it was powered off. |  |  |
|                                               | If you are not sure about using console commands, ask your system manager for help.                                                                                                    |  |  |
| Advanced<br>Console<br>Command<br>Information | This document does not describe all console commands, especially<br>those commands requiring extensive technical knowledge. For<br>a complete description of all console commands and how to use<br>them, see the DEC 3000 Model 500X AXP Service Documentation<br>Kit.                                                          |  |  |

Modes of System Operation

## Modes of System Operation

| Two Modes of<br>Operation    | <ul><li>Your DEC 3000 Model 500X AXP can run in either of two modes:</li><li>1. Console mode</li><li>2. Program mode</li></ul>                                                                                                    |
|------------------------------|----------------------------------------------------------------------------------------------------|
| Console Mode:<br>Definition  | In console mode, the system operates under the control of the console subsystem, rather than the operating system. All user input is passed directly to the console.<br>Console mode is in effect when the system is turned on and the operating system software has not been started, or has been interrupted, by pressing the halt button, for example.                                                                                                    |
| Program Mode:<br>Definition  | In program mode, the system and console are under control of<br>the operating system. All user input is passed to the operating<br>system. You cannot issue console commands without returning<br>to console mode.<br>Program mode is in effect when the system is turned on and<br>the operating system software has started. In program mode,<br>the user can manage the system, run software applications, and<br>perform network tasks.                                            |
| When Console<br>Mode is Used | <ul> <li>By definition, you will interact directly with the console subsystem under the following circumstances:</li> <li>Before booting the operating system software</li> <li>While setting environment variables (see Chapter 9 )</li> <li>When using the Firmware Update Utility (see the <i>DEC</i> 3000 and <i>DEC</i> 4000 AXP Firmware Release Notes for more information)</li> <li>When trying to identify and resolve system problems or errors (see Chapter 12 )</li> </ul> |

Console Mode User Interface

#### **Console Mode User Interface**

| Console<br>Interface      | The console mode user interface is made up of the following elements:                                                   |
|---------------------------|----------------------------------------------------------------------------------------------------|
| Components                | Console prompt                                                                                                    |
|                           | Special keys and control characters                                                                                     |
|                           | Console commands                                                                                                    |
| Console<br>Prompt         | The console mode prompt looks like this:                                                                                |
|                           | >>>                                                                                                    |
|                           | You can enter control characters and console commands at the console prompt.                                            |
| Console<br>Mode Keys      | Control characters are entered by holding down the key labeled Ctrl while pressing another key, for example, $Ctrl/C$ . |
| and Control<br>Characters | Table 8–1 lists the keys and control characters that you can use while operating in console mode.                       |

Console Mode User Interface

| Key or Control<br>Character | Function                                                                                                    |  |
|-----------------------------|----------------------------------------------------------------------------------------------------|--|
| Return                      | The Return key executes the command that you enter<br>at the console prompt.                                                                                                    |  |
| $\prec$                     | The delete key deletes one character to the left of the current command line position. On video terminals, deleted characters will be erased from the screen. On hardcopy terminals, deleted characters display within a pair of backslash delimiters $(\setminus \)$ as they are deleted. |  |
| Ctrl/C                      | This character aborts the current command. This command has no effect once control has been passed from console mode to another program, such as the operating system or a loadable diagnostic application. This command appears as ^C on the screen.                                      |  |
| Ctrl/O                      | This character suppresses output to the console terminal until the Ctrl/O control character is pressed again.<br>This command appears as ^O on the screen.                                                                                                    |  |
| Ctrl/S                      | This character suspends output to the console terminal until you press $Ctrl/Q$ .                                                                                                    |  |
| Ctrl/Q                      | This character resumes the display that was previously suspended by pressing <u>Ctrl/S</u> .                                                                                                    |  |

Table 8–1 Supported Keys and Control Characters

**Console Commands** 

#### **Console Commands**

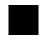

| Levels of<br>Commands                | <ul><li>Console commands can be divided into two groups:</li><li>Advanced</li><li>Basic</li></ul>                                                                                     |
|--------------------------------------|----------------------------------------------------------------------------------------------------|
| Advanced<br>Console<br>Commands List | It should rarely be necessary for you to use the advanced console commands. Table 8–2 provides a brief explanation of the advanced commands and tells where to find information about |

| Table 8–2 Advanced Console Commands | Table 8–2 | Advanced | Console | Commands |
|-------------------------------------|-----------|----------|---------|----------|
|-------------------------------------|-----------|----------|---------|----------|

using them.

| Command    | Function                                                                                 | See                          |
|------------|------------------------------------------------------------------------------------------|------------------------------|
| deposit    | Writes to specific memory, I/O, and register locations from the console                  | The help advanced<br>Command |
| examine    | Displays contents of specific memory,<br>I/O, and register locations from the<br>console | The help advanced<br>Command |
| initialize | Initializes the console, a device, or a specified processor                              | The help advanced<br>Command |
| login      | Accesses the system when the password Chapter 10 security feature is in use              |                              |
| repeat     | Executes diagnostic tests repeatedly                                                     | The help advanced<br>Command |
| start      | Starts program execution at a given address                                              | The help advanced<br>Command |

The remainder of this chapter describes the basic console commands.

**Console Commands** 

Basic Console<br/>Commands ListAll of the basic commands are described in this document.<br/>Table 8–3 lists the basic commands and where you can find<br/>information about using them.

| Command Function   |                                                                                  | See                                                            |  |
|--------------------|----------------------------------------------------------------------------------|----------------------------------------------------------------|--|
| boot               | Starts the operating system or other loadable software                           | The boot Command                                               |  |
| continue           | Returns from console mode to operating system level                              | The continue Command                                           |  |
| halt               | Halts the system                                                                 | The halt Command                                               |  |
| help               | Displays help for console commands                                               | The help Command                                               |  |
| help advanced      | Displays help about comprehensive help commands The help advanced Command        |                                                                |  |
| help mips_emulator | Displays help for various The help Command<br>TURBOchannel device tests          |                                                                |  |
| help set           | Displays information about the set or setenv command                             | The help Command                                               |  |
| help show          | Displays information about the show or printenv command                          | The help Command                                               |  |
| printenv           | Shows environment variables                                                      | The show or printenv<br>Command , Chapter 9,<br>and Chapter 13 |  |
| set                | Sets an environment variable                                                     | The set or setenv Command and Chapter 9                        |  |
| setenv             | Sets an environment variable                                                     | The set or setenv Command and Chapter 9                        |  |
| show               | Shows environment variables The show or prin<br>Command , Chap<br>and Chapter 13 |                                                                |  |
| test               | Executes diagnostic tests                                                        | The test Command and<br>Chapter 13                             |  |

 Table 8–3
 Basic Console Commands

The boot Command

#### The boot Command

| Description       | The boot command initializes the system and starts the boot program, which loads and starts the operating system software.          |  |
|-------------------|----------------------------------------------------------------------------------------------------|--|
| Command<br>Syntax | <pre>Issue the boot command using the following syntax: &gt;&gt;&gt; boot &lt;-flags&gt; &lt;-filename&gt; boot_device Return</pre> |  |
| Command           | The boot command and its parameters are described in                                                                                |  |

# CommandThe boot command and its parameters are described in<br/>Table 8-4.

#### Table 8–4 Boot Command Parameters/Qualifiers

| Parameter   | Specified as                     | Description                                                                                                    |
|-------------|----------------------------------|----------------------------------------------------------------------------------------------------|
| -flags      | -fl <value></value>              | ASCII string of up to 23 characters.                                                                                                    |
| -filename   | -fi <i><filename></filename></i> | A filename of up to 23 characters,<br>used when booting across a network<br>device to specify the name of a file t<br>load into the system. |
| boot_device | Device name,<br>such as DKA200   | A device from which the system attempts to boot.                                                                                            |

#### Default Boot Flags

If you do not use the -fl and -fi parameters with the boot command, the system uses the default boot flag values (0, 0).

Information about using boot flags is provided in your operating system documentation:

| For the                        | Refer to the                                                             |
|--------------------------------|--------------------------------------------------------------------------|
| OpenVMS AXP operating system   | <i>OpenVMS Alpha Version 1.0<br/>Upgrade and Installation<br/>Manual</i> |
| DEC OSF/1 AXP operating system | <i>Guide to Installing DEC/OSF1</i><br>Alpha                             |

The boot Command

| Overriding the<br>Default Boot<br>Flag Value | You can override any current default settings by specifying a parameter with the boot command, for example: >>> boot -fi "myboot.com" Return                                                                                                    |
|----------------------------------------------|----------------------------------------------------------------------------------------------------|
|                                              | The parameter you specify overrides any current default settings,<br>but does not change the default values stored as environment<br>variables. See Chapter 9 for information about changing<br>environment variables.                                                                                                    |
| Boot Device<br>Naming<br>Conventions         | You can specify the boot device name in two ways, using either<br>an OpenVMS- or a DEC OSF/1-style device name. Table $8-5$<br>provides a list of the device naming conventions, which can be<br>used for the boot command in either operating system. The<br>command syntax is described in the example boot commands<br>that follow Table $8-5$ . |

| Table 8–5 | Device | Naming | Conventions |
|-----------|--------|--------|-------------|
|-----------|--------|--------|-------------|

| OpenVMS AXP | DEC OSF/1 AXP | Device Type                 |
|-------------|---------------|-----------------------------|
| DK          | RZ            | Fixed or removable disk     |
| MK          | TZ            | Таре                        |
| ES          | ES            | Ethernet, MOP protocol      |
| N/A         | EZ            | Ethernet, BOOTP<br>protocol |

For operating system-specific information about how to use the boot command, see your operating system documentation. Refer to Table 5–4 for more information.

The boot Command

Example: The following example indicates the command to boot the **OpenVMS AXP** OpenVMS AXP operating system without any flags from a fixed **boot Command** disk drive: >>> boot dka100 Return The device name elements in this boot command are defined as follows: dk-the device type, in this instance an internal fixed disk • drive a-the SCSI device controller (could be a or b) • 100-the SCSI ID number • Example: DEC The following example indicates the command to boot the DEC **OSF/1 AXP** OSF/1 AXP operating system without any flags from an internal fixed disk drive: **boot Command** >>> boot rzla Return The device name elements of the OSF/1-style boot command are defined as follows: rz-the device type, in this instance an internal fixed disk ٠ drive 1-the SCSI ID number (unlike the OpenVMS-style command, ٠ only the single digit number is used, such as 1 rather than 100) a-the SCSI device controller (could be a or b) ٠

8–10 Using Console Commands

The continue Command

#### The continue Command

| Description                          | The continue command returns the system to operating system level after console mode has been invoked.                                                                                                    |
|--------------------------------------|----------------------------------------------------------------------------------------------------|
| DEC OSF/1<br>AXP Operating<br>System | This command is not applicable for systems running the DEC OSF/1 AXP operating system. You can halt the system, enter console commands, and then return to program mode using the continue command only on systems running the OpenVMS AXP operating system.                                  |
| Command<br>Syntax                    | Issue the continue command as follows:                                                                                                    |
|                                      | Your operating system should resume execution after you enter<br>this command, providing that the contents of memory used<br>by the operating system have not been altered or corrupted.<br>Commands that can corrupt or alter system memory include the<br>test, init, and deposit commands. |

## The halt Command

**Description** The halt command halts the system. There are no parameters associated with this command.

The halt Command

Command Issue the halt command as follows: Syntax >>> halt Return The system halts and the following message displays: ?2E HLTD >>>

## The help Command

| Description       | The help command displays a brief list of console commands, parameters, and qualifiers. You can specify one of the following topics with the help command, to display specific information: |
|-------------------|----------------------------------------------------------------------------------------------------|
|                   | <ul> <li>help mips_emulator</li> </ul>                                                                                                    |
|                   | • help set                                                                                                    |
|                   | • help show                                                                                                    |
| Command<br>Syntax | Issue the help command as follows:                                                                                                    |
| Cymax             | >>> help Return                                                                                                    |
|                   | Your system displays a list of topics similar to the following:                                                                                                    |
|                   | BOOT<br>HELP ADVANCED<br>INITIALIZE<br>SET[ENV] <envar> <value><br/>SHOW   PRINTENV [<envar>]<br/>TEST<br/>&gt;&gt;&gt;</envar></value></envar>                                             |

The help Command

CommandThe following command indicates how to obtain help on the showExamplecommand:

>>> help show Return

The system responds with the following display:

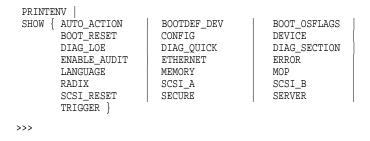

#### The help advanced Command

| Description       | The help advanced command displays a list of all help topics<br>available, including advanced console commands, parameters,<br>and qualifiers. |
|-------------------|----------------------------------------------------------------------------------------------------|
| Command<br>Syntax | Issue the help advanced command as follows:                                                                                                    |
| e y max           | >>> help advanced Return                                                                                                    |

The help advanced Command

Command When you issue the help advanced command, your system Example displays a list of topics similar to the following: BOOT [- FL <bflg> ] [-FI <filnam> ] <devlist> CONTINUE 

 CONTINUE
 CONTINUE

 DEPOSIT
 [{-B | -W | -L | -Q | -A }][{-PM | -VM }][-G][-U][-N:<n>]

 [{<addr> | <sym>| + | - | \* [@ } [<datum>]]

 EXAMINE
 [{-B | -W | -L | -Q | -A }][{ -PM | -VM }][-G][-U][-N:<n>]

 [{<addr> | <sym>| + | - | \* [@ }]

 HALT HELP [MIPS\_EMULATOR | SET | SHOW] INITIALIZE LOGIN REPEAT <cmd> SET[ENV] <envar> <value> SHOW | PRINTENV <envar> START <addr> TEST <devnam> [<tstnam>]

#### The set or setenv Command

| Description        | The set or setenv command lets you set an environment variable.                                                                                                    |
|--------------------|----------------------------------------------------------------------------------------------------|
| Command<br>Syntax  | Issue the set or setenv command as follows:<br>>>> setenv environment_variable Return<br>The environment_variable parameter can be any of the<br>environment variables listed in Table 9–1. Setting the password<br>environment variable is described in Chapter 10. |
| Command<br>Example | See Chapter 9 to see how to use the set command to change environment variables.                                                                                                    |

The show or printenv Command

## The show or printenv Command

| Description        | The show or printenv command provides information about the current setting for one or all environment variables. Entering the show or printenv without a parameter displays a list of all current environment variable settings. |
|--------------------|----------------------------------------------------------------------------------------------------|
| Command<br>Syntax  | Issue the show or printenv command as follows:                                                                                                    |
|                    | >>> show variable_name Return                                                                                                    |
|                    | In the command above, <i>variable_name</i> can be any of the environment variables described in Chapter 9.                                                                                                    |
| Command<br>Example | To show the current setting for the auto_action environment variable, enter the following command:                                                                                                    |
|                    | >>> show auto_action Return                                                                                                    |
|                    | The system responds with the following information:                                                                                                    |
|                    | AUTO_ACTION=HALT                                                                                                    |
|                    | Information about the show command is also provided in Chapter 9.                                                                                                    |

The test Command

#### The test Command

# Command Description

The test command lets you run diagnostic tests on the components listed in Table 8–6:

| Table 8–6 D | Jiagnostic | Tests |
|-------------|------------|-------|
|-------------|------------|-------|

| Test Name         | Device Tested                                                                                     |
|-------------------|---------------------------------------------------------------------------------------------------|
| ASIC              | Application-specific integrated circuit                                                           |
| MEM               | Memory                                                                                            |
| NVR               | Non-volatile RAM                                                                                  |
| CXT               | Integral two-dimensional graphics                                                                 |
| SCC               | Serial communications controller                                                                  |
| NI                | Network interface (Ethernet)                                                                      |
| SCSI              | SCSI device(s)                                                                                    |
| ISDN <sup>1</sup> | 79C30A AMD chip                                                                                   |
| TC <i>n</i>       | TURBO<br>channel options, where $n$ is the number of the TURBO<br>channel device you wish to test |

<sup>1</sup>Running ISDN diagnostic tests also tests the audio port

Command Syntax Issue the test command as follows:

>>> test component Return

where *component* is any of the components listed previously. If you issue the test command without specifying a component, the system will test all components. For more information about the test command, see Chapter 13.

# 9

# Changing Environment Variables

## **Chapter Overview**

| Introduction    | Environment variables are firmware parameters that can be<br>changed to suit your specific system needs. You set environment<br>variables while your system is in console mode. Your system is<br>shipped with default values set for all available environment<br>variables. The environment variable settings include the<br>following startup information: |
|-----------------|----------------------------------------------------------------------------------------------------|
|                 | • The device from which your system boots                                                                                                    |
|                 | • The default startup action each time your system is turned on or a halt instruction is executed by software                                                                                                    |
|                 | The language used in console mode                                                                                                    |
|                 | This chapter describes the available environment variables and<br>how to display or change the current settings.                                                                                                    |
| In This Chapter | This chapter includes the following topics:                                                                                                    |
|                 | Before You Begin                                                                                                    |
|                 |                                                                                                    |
|                 | Available Environment Variables                                                                                                    |
|                 | <ul><li>Available Environment Variables</li><li>Displaying Current Environment Variables</li></ul>                                                                                                    |
|                 |                                                                                                    |
|                 | Displaying Current Environment Variables                                                                                                    |
|                 | <ul><li>Displaying Current Environment Variables</li><li>Changing the Default Startup Action (auto_action)</li></ul>                                                                                                    |

Before You Begin

#### **Before You Begin**

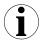

| What You<br>Should Do<br>First        | <ul> <li>Before changing any environment variables, you should complete these tasks:</li> <li>Put your system in console mode. If your system is not displaying the &gt;&gt;&gt; prompt, refer to Chapter 6 to shut down your operating system, and/or halt your system.</li> </ul>                                           |  |  |  |
|---------------------------------------|----------------------------------------------------------------------------------------------------|--|--|--|
|                                       | • Read Chapter 8 and the rest of this chapter before continuing.                                                                                                    |  |  |  |
| What You<br>Should Know<br>Beforehand | Changing environment variables requires an understanding<br>of what each of the environment variables does, and how<br>changing the defaults will affect your system. Do not change<br>any environment variable without fully understanding the effect<br>that the change may have on your DEC 3000 Model 500X AXP<br>system. |  |  |  |
|                                       | If you are not sure about changing environment variables, ask                                                                                                    |  |  |  |

If you are not sure about changing environment variables, ask your system manager for help.

#### **Available Environment Variables**

Description of<br/>EnvironmentTable 9–1 describes the DEC 3000 Model 500X AXP system<br/>environment variables and their default values. Information<br/>about environment variables not documented in this chapter or<br/>in Chapter 10 can be obtained via the help advanced command,<br/>or in the DEC 3000 Model 500X AXP Service Documentation<br/>Kit.

Available Environment Variables

| Variable     | Description                                                                                                    | Default                                  |
|--------------|----------------------------------------------------------------------------------------------------|------------------------------------------|
| auto_action  | Specifies the action the console should take any time the system is turned on.                                                     | BOOT                                     |
| bootdef_dev  | Sets the default boot device.                                                                                                    | {null}                                   |
| boot_osflags | Sets the boot flags. This environment variable is usually operating system-dependent.                                              | 0, 0                                     |
| boot_reset   | Determines whether the system should be reset before attempting to boot.                                                           | ON                                       |
| diag_loe     | g_loe Determines whether the diagnostic test loop-on-OFF<br>error flag is set. This is available for loadable<br>diagnostics only. |                                          |
| diag_quick   | Sets the diagnostic startup mode to normal or fast startup testing.                                                                | OFF                                      |
| diag_section | Sets the diagnostic operating environment. (Used by Digital Services.)                                                             | 1                                        |
| enable_audit | Sets whether console audit messages are displayed during the boot process.                                                         | ON                                       |
| ethernet     | Sets the Ethernet type for the system, either THICK or TENBT.                                                                      | THICK                                    |
| language     | Sets the console keyboard mapping to a supported language.                                                                         | English (3)                              |
| mop          | Sets the Ethernet network listener during console mode.                                                                            | ON                                       |
| password     | Sets the password to enable the password security feature.                                                                         | No password                              |
| radix        | Sets the default input radix to a specified value.                                                                                 | 0 (Hexadecimal)                          |
| scsi_a       | Sets the host ID number for the SCSI_A port.                                                                                       | 7                                        |
| scsi_b       | Sets the host ID number for the SCSI_B port.                                                                                       | 7                                        |
| scsi_reset   | Sets the time to wait to reset the SCSI device before booting.                                                                     | 4                                        |
| secure       | Sets the password security feature.                                                                                                | OFF                                      |
| server       | Sets the system to server status, thus determining which startup tests are performed.                                              | ON for DEC 3000 Model<br>500X AXP server |
| trigger      | Sets the remote trigger to On or Off.                                                                                              | OFF                                      |

Table 9–1 Environment Variables

Displaying Current Environment Variables

## **Displaying Current Environment Variables**

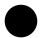

| Using the show<br>Command                               | You can use the show command to display one or all of the environment variables in Table 9–1.                                                                                                    |  |
|---------------------------------------------------------|----------------------------------------------------------------------------------------------------|--|
| Displaying<br>Current<br>Environment<br>Variable Values | To display a list of the current values for all environment<br>variables, enter the show command as follows and press the<br>Return key.                                                                                                    |  |
|                                                         | AUTO_ACTION = BOOT<br>BOOTDEF_DEV = {null}<br>BOOT_OSFLAGS = 0,0<br>ENABLE_AUDIT = ON<br>BOOT_RESET = 0N<br>SCSI_RESET = 4<br>DIAG_OUICK = OFF<br>DIAG_QUICK = OFF<br>DIAG_SECTION = 1<br>ETHERNET = 08-00-2B-10-07-29, THICK<br>LANGUAGE = 3<br>MOP = ON<br>SECURE = 0FF<br>RADIX = 0<br>SCSI_A = 7<br>SCSI_B = 7<br>SERVER = OFF<br>TRIGGER = OFF |  |

You can change any of the environment variables with the  ${\tt set}$  or  ${\tt setenv}$  command.

Changing the Default Startup Action (auto\_action)

#### Changing the Default Startup Action (auto\_action)

#### Description

Available Settings for auto action on. Table 9–2 lists the three different startup actions you can specify for the auto\_action environment variable and the command parameters to use for each. Note that the parameter can be

The auto\_action environment variable determines the default startup action—the action the console takes any time the system is halted by software (not by pressing the halt button) or turned

parameters to use for each. Note that the parameter can be either a word, such as *boot*, or a corresponding number, such as *2*.

| Table 0_2 | Parameters for | Sotting | Startun | Action |
|-----------|----------------|---------|---------|--------|
|           | Farameters for | Setting | Startup | ACTION |

| Startup Action                                                                                            | Parameter    |
|----------------------------------------------------------------------------------------------------|--------------|
| Restart. Boot automatically when<br>system is turned on or following a<br>software halt instruction.      | restart or 1 |
| Boot. Boot automatically only when system is turned on.                                                   | boot or 2    |
| Halt. Halt at the console prompt (>>>) when system is turned on or following a software halt instruction. | halt or 3    |

Changing the Default Startup Action (auto\_action)

| Default Setting    | The default setting for the auto_action environment variable depends on whether your system is preconfigured at the factory with factory-installed software. All preconfigured systems are set to BOOT, all other systems are set to HALT. |
|--------------------|----------------------------------------------------------------------------------------------------|
| Command<br>Syntax  | To set the auto_action environment variable, enter the following command:                                                                                                    |
|                    | <pre>&gt;&gt;&gt; set auto_action parameter [Return] Enter the parameter of your choice from Table 9-2 to set the default startup action.</pre>                                                                                            |
| Command<br>Example | This command sets the default startup action to halt at the<br>console prompt each time your system is turned on. The system<br>responds with a confirmation of the action you have chosen.                                                |
|                    | <pre>&gt;&gt;&gt; set auto_action 3 Return AUTO_ACTION = HALT &gt;&gt;&gt;</pre>                                                                                                    |

Changing the Default Boot Device (bootdef\_dev)

#### Changing the Default Boot Device (bootdef\_dev)

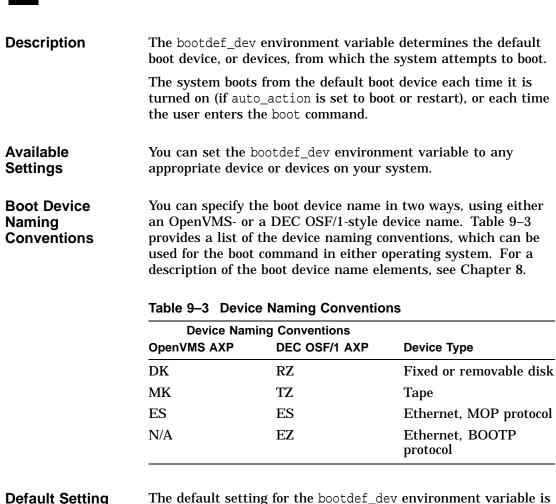

#### **Default Setting** The default setting for the box set at the factory to boot from

set at the factory to boot from the internal fixed disk drive that has been loaded with factory-installed software. Changing the Default Boot Device (bootdef\_dev)

| Command<br>Syntax               | To set the bootdef_dev environment variable, enter the following command:                                                                                                    |
|---------------------------------|----------------------------------------------------------------------------------------------------|
|                                 | >>> set bootdef_dev <i>device</i> Return                                                                                                    |
|                                 | Enter the device from which you want your system to boot. If<br>you do not know which devices your system contains, enter the<br>show device command as the next section explains.                             |
| Listing<br>Available<br>Devices | To see a list of devices installed in your system, issue the show device command at the console prompt and press the Return key. The system responds with a display similar to the one shown in Figure $9-1$ . |

#### Figure 9–1 The show device Display

>>> show device Return

| BOOTDEV | ADDR       | DEVTYPE  | NUMBYTES | RM/FX | WP | DEVNAM | REV  |
|---------|------------|----------|----------|-------|----|--------|------|
|         |            |          |          |       |    |        |      |
| ESA0    | 08-00-2B-2 | 12-00-9C |          |       |    |        |      |
| dka0    | A/0/0      | DISK     | 1.05GB   | FX    |    | RZ26   | T368 |
| DKA100  | A/1/0      | DISK     | 426.25MB | FX    |    | RZ25   | 0700 |
| DKA200  | A/2/0      | DISK     | 426.25MB | FX    |    | RZ25   | 0700 |
| DKA300  | A/3/0      | DISK     | 426.25MB | FX    |    | RZ25   | 0700 |
| DKA400  | A/4/0      | RODISK   |          | RM    | WP | RRD42  | 4.3d |
| HostID  | A/7        | INITR    |          |       |    |        |      |
| HostID  | B/7        | INITR    |          |       |    |        |      |
|         |            |          |          |       |    |        |      |

| Understanding<br>the show<br>device Display | The show device command displays several columns of information. The sample show device display indicates that there is one RZ26 with device name DKA0 and three RZ25 devices with device names DKA100, DKA200, and DKA300 installed in the system. For a complete description of the show |
|---------------------------------------------|----------------------------------------------------------------------------------------------------|
|                                             | device command, see Chapter 13.                                                                                                    |

Changing the Default Boot Device (bootdef\_dev)

Command<br/>Example Using<br/>a Device ListYou can set the bootdef\_dev environment variable so that the<br/>systems tries to boot from a list of devices, rather than from a<br/>single device.To set the bootdef\_dev environment variable to a list of devices,<br/>enter a command similar to the following, substituting your<br/>system's boot device names:>>> set bootdef\_dev dka100,esa0ReturnIn this instance, the system would first try to boot from the drive<br/>use the boot device would first try to boot from the drive

called dka100. If that drive was unavailable, or the boot failed, the system would then try to boot from a remote device across an Ethernet connection (esa0).

#### Changing the Default Diagnostic Startup Mode (diag\_quick)

| Description           | The diag_quick environment variable determines the diagnostic test mode. The system enters the diagnostic test mode each time the system is powered on.                      |
|-----------------------|----------------------------------------------------------------------------------------------------|
| Available<br>Settings | <ul> <li>You can set the diag_quick environment variable to <i>on</i> or <i>off</i>.</li> <li><i>on</i> to perform quick diagnostic tests of TURBOchannel devices</li> </ul> |
|                       | <i>off</i> to perform normal diagnostic tests of TURBOchannel devices                                                                                                    |
| Default Setting       | The default setting for the diag_quick environment variable is <i>off</i> , so that normal diagnostic tests of TURBOchannel devices are performed at each system startup.    |

Changing the Default Diagnostic Startup Mode (diag\_quick)

 

 Command Syntax
 To set the diag\_quick environment variable, enter the following command. The system responds as shown.

 >>> set diag\_quick on Return

 DIAG\_QUICK = ON

 >>>

 Using the on parameter changes the default setting.

#### Changing the Default Keyboard Language (language)

| Description                           | The language environment variable sets the console keyboard<br>layout to one of sixteen available languages. This command is<br>applicable only for a DEC 3000 Model 500X AXP workstation. |
|---------------------------------------|----------------------------------------------------------------------------------------------------|
| Available<br>Settings for<br>language | You can set the language environment variable to any of the supported languages.                                                                                                    |
| Default Setting                       | The default setting for the language environment variable is English.                                                                                                    |
| Command<br>Syntax                     | To set the language environment variable, enter the following command:                                                                                                    |
|                                       |                                                                                                    |

>>> set language Return

Changing the Default Keyboard Language (language)

CommandThe system displays a list of languages, each with a designated<br/>number. To set the language environment variable to Svenska,<br/>for example, you would enter 14 as shown in the example.

>>> set language Return

| . ,         | Dansk<br>Deutsch<br>Deutsch (Schweiz)<br>English<br>English (British/Irish)<br>Espanol<br>Francais<br>Francais (Canadien) | 8)<br>9)<br>10)<br>11)<br>12)<br>13)<br>14)<br>15) | Francais (Suisse Romande)<br>Italiano<br>Nederlands<br>Norsk<br>Portugues<br>Suomi<br>Svenska<br>Vlaams |
|-------------|----------------------------------------------------------------------------------------------------|----------------------------------------------------|----------------------------------------------------------------------------------------------------|
| 3 >         | >>14 Return                                                                                                    |                                                    |                                                                                                    |
| LANG<br>>>> | UAGE = 14                                                                                                    |                                                    |                                                                                                    |

# 10

# **Using the Password Security Feature**

## **Chapter Overview**

| Introduction    | The DEC 3000 Model 500X AXP system password security feature lets you prevent unauthorized personnel from accessing privileged console commands system. |
|-----------------|----------------------------------------------------------------------------------------------------|
| In This Chapter | This chapter covers the following topics:                                                                                                    |
|                 | Before You Can Use This Chapter                                                                                                    |
|                 | Before You Begin                                                                                                    |
|                 | Task Overview                                                                                                    |
|                 | Entering a Password                                                                                                    |
|                 | Enabling System Security                                                                                                    |
|                 | Forgetting the Password                                                                                                    |
|                 | Disabling or Changing the Password                                                                                                    |
|                 |                                                                                                    |

Before You Can Use This Chapter

#### Before You Can Use This Chapter

# $\mathbf{i}$

Important: In order to use the password security feature, your system Secure Console must be in secure console mode, with the secure system jumper inside the system unit enabled. Your DEC 3000 Mode Model 500X AXP system is shipped from the factory with this secure system jumper disabled. You must contact your Digital service representative to have the jumper enabled. See Chapter 13 for information on how to contact your Digital service representative. Note: No Please note that none of the functionality of the password security feature will be available until your system is set to Functionality secure console mode. Once your system has been set to secure console mode by your Digital service representative, you can proceed with this chapter.

Before You Begin

# **Before You Begin**

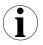

| What You<br>Should Do First            | Before using the password security feature, you should complete the following tasks:                                                                                                    |
|----------------------------------------|----------------------------------------------------------------------------------------------------|
|                                        | • Put your system in console mode. If your system is not displaying the >>> prompt, refer to Chapter 6 to halt your system.                                                                                                    |
|                                        | • Read Chapter 8 and this chapter before continuing.                                                                                                    |
| What You<br>Should Know                | Using the password security feature requires an intermediate<br>knowledge of your system, and it is advised that you have some<br>level of software experience. Do not use the password security<br>feature without fully understanding the effect that the change<br>may have on your DEC 3000 Model 500X AXP system. Using<br>console commands incorrectly could lock you out of your system.<br>Make sure that you note your password once you have set it. |
|                                        | If you are not sure about using the password security feature, ask your system manager for help.                                                                                                    |
| When to Use<br>the Security<br>Feature | If the password security feature is not enabled, whenever a user<br>enters console mode, he or she can use all of the the privileged<br>console commands, such as halt, set, deposit, and boot. By<br>using the password security feature, you can restrict access to<br>these key console mode functions.                                                                                                    |
| Privileged<br>Commands                 | Once you invoke the password security feature, certain console<br>commands become privileged—you can issue these commands<br>only if you use the password when you enter the login command<br>at the console prompt.                                                                                                    |
|                                        | In general, any commands that modify memory and registers, or<br>that transfer CPU control from the console monitor to another<br>program, such as boot or start, are considered privileged<br>commands.                                                                                                    |
|                                        |                                                                                                    |

Before You Begin

#### List of Privileged Commands

Table 10–1 lists both privileged and nonprivileged console commands.

 Table 10–1
 Console Command Access

| Privileged Commands    | Nonprivileged Commands                                                                                                    |  |
|------------------------|----------------------------------------------------------------------------------------------------|--|
| boot (with parameters) | boot (with no parameters)                                                                                                    |  |
| deposit                | login (to allow password entry to the privileged state)                                                                             |  |
| examine                | continue (if you inadvertently<br>push the halt button, this<br>command lets you continue<br>operations in a nonprivileged<br>mode) |  |
| halt                   | help                                                                                                    |  |
| initialize             | ! (to enter comment text that the system does not act upon)                                                                         |  |
| repeat                 | -                                                                                                    |  |
| set                    | -                                                                                                    |  |
| show                   | -                                                                                                    |  |
| start                  | -                                                                                                    |  |
| test                   | _                                                                                                    |  |

#### Continuing Privileged Access

Access to privileged console commands continues until you leave the console mode by using the boot, continue, halt, or start commands. You can then enter the privileged mode only by using the 16-character password.

Task Overview

#### **Task Overview**

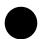

#### Steps to Making the System Secure

Making your DEC 3000 Model 500X AXP system secure requires software and hardware tasks. Table 10–2 describes the steps required to secure your system.

#### Table 10–2 Steps to Making the System Secure

| Step | Description          |
|------|----------------------|
| 1    | Enter a password     |
| 2    | Enable security      |
| 4    | Log in to the system |

Each of these tasks is described in this chapter.

#### **Entering a Password**

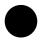

# Enter a New Password

When your system arrives from the factory, the password security feature is not enabled and no password has been entered in the system. The password you enter must be a character string of exactly 16 hexadecimal characters (0 through 9, A through F). To enter a password on your system, enter the commands shown in Table 10–3, starting at the console prompt.

#### Entering a Password

Table 10–3 Entering a Password

| Enter this command:                                                                                                    | System responds                                           |
|----------------------------------------------------------------------------------------------------|-----------------------------------------------------------|
| >>> set password                                                                                                    | PSWD1>                                                    |
| PSWD1> new_password Return                                                                                                    | PSWD2>                                                    |
| PSWD2> new_password Return                                                                                                    | >>>                                                       |
|                                                                                                    |                                                           |
| As you enter the password, what                                                                                                    |                                                           |
| on the screen. If the two password                                                                                                    | ds you entered match, your                                |
| As you enter the password, what<br>on the screen. If the two password<br>password is preserved in nonvolat<br>the system saves your password v<br>unit is turned off. | ds you entered match, your<br>ile memory, which means tha |

| lf You Make an | If the two passwords you enter do not match, the console aborts |
|----------------|-----------------------------------------------------------------|
| Error          | the password command and displays the following error message:  |
|                | ? 30 ILL PSWD                                                   |

Note YourBe sure to make a note of your password and store it in a securePasswordplace. If you forget your console mode password, see Forgetting<br/>the Password later in this chapter, or call your Digital service<br/>representative to regain access to the privileged console mode.

Enabling System Security

## **Enabling System Security**

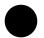

Enable Secure Environment Variables Once you have entered and confirmed your password, you must enable the password security feature by following the steps listed in Table 10–4.

Table 10–4 Enabling System Security

| Step | Description                                                                                                    |  |
|------|----------------------------------------------------------------------------------------------------|--|
| 1    | Check the current status of the password security feature<br>by entering the show secure command at the console<br>prompt as follows: |  |
|      | >>> show secure Return                                                                                                    |  |
|      | SECURE = OFF                                                                                                    |  |
|      | A zero response indicates that the password security feature is not enabled.                                                          |  |
| 2    | Enable the password security feature with the following command:                                                                      |  |
|      | >>> set secure on Return<br>The system responds with the following display:                                                           |  |
|      | SECURE = ON                                                                                                    |  |

Forgetting the Password

### Forgetting the Password

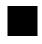

Erase the

Password

Current

If you forget your password, you must complete the steps in Table 10–5 to erase your password and regain access to your system.

Table 10–5 Steps to Access System

|                                    | Step  | Description                                                                                                    |  |
|------------------------------------|-------|----------------------------------------------------------------------------------------------------|--|
|                                    | 1     | Make sure the secure system jumper is in the disabled<br>position. See Chapter 13 for information on how to<br>contact your Digital service representative to have him<br>perform this task. |  |
|                                    | 2     | Enter the deposit command as explained in the next section.                                                                                                    |  |
| Entering<br>the deposit<br>Command | the e | ase the current password, enter the deposit command with<br>xact parameters shown. There is no system response to this<br>sit command.                                                       |  |
|                                    | >>> d | eposit /u/q-n:2 1E0200088 0 [Return]                                                                                                    |  |
|                                    |       | your password is erased, you can enter a new password plained in the section Entering a Password earlier in this                                                                             |  |

chapter.

Disabling or Changing the Password

### **Disabling or Changing the Password**

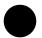

| Disabling the<br>Password | To disable the password security feature<br>command and your password. Then en-<br>at the console prompt:<br>>>> set secure off<br>The system responds with the following<br>SECURE = OFF                                                                                               | ter the following command |  |
|---------------------------|----------------------------------------------------------------------------------------------------|---------------------------|--|
| Changing the<br>Password  | To change the password, enter the commands listed in<br>Table 10–6. Note that passwords must be exactly 16 digits<br>in length and use the values 0 through 9 or A through F.<br>Alphanumeric passwords are not accepted as console passwords.<br><b>Table 10–6 Entering a Password</b> |                           |  |
|                           | Enter this command:                                                                                                    | System responds           |  |
|                           | >>> set password                                                                                                    | PSWD0>                    |  |
|                           | PSWD0> old_password Return                                                                                                    | PSWD1>                    |  |
|                           | PSWD1> new_password Return                                                                                                    | PSWD2>                    |  |
|                           | PSWD2> new_password Return                                                                                                    | >>>                       |  |
|                           | If the two passwords you entered mate changed.                                                                                                    | ch, your password is      |  |
| lf You Make an<br>Error   | If the two passwords you enter do not<br>the password command and displays th                                                                                                    |                           |  |
|                           | ? 34 ILL PSWD                                                                                                    |                           |  |

# **11** Using an Alternate Console

### **Chapter Overview**

| Introduction    | The alternate console feature of your system lets you direct<br>console input and output from a monitor to another device, such<br>as a terminal. |
|-----------------|----------------------------------------------------------------------------------------------------|
| In This Chapter | This chapter covers the following topics:<br>• Before You Begin                                                                                   |
|                 | Using the Alternate Console Feature                                                                                                    |

Before You Begin

### **Before You Begin**

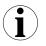

#### What You Should Know Beforehand

If you do not understand the alternate console feature, read the next section, Using the Alternate Console Feature , and then return to Table 11–1 to determine the status of your system and where to go next.

Table 11–1 Current System Status

| If your system is            | Refer to                                                |  |
|------------------------------|---------------------------------------------------------|--|
| Running the operating system | Chapter 6 to get to the console prompt (>>>).           |  |
| At the console prompt (>>>)  | Step 1: Connect a Terminal or Printer, in this chapter. |  |

| Alternate       |
|-----------------|
| Console/Printer |
| Port            |
| Information     |

The alternate console/printer port is set to the parameter settings listed in Table 11–2. These settings cannot be changed.

| Parameter          | Setting |
|--------------------|---------|
| Baud rate          | 9600    |
| Parity             | None    |
| Stop bit           | 1       |
| Bits per character | 8       |

### Using the Alternate Console Feature

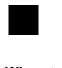

When to Use The alternate console feature lets you direct console output to an an Alternate output device such as a terminal or a printer. Possible reasons Console for using an alternate console are these: You cannot display output on your monitor because it is not • working properly. You want to save a hard copy of screen display output. For example, when installing the OpenVMS AXP operating system, you can connect a printer to the alternate console port and direct screen output to that printer to create a printed copy of the installation screens. **Task Overview** Table 11-3 describes the steps to complete to use the alternate console feature. Table 11–3 Using the Alternate Console Procedure Step 1 Connect a terminal or printer. 2 Change the alternate console switch.

3 Redirect output to an alternate console if you started by displaying console output on a monitor.

The following sections describe these steps in detail.

Step 1:To connect a terminal or printer as an alternate console device,<br/>connect aConnect aconnect the terminal or printer cable to the alternate console/<br/>printer port on the system unit as shown in Figure 11–1.PrinterPrinter

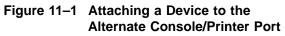

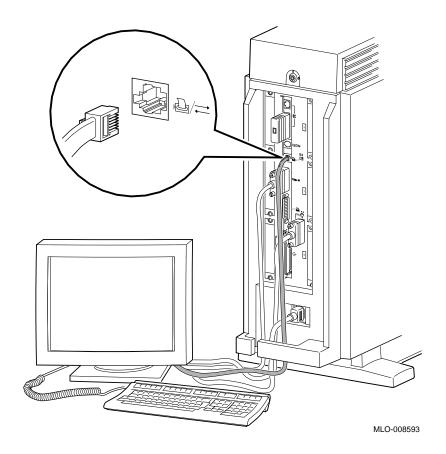

11-4 Using an Alternate Console

Step 2: Change the Alternate Console Switch The alternate console switch on the rear of the system unit directs console output to one of two destinations: a monitor or an alternate console device, such as a terminal or a printer.

To direct console output to a console device, the alternate console switch should be set to the left as shown in Figure 11-2.

Figure 11–2 Changing the Alternate Console Switch

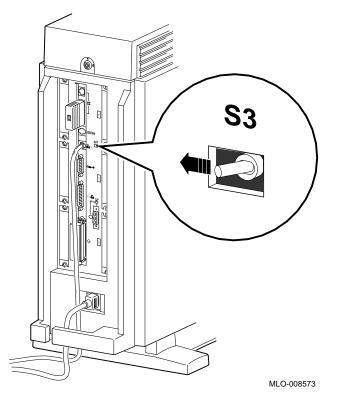

| Step 3:<br>Redirect<br>Console Output | If you were using a monitor to display console output before you<br>connected an alternate console device, you must restart your<br>system to redirect console output. (Restarting the system is<br>sometimes referred to as power cycling the system.) If you do not<br>restart your system, the console output will not display on the<br>terminal or printer you connected. |
|---------------------------------------|----------------------------------------------------------------------------------------------------|
| Restarting the<br>System              | <ul><li>To change console output from the monitor to the alternate console, restart your system as follows:</li><li>1. Turn off your system unit by switching the power On/Off switch to the off (O) position. See Figure 6–1 for the location of the power switch.</li></ul>                                                                                                  |
|                                       | 2. Wait 10 to 15 seconds.                                                                                                    |
|                                       | 3. Turn on the system unit (by switching the power On/Off switch to the on (   ) position).                                                                                                    |
| Look for<br>Display                   | Console output should now be displayed on the alternate console device.                                                                                                    |

# Part III Handling Problems

Part III describes how to handle problems with the DEC 3000 Model 500X AXP system. This part includes the following chapters:

| Chapter | Title                    |
|---------|--------------------------|
| 12      | Identifying a Problem    |
| 13      | Running Diagnostic Tests |

# **12** Identifying a Problem

## Chapter Overview

| Introduction    | Though your DEC 3000 Model 500X AXP system is a high-<br>quality, thoroughly tested product, it is also an electrical device<br>that may exhibit problems on occasion. If you are experiencing<br>problems with your system, this chapter will help you identify<br>and possibly fix the problem. |
|-----------------|----------------------------------------------------------------------------------------------------|
| In This Chapter | This chapter covers the following topics:                                                                                                    |
|                 | Before You Begin                                                                                                    |
|                 | Task Overview                                                                                                    |
|                 | Determining Type of Problem                                                                                                    |
|                 | Startup Problems                                                                                                    |
|                 | Interpreting the show Command Display                                                                                                    |
|                 | Display Problems                                                                                                    |
|                 | Daily Operations Problems                                                                                                    |
|                 | SCSI Device Problems                                                                                                    |
|                 | Network Problems                                                                                                    |
|                 | • Where to Go Next                                                                                                    |
|                 |                                                                                                    |

Before You Begin

### **Before You Begin**

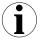

| -                                  |                                                                                                    |  |
|------------------------------------|----------------------------------------------------------------------------------------------------|--|
| Two Ways to<br>Solve System        | There are two ways to solve problems with the DEC 3000 Model 500X AXP system:                          |  |
| Problems                           | 1. Use the chapters in Part III of this manual to help identify and possibly fix the problem yourself. |  |
|                                    | 2. Contact your Digital service representative to diagnose and fix the problem for you.                |  |
| Methods<br>to Identify<br>Problems | Table 12–1 lists ways to identify problems, and indicates where each method is described:              |  |
|                                    | Table 12–1 How to Identify a Problem                                                                   |  |
|                                    | To identify a problem this way Refer to                                                                |  |
|                                    | Use the troubleshooting This chapter                                                                   |  |

tables

Run diagnostic tests

Using the troubleshooting tables in this chapter is the easiest and most direct approach to identifying and correcting a problem with your DEC 3000 Model 500X AXP system. Therefore, this is the method with which you should begin.

Chapter 13

The diagnostic tests described in Chapter 13 let you test specific devices and provide information on the source of your problem.

Task Overview

### **Task Overview**

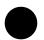

### Steps to Identifying a Problem

Table 12–2 describes the steps required to identify and possibly fix system problems.

Table 12–2 Steps to Resolving Problems

| Step | Description                                   |
|------|-----------------------------------------------|
| 1    | Determine type of problem.                    |
| 2    | Locate problem in troubleshooting tables.     |
| 3    | Follow suggested actions to resolve problem.  |
| 4    | If unable to resolve problem, see Chapter 13. |

The next sections describe these steps.

Determining Type of Problem

### **Determining Type of Problem**

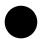

Types of System Problems The following sections describe various problems and their possible causes, as well as some corrective actions that you can take.

If you cannot isolate the problem, or if the corrective actions do not resolve the problem, see the section Reporting Problems to Digital Services .

Table 12–3 lists the problems described in the following sections.

### Determining Type of Problem

| This section               | Describes these problems         |  |  |  |
|----------------------------|----------------------------------|--|--|--|
| Startup Problems           | Power indicator light off        |  |  |  |
|                            | No startup display               |  |  |  |
|                            | Error message in startup display |  |  |  |
|                            | Boot failure                     |  |  |  |
| Errors in the show Command | Error in show config Command     |  |  |  |
|                            | The show device Command          |  |  |  |
|                            | Error in show error Command      |  |  |  |
|                            | The show memory Command          |  |  |  |
| Display Problems           | Cursor in corner of screen       |  |  |  |
|                            | Distorted display on monitor     |  |  |  |
|                            | No display on monitor            |  |  |  |
| Daily Operations Problems  | Pointer missing from screen      |  |  |  |
|                            | Keyboard keys not working        |  |  |  |
| SCSI Device Problems       | Internal device not working      |  |  |  |
|                            | Software does not boot           |  |  |  |
|                            | Diskette device problems         |  |  |  |
| Network Problems           | NI error message                 |  |  |  |
|                            | Unable to boot from network      |  |  |  |

Table 12–3 Type of Problem

### **Startup Problems**

| Overview                     | There are many different causes of system startup problems.<br>Locate the problem you are having in the following sections.                  |
|------------------------------|----------------------------------------------------------------------------------------------------|
| Power Indicator<br>Light Off | If the power indicator light does not come on when you turn on your system, see Table 12–4. The indicator light $①$ is shown in Figure 12–1. |
|                              | If the fan failure lights <b>2</b> comes on, you will need to contact your Digital Services representative, as described in Chapter 13.      |

Table 12–4 Power Indicator Light Failure

| Possible Cause               | Corrective Action                                                                                |
|------------------------------|--------------------------------------------------------------------------------------------------|
| Power cord is not connected. | Check the power cord connections at both ends.                                                   |
| Wall socket is inoperative.  | Try a different wall socket, or try an electrical device that you know works in the wall socket. |
| Defective power supply.      | Contact your Digital service representative.                                                     |

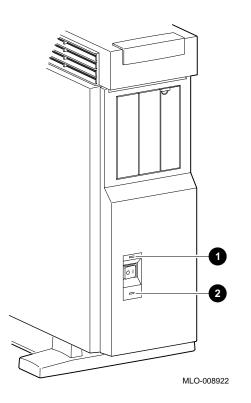

Figure 12–1 Power Indicator Light

# No StartupIf there is no startup display after one minute when you turn on<br/>your system, see the possible causes in Table 12–5.

Table 12–5 Missing Startup Display

| Possible Cause                                                                         | Corrective Action                                                                                                    |  |  |
|----------------------------------------------------------------------------------------|----------------------------------------------------------------------------------------------------|--|--|
| Monitor is not plugged in.                                                             | Plug the monitor power cord into a power outlet of the correct voltage.                                                        |  |  |
| Monitor is not turned on.                                                              | Turn on the monitor.                                                                                                    |  |  |
| Monitor brightness and<br>contrast controls are too dark<br>to see the screen display. | Adjust the monitor brightness and contrast controls. Verify that the monitor power switch is on.                               |  |  |
| Monitor cable or video cable is not connected.                                         | Check that the monitor cable and video<br>cable are plugged in at both ends. (See<br>Chapter 3 for installation instructions.) |  |  |
| Monitor fuse is blown.                                                                 | See the monitor guide for fuse replacement instructions.                                                                       |  |  |
| Wall socket may not be operative.                                                      | Try a different wall socket, or try an electrical device that you know works in the wall socket.                               |  |  |

**Error in Startup Display** After the system startup messages, you may see an error message rather than the System power up OK message. Figure 12–2 shows a startup display with an error message.

#### Figure 12–2 Startup Display with Error

DEC 3000 - M500 Digital Equipment Corporation System conducting power up tests. Devnam Devstat OK KN15-AA - V2.x-S080-IO60 - DECchip 21064 P3.0 CPU OK ASIC MEM OK 128MB NVR OK CXT OK ?? 003 0050 ptr(0) = Not Present keybd(2) = Not Present SCC NI OK Ethernet Address: 08-00-2B-1D-1E-EF SCSI OK ISDN OK TC0 OK System power up tests detected error(s). See your system documentation for more information.

>>>

Whenever errors are detected, a line on the system startup display begins with two question marks, followed by a message.

CommonThere are many reasons for startup errors. When you firstStartup Errorsinstall your system, one of the most common causes of startup<br/>errors is loose cable connections. Table 12–6 provides the device<br/>components likely to have loose connections.

| If ?? appears next to this component | This item may be loose or missing                   |
|--------------------------------------|-----------------------------------------------------|
| NI                                   | Ethernet loopback connector or cable                |
| SCC                                  | Keyboard/mouse cable to keyboard/<br>mouse port     |
| SCC                                  | Keyboard or mouse to keyboard/mouse connector block |

Table 12–6 Startup Error Codes

If an error indicator appears next to one of the Devnam items listed above, check the appropriate cable or connector to make sure it is connected securely. Instructions on how to complete workstation connections are described in Chapter 3.

If the cables or connectors are not loose, or an error indicator appears next to other items in the Devnam column, refer to Chapter 13, which explains how to run diagnostic tests.

## **Boot Failure** If your system does not boot the operating system after completing system startup tests, see Table 12–7.

| Possible Cause                                                                       | Corrective Action                                                                                                    |
|--------------------------------------------------------------------------------------|----------------------------------------------------------------------------------------------------|
| The default startup action<br>environment variable is set to<br>halt at the console. | Change default startup action as<br>Chapter 9 describes.                                                                                                    |
| Software is not installed.                                                           | Install the system software. Refer<br>to the software documentation for<br>installation instructions.                                                                                                    |
| Incorrect boot device was specified.                                                 | Change the default boot device<br>(bootdef_dev) environment variable,<br>explained in Chapter 9.                                                                                                    |
| Boot device is not properly configured.                                              | Enter a show device command as<br>described in the next section, and check<br>to see that all devices are configured<br>properly. If not, check the SCSI<br>ID numbers and SCSI cables, also<br>described in that chapter. |
| The scsi_reset variable is not properly set.                                         | Set scsi_reset to 4 to allow the SCSI devices enough time to recover from a SCSI bus reset.                                                                                                    |
| The boot_reset variable is not properly set.                                         | Set boot_reset to ON so that<br>firmware will initialize the kernel<br>hardware and any TURBOchannel<br>devices.                                                                                                    |
| Software problem.                                                                    | Check your operating system<br>documentation for information or call<br>your Digital service representative.                                                                                                    |

Table 12–7 Startup Without Booting

### Interpreting the show Command Display

#### **Overview**

Your system includes various elements: components, memory modules, and optional devices. The show console commands test your system and display the status of these elements. Table 12–8 lists some of the show console commands and the information each provides:

## Table 12–8 Information Provided by the show Console Commands

| This command | Lists the status of                                                                |  |  |
|--------------|------------------------------------------------------------------------------------|--|--|
| show config  | System components                                                                  |  |  |
| show device  | The Ethernet interface and any optional devices, such as SCSI internal disk drives |  |  |
| show error   | Any errors detected on your system                                                 |  |  |
| show memory  | All memory modules                                                                 |  |  |

Each of these commands is described in the following sections.

**Error in show config Display** The show config command tests and displays information about system components and memory modules. The command also indicates whether errors were detected during the diagnostic test.

# show configFigure 12–3 shows a show config command display that includesError Displayan error.

### Figure 12–3 Configuration Display with Error

>>>show config Return

|                 | quipment Corp            | poration<br>000101 - Built on 10-MAR-1992 00:00:00.00 |
|-----------------|--------------------------|-------------------------------------------------------|
| TCINFO          | DEVNAM                   | DEVSTAT                                               |
| 8               | CPU<br>ASIC<br>MEM       |                                                       |
| 7               | CXT                      | OK                                                    |
| 6               | NVR<br>SCC<br>NI<br>ISDN | ОК<br>? 60<br>ОК<br>ОК                                |
| 0<br>1-PMAGB-BA | SCSI<br>A TC1            | OK<br>OK                                              |
| >>>             |                          |                                                       |

Identifying a Problem 12–13

Elements in the show config

Display

The show config command displays three columns of information described in Table 12–9.

|                                          | <b>Display Heading</b> | Description                                                                                                    |
|------------------------------------------|------------------------|----------------------------------------------------------------------------------------------------|
|                                          | TCINFO                 | TURBOchannel device information.<br>Information next to the TCx component<br>indicates which TURBOchannel option<br>is installed and the slot number it<br>occupies. |
|                                          | DEVNAM                 | Name of system component or module.                                                                                                    |
|                                          | DEVSTAT                | Status of system component or module.                                                                                                    |
| nterpreting the<br>how config<br>visplay | command, you will s    | ected when you enter a show config<br>see the message OK next to each device<br>detected for one or more system components,                                          |
|                                          | DEVSTAT column n       | ext to the corresponding device name.                                                                                                    |

config display by following the instructions in Chapter 13.

Table 12–9 The show config Display Described

The showThe show device command provides a list of all installed devicesdevice Displayon your system, including information about the type of device,<br/>its write/read capabilities, its capacity, and the device name.

Figure 12-4 shows an example of a show device command display.

#### Figure 12–4 The show device Display

>>>show device Return

| BOOTDEV | ADDR    | DEVTYPE      | NUMBYTES | RM/FX | WP | DEVNAM | REV  |
|---------|---------|--------------|----------|-------|----|--------|------|
|         |         |              |          |       |    |        |      |
| ESA0    | 08-00-2 | B-12-00-9C , | THICK    |       |    |        |      |
| dka0    | A/0/0   | DISK         | 1.05GB   | FX    |    | RZ26   | T368 |
| DKA100  | A/1/0   | DISK         | 426.25MB | FX    |    | RZ25   | 0700 |
| DKA200  | A/2/0   | DISK         | 426.25MB | FX    |    | RZ25   | 0700 |
| DKA300  | A/3/0   | DISK         | 426.25MB | FX    |    | RZ25   | 0700 |
| DKA400  | A/4/0   | RODISK       |          | RM    | WP | RRD42  | 4.3d |
| HostID  | А/б     | INITR        |          |       |    |        |      |
| HostID  | B/6     | INITR        |          |       |    |        |      |

While the show device display does not indicate the status of a device, it can be used for troubleshooting problems that may occur due to duplicate SCSI device ID numbers.

Elements in the show device Display The show device command displays eight columns of information described in Table 12–10.

| Display Heading | Description                                                                                                    |
|-----------------|----------------------------------------------------------------------------------------------------|
| BOOTDEV         | The boot device name. In this example, the<br>boot device name of the RRD42 compact<br>disc drive is DKA400. Boot device names<br>for disk drives also indicate the SCSI bus<br>and ID number–DKA400 indicates that the<br>RRD42 disc drive is connected to the SCSI_<br>A bus, and that the SCSI ID number is 4. |
| ADDR            | The internal address of the device. For SCSI devices, indicates the SCSI bus and SCSI ID number.                                                                                                    |
| DEVTYPE         | The type of device. DISK indicates a disk<br>drive, and RO indicates a Read-Only device,<br>such as an RRD42 compact disc drive.                                                                                                    |
| NUMBYTES        | The disk drive capacity in megabytes.                                                                                                    |
| RM/FX           | Type of drive–RM indicates removable, and FX indicates fixed.                                                                                                    |
| WP              | Write protection indicator–if WP appears, the drive is write-protected.                                                                                                    |
| DEVNAM          | Device name. This column usually lists the<br>Digital product name of the drive, such as<br>the RZ25 disk drive.                                                                                                    |
| REV             | The revision number of the disk drive's firmware.                                                                                                    |

| Interpreting the<br>show device<br>Display | The information presented in the show device display should<br>correspond to the devices that are installed in your system. For<br>instance, if you install a new drive in your system, that drive<br>should be listed on the show device display after you complete<br>the installation instructions. If you inadvertently used a SCSI ID<br>number for the new drive that was already in use, the new drive<br>would not be listed when you issue the show device command. |  |
|--------------------------------------------|----------------------------------------------------------------------------------------------------|--|
|                                            | For more information about SCSI ID numbers, see the next section.                                                                                                    |  |
|                                            | You can also use the show device command to determine device<br>names when setting the bootdef_dev environment variable.<br>Chapter 9 describes how to set and change environment<br>variables.                                                                                                    |  |
| Understanding<br>SCSI ID<br>Numbers        | Your DEC 3000 Model 500X AXP system contains SCSI devices,<br>and allows you to add SCSI devices. Each SCSI device has an ID<br>number (from 0 to 7) that must be unique within your system.                                                                                                    |  |
|                                            | A common error is to add a SCSI device with an ID number<br>that is already being used by another device in your system.<br>Since this error does not produce an error message, you must<br>determine whether there are duplicate numbers yourself.                                                                                                    |  |
|                                            | Do not set any of the SCSI device ID numbers to 7. This number<br>is used for the SCSI controller on the system.                                                                                                    |  |
| Determining<br>Duplicate SCSI              | To see whether two SCSI devices have the same ID number, perform the following steps:                                                                                                    |  |
| ID Numbers                                 | 1. Use the show device command to see which devices are installed in your system.                                                                                                    |  |
|                                            | 2. Record which SCSI ID number is assigned to each device.                                                                                                    |  |
|                                            | 3. See if the list of devices that your system displays matches<br>the number of devices that are actually installed or attached<br>to your system.                                                                                                    |  |
|                                            | If the system list does not correspond with the number of devices<br>actually installed, one of the devices may have a duplicate SCSI<br>ID. If no SCSI ID numbers are duplicated, you will see the new<br>device with a new SCSI ID number on the show device display.                                                                                                    |  |

The show errorThe show error command displays specific information about any<br/>error that is occurring within your DEC 3000 Model 500X AXP<br/>system.

Table 12–11 lists the devices that the show error command provides information about.

| Test Name         | Device Tested                                                                             |  |
|-------------------|-------------------------------------------------------------------------------------------|--|
| ASIC              | Application-specific integrated circuit                                                   |  |
| MEM               | Memory                                                                                    |  |
| NVR               | Non-volatile RAM                                                                          |  |
| CXT               | Integral two-dimensional graphics                                                         |  |
| SCC               | Serial communications controller                                                          |  |
| NI                | Network interface (Ethernet)                                                              |  |
| SCSI              | SCSI device(s)                                                                            |  |
| ISDN <sup>1</sup> | 79C30A AMD chip                                                                           |  |
| TC <i>n</i>       | TURBOchannel options, where $n$ is the number of the TURBOchannel device you wish to test |  |

Table 12–11 System Device Errors

 $^1 \mbox{Running ISDN}$  diagnostic tests also tests the audio port

Error information about TURBOchannel devices is not displayed by the show error command. Refer to the DEC 3000 Model 500X AXP Service Documentation Kit for error information on TURBOchannel devices.

| The show error<br>Display                 | Figure 12–5 shows an example of a show error command indicating a device that is failing.                                                                                                    |                                                |  |
|-------------------------------------------|----------------------------------------------------------------------------------------------------|------------------------------------------------|--|
|                                           | Figure 12–5 The                                                                                                    | e show error Display                           |  |
|                                           | >>>show error Re                                                                                                    | turn                                           |  |
|                                           | ? 003 SCC 0x(<br>? T-ERR-SCC-LK4<br>T-STS-SCC-LH                                                                                                    | 0050<br>401 - 0 char rcvd<br>K401 - char = 700 |  |
| Elements in<br>the show error<br>Display  | If any errors are detected, the show error command displays an error message, described in Table 12–12.<br>Table 12–12 Error Message Elements                                                                                                    |                                                |  |
|                                           | Error Message<br>Element                                                                                                    | Description                                    |  |
|                                           | ?                                                                                                    | Error message indicator.                       |  |
|                                           | 003 Field Replaceable Unit (FRU) number. The<br>FRU is a Digital number allocated to a<br>component or module in your system.                                                                                                    |                                                |  |
|                                           | SCC The name of the diagnostic test that detected an error.                                                                                                    |                                                |  |
|                                           | 0x0050 The error number in hexadecimal format.                                                                                                    |                                                |  |
|                                           | For a complete list of FRU numbers and diagnostic test<br>error numbers, see the DEC 3000 Model 500X AXP Service<br>Documentation Kit.                                                                                                    |                                                |  |
| Interpreting<br>the show error<br>Display | In addition to displaying an error message, the show error display also indicates test status messages, such as the message T-ERR-SCC-LK401 shown in Figure 12–5. Information about interpreting these messages is beyond the scope of this document. If you are contacting Digital Services, record the test status message(s) on the Handling Problems Worksheet at the end of Chapter 13. |                                                |  |

| The showFigure 12–6 shows an example of a show mem command display.memoryFigure 12–6 The show memory Display | The show<br>memory<br>Command | The show memory command displays information about all of<br>the memory in your system. This command lists a line of<br>information about each memory bank. Note that the display will<br>not indicate an error found in memory. You can only display<br>memory errors using the show error or the test mem command.<br>The test commands are described in Chapter 13. |
|----------------------------------------------------------------------------------------------------|-------------------------------|----------------------------------------------------------------------------------------------------|
|                                                                                                    |                               | Figure 12–6 shows an example of a show mem command display.<br>Figure 12–6 The show memory Display                                                                                                    |

>>> show memory

| DEC 3000 · | - M500 Memory: | 128 Mbytes    |
|------------|----------------|---------------|
| BANK #     | MEMORY_SIZE    | START_ADDRESS |
|            |                |               |
| 0          | 032 Mbytes     | 0x00000000    |
| 1          | 032 Mbytes     | 0x02000000    |
| 2          | 032 Mbytes     | 0x04000000    |
| 3          | 032 Mbytes     | 0x0600000     |
| 4          | 000 Mbytes     | 0x0000000     |
| 5          | 000 Mbytes     | 0x0000000     |
| 6          | 000 Mbytes     | 0x0000000     |
| 7          | 000 Mbytes     | 0x00000000    |
| >>>        |                |               |

| Elements in the | Figure 12–6 indicates that memory banks 0, 1, 2, and 3 each  |  |  |
|-----------------|--------------------------------------------------------------|--|--|
| show memory     | have 32 megabytes of memory. Memory banks 4, 5, 6, and 7 are |  |  |
| Display         | not in use on this system.                                   |  |  |

Display Problems

### **Display Problems**

| Overview                         | If there appears to be some problem with your monitor display,<br>try to locate the problem in this section.                                                                                                    |
|----------------------------------|----------------------------------------------------------------------------------------------------|
| Cursor in<br>Corner of<br>Screen | If your monitor displays diagnostic startup tests when you turn<br>on your system, but then displays only the cursor in the lower<br>left-hand corner of the screen (rather than displaying the system<br>startup test information), the alternate console switch is in the<br>wrong position. |
| Corrective<br>Action             | Locate the alternate console switch, on the rear of the system<br>unit. Refer to Figure 11–2 to see the switch position. If the<br>switch is set to the left, it is incorrect for a workstation.<br>Complete these steps to change the switch position:                                        |
|                                  | 1. Turn off the system unit (power switch to the O position).                                                                                                    |
|                                  | 2. Move the alternate console switch to the right. Use a small pointed object to set the switch, but do not use a pencil; the graphite will damage the switch. See Chapter 11 for more information.                                                                                            |
|                                  | 3. Turn on the system unit (power switch to the   position).                                                                                                    |

**Display Problems** 

Distorted Display on Monitor If your monitor is displaying information but appears distorted or unclear, see the possible causes in Table 12-13.

Table 12–13 Monitor Display Problems

| Possible Cause                                                                                                    | Corrective Action                                                                                                    |  |
|----------------------------------------------------------------------------------------------------|----------------------------------------------------------------------------------------------------|--|
| If your monitor has a total<br>of six connectors, marked<br>Video In and Video Out, the<br>monitor video cable may be<br>connected to the Video Out<br>ports. | Turn the monitor power switch to the<br>off (O) position. Unscrew the video<br>monitor cable from the Video Out<br>ports and connect them instead to the<br>Video In ports. See Table 3–3 for more<br>information. Turn the monitor power<br>switch to the on (   ) position. |  |
| Video refresh switch may be<br>set to the wrong position.                                                                                                    | Switch the video refresh switch to<br>the up, or two-dot position for 72 Hz<br>monitors, and to the down, or one-dot<br>position for 66 Hz monitors. Refer to<br>your monitor documenation for your<br>monitor's Hz rating.                                                   |  |

**Display Problems** 

# No Display on<br/>MonitorIf your monitor does not display information after system<br/>startup, see Table 12–14.

| Possible Cause                                                                 | Corrective Action                                                                                   |
|--------------------------------------------------------------------------------|----------------------------------------------------------------------------------------------------|
| Monitor is not plugged in.                                                     | Plug the monitor power cord into a power outlet of the correct voltage.                             |
| Monitor is not turned on.                                                      | Check the monitor on/off switch.<br>Check that the monitor power cord<br>is connected at both ends. |
| Contrast and brightness<br>controls are too dark to see<br>the screen display. | Adjust the contrast and brightness<br>controls. Refer to the monitor guide for<br>more information. |
| System board or graphics board failure.                                        | Refer to Chapter 13 for information on running diagnostic tests.                                    |
| Monitor cable or video cable is not connected.                                 | Check that the monitor cable and video cable are connected at both ends.                            |
| Monitor fuse is blown.                                                         | See your monitor guide for fuse replacement instructions.                                           |
| Defective monitor.                                                             | Contact your Digital service representative.                                                        |

Table 12–14 Monitor Display Problems

**Daily Operations Problems** 

### **Daily Operations Problems**

**Overview** The problems described in the next sections can occur during normal day-to-day operations.

**Pointer Missing** from Screen If the mouse or optional tablet pointer does not appear on the screen, or if the monitor does not respond to your pointing device commands, see Table 12–15.

#### Table 12–15 Mouse Problems

| Possible Cause                                                         | Corrective Action                                                                                                    |
|------------------------------------------------------------------------|----------------------------------------------------------------------------------------------------|
| Pointing device cable is<br>installed incorrectly or is<br>loose.      | Turn off the system unit. Unplug<br>and then replug the keyboard/mouse<br>connector block as Chapter 3 describes<br>Turn on the system unit again. |
| The system is in console<br>mode. No pointer appears on<br>the screen. | Change the system to operating system<br>level by entering boot at the console<br>prompt (>>>).                                                    |
| Faulty pointing device.                                                | Replace the pointing device.                                                                                                    |

Keyboard KeysIf you are having trouble with the keys on your keyboard, see<br/>Table 12–16.

### Table 12–16Keyboard Problems

| Possible Cause                            | Corrective Action<br>If the Hold screen light is on, press<br>the Hold Screen key to release hold on<br>screen. |  |
|-------------------------------------------|----------------------------------------------------------------------------------------------------|--|
| Hold Screen key is active.                |                                                                                                    |  |
| Keyboard cable is loose or not connected. | Check the keyboard cable at both ends.                                                                          |  |
| Keyboard has failed.                      | Replace the keyboard. If the problem persists, contact your Digital service representative.                     |  |

**Daily Operations Problems** 

### **SCSI Device Problems**

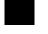

| Overview | If you are having trouble with a SCSI device, such as an internal |
|----------|-------------------------------------------------------------------|
|          | disk drive, or a tape drive in an expansion box, locate the       |
|          | problem in the next sections. For specific information about your |
|          | SCSI device, refer to the documentation that was shipped with     |
|          | your system, or in the case of an option, with the option kit.    |
|          |                                                                   |

Internal Device<br/>Not WorkingIf you are having problems with an installed disk drive, see<br/>Table 12–17. Do not set any of the SCSI device ID numbers to 7.<br/>This number is used for the SCSI controller on the system.

| Table 12–17 | Installed Disk Drive Problems |
|-------------|-------------------------------|
|             |                               |

| Possible Cause                                      | Corrective Action                                                                                                    |
|-----------------------------------------------------|----------------------------------------------------------------------------------------------------|
| Two SCSI identifiers are set<br>to the same number. | Enter the show device command as<br>described earlier in this chapter. If<br>a drive is not recognized, reset each<br>SCSI ID to a unique number. (See<br>the previous section on Understanding<br>SCSI ID Numbers, or refer to the <i>DEC</i><br><i>3000 Model 500X AXP Options Guide</i><br>for more information on setting SCSI<br>IDs for optional devices.) |
| Loose cables.                                       | Check to make sure all cables are connected.                                                                                                    |
| Defective drive.                                    | Refer to Chapter 13 for information on running diagnostic tests.                                                                                                    |

SCSI Device Problems

Software on Disk Drive Does Not Boot If you know that the operating system is installed on the installed disk drive, but you cannot boot the operating system software, see Table 12–18.

| Possible Cause                                                                        | Corrective Action                                                                                                    |
|---------------------------------------------------------------------------------------|----------------------------------------------------------------------------------------------------|
| Default boot device is set incorrectly.                                               | See Chapter 9 to set or change the default boot device.                                                                        |
| Default startup action may be set to halt.                                            | See Chapter 9 to change the default startup action.                                                                            |
| System startup command<br>procedure was modified<br>incorrectly.                      | Refer to your operating system documentation for help.                                                                         |
| A problem exists with the fixed disk.                                                 | Refer to Chapter 13 for information on running diagnostic tests.                                                               |
| A problem exists with the operating system software (if installed) on the fixed disk. | Refer to your operating system software documentation for help.                                                                |
| The scsi_reset variable is not properly set.                                          | Set scsi_reset to 4 to allow the SCSI devices enough time to recover from a SCSI bus reset.                                    |
| The boot_reset variable is not properly set.                                          | Set boot_reset to ON so that<br>firmware will initialize the kernel<br>hardware and any TURBOchannel<br>devices.               |
| Incorrect SYSGEN<br>parameters for OpenVMS<br>AXP operating system.                   | Perform conversational or minimum<br>boot. Refer to your OpenVMS AXP<br>operating system documentation listed<br>in Table 5–4. |

Table 12–18 Installed Software Problems

SCSI Device Problems

If you are having problems with software installed on a diskette, or the system is displaying disk read or write errors, see **Diskette Drive** Table 12–19.

**Possible Cause Corrective Action** No diskette is in the diskette Insert a software diskette. Use drive. the instructions in your software documentation. Diskette was inserted Check that the write-protect notch on incorrectly. the diskette is to your left when you insert the diskette and that the label is up. Try another diskette that contains Diskette is damaged or does not contain software. software. Two SCSI identifiers are set to Reset each SCSI ID to a unique number. (See the previous section on the same number. Understanding SCSI ID Numbers, or refer to DEC 3000 Model 500X AXP Options Guide for information on setting SCSI IDs.)

Table 12–19 Software on Diskette Problems

Unable to

Access

**Network Problems** 

### **Network Problems**

### **Overview**

NI Error Message in Screen Displays If you are having trouble with your network, locate the problem in this section.

If an error message is displayed next to the identifier "NI" in the device name column in the startup display or when verifying or testing the Ethernet connection, see Table 12–20.

### Table 12–20 Resolving NI Errors

| Possible Cause                                               | Corrective Action                                                                                               |  |  |  |  |
|--------------------------------------------------------------|----------------------------------------------------------------------------------------------------|--|--|--|--|
| No Ethernet loopback<br>connector or cable was<br>installed. | Attach the Ethernet loopback<br>terminator shipped with your system.<br>See Figure 3–2.                         |  |  |  |  |
| Terminator is missing from network.                          | Check to see if a ThinWire cable was<br>removed. If so, replace the cable with a<br>terminator.                 |  |  |  |  |
| Ethernet cable connection is loose.                          | Check that all connections on the Ethernet segment are secure.                                                  |  |  |  |  |
| Incorrect network type.                                      | Use the set ethernet command<br>described in Chapter 4 to make sure<br>that the Ethernet type is set correctly. |  |  |  |  |

Network Problems

Unable to Boot<br/>from NetworkIf you are unable to boot from the network, but there is no error<br/>message on the system startup display, see Table 12–21.

 Table 12–21
 Problems When Booting from the Network

| Possible Cause               | Corrective Action                                                          |
|------------------------------|----------------------------------------------------------------------------|
| Local network problem.       | Problem is most likely caused by the customer server system or the network |
| Defective network interface. | Refer to Chapter 13 for information on running diagnostic tests.           |

After Solving<br/>an NI ProblemAfter solving a network problem, type test ni and press the<br/>Return key to run the Ethernet test again. This either clears<br/>the error or displays a message to let you know the problem still<br/>exists.

### Where to Go Next

**Determine Your** Next Task If you were unable to resolve your problem using the information in this chapter, contact Digital Services (instructions are provided in Chapter 13), or run system tests, also described in that chapter.

### **Chapter Overview**

Introduction This chapter contains information about running diagnostic tests and contacting Digital Services. Diagnostic tests can help you identify the specific part or module that is causing errors in your system.

### **In This Chapter** This chapter covers the following topics:

- Before You Begin
- Task Overview
- Running Diagnostic Tests
- Recording the Diagnostic Display Light Pattern
- Reporting Problems to Digital Services
- Handling Problems Worksheet

Before You Begin

# **Before You Begin**

# $\mathbf{i}$

| Purpose of<br>Tests                     | If you cannot locate and/or resolve the system problem using<br>the troubleshooting tables in Chapter 12, you can run diagnostic<br>tests. Diagnostic tests can help to identify the source of a<br>problem and provide specific information to present to your<br>Digital service representative over the telephone. |  |  |
|-----------------------------------------|----------------------------------------------------------------------------------------------------|--|--|
|                                         | Your Digital service representative may also request that you run diagnostic tests.                                                                                                    |  |  |
| What You<br>Should Have<br>Done Already | Before running diagnostic tests on your system to identify<br>a defective component or module, you should have already<br>completed these tasks:                                                                                                    |  |  |
|                                         | • Put your DEC 3000 Model 500X AXP system in console mode. (See Chapter 6.)                                                                                                    |  |  |
|                                         | • Tried to locate and resolve the problem with the information in Chapter 12.                                                                                                    |  |  |
|                                         | • Used the show commands to determine the system component or device with an error. (See Chapter 12.)                                                                                                    |  |  |
|                                         | If you have not completed any of these tasks, please refer to the relevant section in this guide.                                                                                                    |  |  |

Task Overview

### **Task Overview**

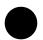

### Steps to Running Diagnostic Tests

Table 13–1 summarizes the steps to perform when running diagnostic tests in order to identify or resolve a system problem.

Table 13–1 Steps to Diagnostic Tests

| Step | Procedure                                                                            |
|------|--------------------------------------------------------------------------------------|
| 1    | Run the diagnostic test on the component, module or device that is causing an error. |
| 2    | Note the diagnostic test results.                                                    |
| 3    | Record the diagnostic display lights pattern.                                        |
| 4    | Contact your Digital service representative.                                         |
| 5    | Connect loopback connectors if necessary.                                            |

These steps are described in detail in the following sections.

# **Running Diagnostic Tests**

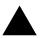

| Diagnostic<br>Tests     | If an error message is displayed next to a device name when you issue one of the show commands described in Chapter 12, you can test the device listed in the error message by using the test command.                                                                      |  |  |
|-------------------------|----------------------------------------------------------------------------------------------------|--|--|
|                         | Using this command, you can run a number of diagnostic tests to<br>help you determine the status of a system module or device.                                                                                                    |  |  |
| List of Device<br>Tests | Table 13–2 provides a list of the available diagnostic tests<br>and indicates whether the tests require a loopback connector.<br>The tests are listed by the name of the device they test. Refer<br>to Figure 3–2 to see how to connect the Ethernet loopback<br>connector. |  |  |

| Device<br>Name    | Device Tested                                                                                        | Loopback Required |
|-------------------|----------------------------------------------------------------------------------------------------|-------------------|
| ASIC              | Application-specific integrated circuit                                                              | No                |
| MEM               | Memory                                                                                               | No                |
| NVR               | Non-volatile RAM                                                                                     | No                |
| CXT               | Integral two-dimensional graphics                                                                    | No                |
| SCC               | Serial communications controller                                                                     | No                |
| NI                | Network interface (Ethernet)                                                                         | Yes               |
| SCSI              | SCSI device(s)                                                                                       | No                |
| ISDN <sup>1</sup> | 79C30A AMD chip                                                                                      | No                |
| TC <i>n</i>       | TURBOchannel options, where <i>n</i> is<br>the number of the TURBOchannel<br>device you wish to test | No                |

<sup>1</sup>Running ISDN diagnostic tests also tests the audio port

| Using the test<br>Command  | Depending on the way you enter the test command, you can run<br>a single test or multiple tests on a component.                                                                                                    |  |  |  |  |
|----------------------------|----------------------------------------------------------------------------------------------------|--|--|--|--|
| Single Test<br>Syntax      | Use the following syntax to run a single test: >>> test device_name Return                                                                                                    |  |  |  |  |
|                            | where <i>device_name</i> is one of the device names listed in Table 13–2.                                                                                                    |  |  |  |  |
| Multiple Test<br>Syntax    | Use the following syntax to run multiple tests:                                                                                                    |  |  |  |  |
|                            | >>> test device_name1:device_name2                                                                                                    |  |  |  |  |
|                            | where <i>device_name1</i> is the device you want to start with, and <i>device_name2</i> is the last device you want to test. The diagnostic tests are run in the same order as the list of device name tests in Table 13–2. |  |  |  |  |
| Example<br>Diagnostic Test | One diagnostic test is the SCC test, which tests the communication devices attached to your system unit, such as the keyboard and mouse. Figure 13–1 shows an example of an SCC test display.                               |  |  |  |  |
|                            | Figure 13–1 SCC Diagnostic Test Display                                                                                                    |  |  |  |  |
|                            | >>> test scc Return                                                                                                    |  |  |  |  |
|                            | T-STS-SCC-OK                                                                                                    |  |  |  |  |
|                            | >>>                                                                                                    |  |  |  |  |

| Example<br>Diagnostic Test<br>with Error        | If a diagnostic test fails, a display similar to the one shown<br>in Figure 13–2 appears, containing information important to<br>helping you determine the source of the problem.                                                                                                    |  |  |  |  |
|-------------------------------------------------|----------------------------------------------------------------------------------------------------|--|--|--|--|
|                                                 | Figure 13–2 SCC Test Display with Error                                                                                                    |  |  |  |  |
|                                                 | >>> test scc                                                                                                    |  |  |  |  |
|                                                 | ? T-ERR-SCC-MOUSE - 0 char rcvd<br>?? 004 SCC 0x0060                                                                                                    |  |  |  |  |
|                                                 | 84 FAIL                                                                                                    |  |  |  |  |
|                                                 | >>>                                                                                                    |  |  |  |  |
| Understanding<br>the test<br>Command<br>Display | In the previous example, the SCC test failed during testing of<br>the mouse line. This means that the mouse is not being seen<br>by the system. Check the mouse connector to make sure that it<br>is properly connected to the mouse/keyboard connector. If it is<br>properly seated, you may have a defective mouse. Contact your<br>Digital service representative, as described in Chapter 12. |  |  |  |  |
| Initializing Your<br>System                     | After you have run a test, you should use the following command<br>to initialize your system to clear the error log from the system<br>register. Figure 13–3 shows an example of the init command.                                                                                                    |  |  |  |  |

>>> init Return INIT-S-CPU... INIT-S-RESET\_TC... INIT-S-ASIC... INIT-S-MEMO... INIT-S-NVR... INIT-S-CXT... INIT-S-SCC... INIT-S-NI... INIT-S-SCSI... INIT-S-ISDN... >>> If the problem with your system has been fixed, after you initialize your system, you should be able to issue the show config command and not see any errors listed in the screen display. **Note: Another** You can also initialize your system after running diagnostic tests Way to Initialize by running the same test again. If the problem has been fixed, **Your System** the test, which failed before, will complete successfully. Figure 13-4 shows a sample display of a successful SCC test. Figure 13–4 Initializing the System with the SCC Test >>> test scc T-STS-SCC-OK >>>

#### Figure 13–3 Initializing Your System

Recording the Diagnostic Display Light Pattern

# **Recording the Diagnostic Display Light Pattern**

Diagnostic Display Lights Location On the front of the system unit, there are two diagnostic display lights, as shown in Figure 13–5.

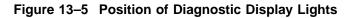

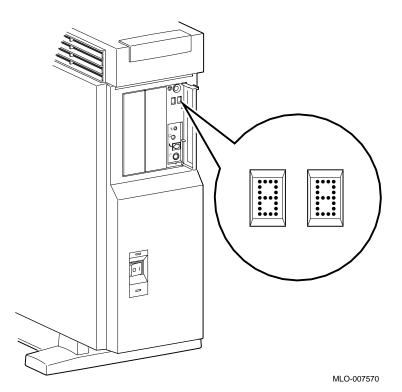

The diagnostic display lights can provide your Digital service representative with important information in determining the source of a problem.

Recording the Diagnostic Display Light Pattern

Understanding<br/>the DiagnosticDuring system startup, the diagnostic display lights flash on<br/>an array of different numbers and letters as the system startup<br/>tests are performed. The numbers on the display are not<br/>random. They represent the hexadecimal number of a test action<br/>or result.

For instance, when the startup tests are completed successfully and your system is in console mode, the diagnostic display lights display the hexadecimal code DD, as shown in Figure 13–6.

#### Figure 13–6 Console Mode Diagnostic Lights

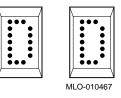

When your system is in program mode, the diagnostic display lights display the hexadecimal code 00.

If a problem is detected during system startup or when you run diagnostic tests, you should record the diagnostic display light pattern on the appropriate section of the Handling Problems Worksheet at the end of this chapter.

Be sure to note when the display occurred, for instance, during startup or after entering the show config command.

When to Record the Diagnostic Display Lights

# **Reporting Problems to Digital Services**

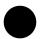

| How to<br>Continue         | If you are able to locate the source of the system problem, run a test, and initialize the system, but are still having problems with your DEC 3000 Model 500X AXP system, you should contact your Digital service representative.                                                                                                    |  |  |  |  |
|----------------------------|----------------------------------------------------------------------------------------------------|--|--|--|--|
| Digital Support<br>Centers | Digital service representatives are available at Digital support<br>centers for on-site warranty and service contract customers.<br>If you are not currently eligible to receive this support, but<br>wish to, please contact either a Digital support center listed in<br>Table 13–3, or your local Digital office.                          |  |  |  |  |
| How to Report<br>Problems  | If you are unable to locate the problem from the descriptions in<br>the previous sections of this chapter, or the corrective actions<br>suggested could not resolve the problem, you need to contact<br>your Digital service representative. Before calling your Digital<br>service representative to report a problem, complete these steps. |  |  |  |  |
|                            | <ol> <li>Write down the the model and serial number ① of your<br/>system on the Handling Problems Worksheet at the end of<br/>this chapter.</li> </ol>                                                                                                    |  |  |  |  |
|                            | Both of these numbers are located on a label on the front<br>door of the system unit, as indicated in Figure 13–7. Your<br>Digital service representative will need this information<br>when you call.                                                                                                    |  |  |  |  |

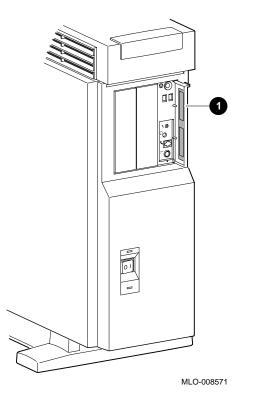

Figure 13–7 Serial and Model Numbers

- 2. Fill in the status checklist on the Handling Problems Worksheet at the end of this chapter.
- 3. Note the problem, possible causes if you know them, and solutions suggested in the previous sections. Also indicate what actions (if any) you have already taken to try to correct the problem.
- 4. Be prepared to read information from the screen and to enter commands at the keyboard while you talk to your Digital service representative on the telephone.

Digital Support<br/>Center Contact<br/>NumbersTable 13–3 lists the telephone numbers for contacting a Digital<br/>service representative at your Digital support center.If a Digital support center for your area is not listed below,<br/>please contact your local Digital office for assistance.

Table 13–3 Telephone Numbers of Digital Support Centers

| Country         | Telephone Number   |
|-----------------|--------------------|
| United States   | 1-800-354-9000     |
| Canada          | 1-800-267-5251     |
| Canada (Quebec) | 1-800-267-2603     |
| United Kingdom  | [44]256 59200      |
| France          | [33]92955111       |
| Germany         | [49]-(89)-95913218 |

#### Installing Loopback Connectors

Your Digital service representative may ask you to install one or more of the following loopback connectors that were shipped with your system:

- 10BASE-T loopback connector
- Alternate console/printer port loopback connector
- Modem loopback connector

While your Digital service representative will provide verbal instructions, the following diagrams indicate where these loopback connectors should be attached to your system unit.

10BASE-TIf your Digital service representative requests that you connectLoopbackthe 10BASE-T loopback connector, connect it as shown inConnectorFigure 13–8.

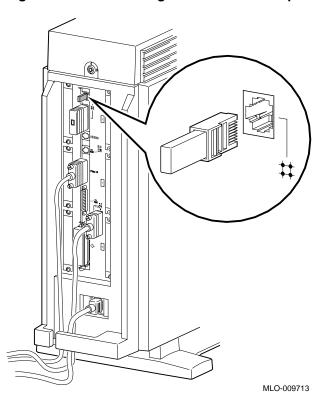

Figure 13–8 Connecting the 10BASE-T Loopback Connector

Alternate Console/Printer Loopback Connector If your Digital service representative requests that you connect the alternate console/printer loopback connector, connect it as shown in Figure 13–9.

### Figure 13–9 Connecting the Alternate Console/Printer Loopback Connector

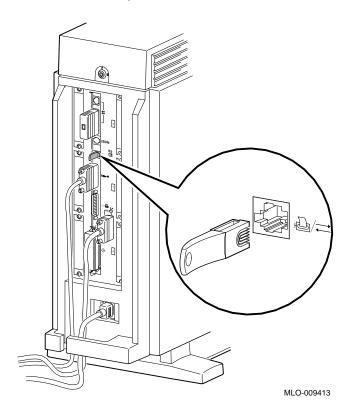

Modem Loopback Connector If your Digital service representative requests that you connect the modem loopback connector, connect it as shown in Figure 13–10.

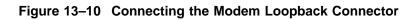

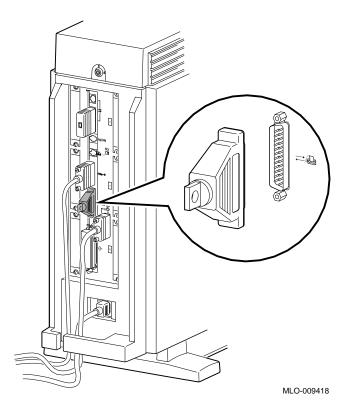

Handling Problems Worksheet

# Handling Problems Worksheet

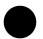

**Taking Notes**Use the worksheet on the next page to record system<br/>information. After your have recorded all system information<br/>indicated on the worksheet, have the sheet available when you<br/>call your Digital service representative.

Handling Problems Worksheet

### DEC 3000 AXP Handling Problems Worksheet

| DEC service represe                                                                                                    | ntative                                                                         | telepho                                                          | ne nu | nber:  |            |            |
|----------------------------------------------------------------------------------------------------|---------------------------------------------------------------------------------|------------------------------------------------------------------|-------|--------|------------|------------|
| Model (circle one):                                                                                                    | 500                                                                             | 500S                                                             | Ser   | ial #: |            |            |
| System Status (indica                                                                                                    | ate whi                                                                         | ch applie                                                        | s):   |        |            |            |
| Item:<br>System plug<br>Power indica<br>Diagnostic d<br>Monitor pow<br>Keyboard we<br>Mouse work<br>Console prof<br>Startup error<br>Operating sy<br>Software is f | ator lig<br>lisplay<br>ver ligh<br>orking<br>ing<br>mpt app<br>messa<br>vstem b | ht lit<br>lights lit <sup>2</sup><br>t lit<br>pears<br>ge displa |       | Yes    | No<br><br> |            |
| *Indicate diagnostic                                                                                                    | display                                                                         | y lights h                                                       | ere:  |        |            |            |
| Diagnostic test scree                                                                                                    | n displ                                                                         | ay:                                                              |       |        |            |            |
| Actions taken so far:                                                                                                    |                                                                                 |                                                                  |       |        |            |            |
|                                                                                                    |                                                                                 |                                                                  |       |        |            | MLO-009875 |

# Part IV Appendixes

Part IV provides technical and other information about your system. This section includes the following appendixes:

| Appendix | Title                                            |
|----------|--------------------------------------------------|
| A        | Hardware Specifications                          |
| В        | Port Pin-outs                                    |
| С        | European Economic Community (EEC) Considerations |
| D        | Associated Documents                             |
| Е        | Special Information for PTT Network Users        |

# Α

# Hardware Specifications

# **Appendix Overview**

| Introduction        | This appendix lists the hardware specifications for your DEC 3000 Model 500X AXP system.                                                                                                    |
|---------------------|----------------------------------------------------------------------------------------------------|
| In This<br>Appendix | <ul> <li>This appendix covers the following topics:</li> <li>System Unit Dimensions: Pedestal, Table A-1.</li> <li>System Unit Dimensions: Rackmount, Table A-2.</li> <li>System Electrical Specifications, Table A-3.</li> <li>General System Specifications, Table A-4.</li> </ul> |

• Environmental Limitations, Table A–5.

# **System Specifications**

| System Unit<br>Dimensions:<br>Pedestal  | Table A–1 list<br>AXP pedestal |                                                                             | ons of the DEC 3                                                       | 000 Model 500X           |  |  |
|-----------------------------------------|--------------------------------|-----------------------------------------------------------------------------|------------------------------------------------------------------------|--------------------------|--|--|
|                                         | Table A–1 Sy                   | stem Unit Din                                                               | nensions: Pedes                                                        | tal                      |  |  |
|                                         | Weight                         | Height                                                                      | Width                                                                  | Depth                    |  |  |
|                                         | 34.92-42.18 kg                 | 62.74 cm                                                                    | 33.66 cm                                                               | 75.44 cm                 |  |  |
|                                         | (77–93 lb)                     | (24.7 in)                                                                   | (13.25 in)                                                             | (29.7 in)                |  |  |
| System Unit<br>Dimensions:<br>Rackmount | AXP rackmoun                   | nt system.                                                                  | ons of the DEC 3                                                       | 3000 Model 500X<br>nount |  |  |
|                                         | Weight                         | Height                                                                      | Width                                                                  | Depth                    |  |  |
|                                         | 29.48 kg                       | 44.45 cm                                                                    | 21.34 cm                                                               | 68.58 cm                 |  |  |
|                                         | (65 lb)                        | (17.5 in)                                                                   | (8.4 in)                                                               | (27 in)                  |  |  |
| System<br>Electrical<br>Specifications  | Model 500X A                   | XP system.<br>stem Electrica                                                | al Specifications                                                      |                          |  |  |
|                                         | Input voltage                  | Input voltage Automatically adjusting AC input fr<br>120 VAC to 220–240 VAC |                                                                        |                          |  |  |
|                                         | Amperage 10/5 A                |                                                                             |                                                                        |                          |  |  |
|                                         | Frequency range                | e 50 to                                                                     | 50 to 60 Hz                                                            |                          |  |  |
|                                         | Power                          |                                                                             | $400 \approx 686$ watts input maximum, syster power factor 0.6 maximum |                          |  |  |

# General System<br/>SpecificationsTable A-4 lists specifications of the DEC 3000 Model 500X AXP<br/>system components.

| Processor                       | DECchip 21064 CMOS-4 KN15 CA Alpha<br>microprocessor, with 8 KB data cache, 8 KB<br>instruction cache and floating-point unit,<br>running at 200 MHz, 5 nanoseconds.                                                                                                    |  |  |  |
|---------------------------------|----------------------------------------------------------------------------------------------------|--|--|--|
| Secondary cache                 | 512 KB                                                                                                    |  |  |  |
| SIMM memory                     | 32 MB minimum                                                                                                    |  |  |  |
| Optional SIMM                   | 256 MB maximum for system                                                                                                    |  |  |  |
| ROM memory                      | 512 KB                                                                                                    |  |  |  |
| Standard coprocessor            | HX 2D graphics coprocessor                                                                                                    |  |  |  |
| Optional fixed disk             | Four 3½-inch fixed disks                                                                                                    |  |  |  |
| Optional RX26<br>diskette drive | 2.88-MB, 3½-inch, half-height diskette drive                                                                                                    |  |  |  |
| Optional RRD42<br>compact disc  | 600-MB, 5¼-inch, half-height compact disc drive                                                                                                    |  |  |  |
| Optional TLZ06 tape             | 2 to 4-GB, 5¼-inch, half-height tape drive                                                                                                    |  |  |  |
| Optional TZK10                  | 525-MB, 5¼-inch, half-height, quarter-inch<br>cartridge (QIC) tape drive                                                                                                    |  |  |  |
| Optional expansion<br>box       | BA350 Expansion Box                                                                                                    |  |  |  |
| Interfaces                      | Two single-channel SCSI-II compliant<br>controllers (one internal and one external) that<br>support both synchronous and asynchronous<br>devices, one 10BASE-T Ethernet port, one<br>AUI Ethernet port, one ISDN port, one<br>synchronous/asynchronous communications<br>port, one printer port, one MMJ alternate<br>console port, four audio ports. |  |  |  |

Table A-4 General System Specifications

# Environmental Limitations

Table A–5 provides information about the environmental conditions in which the DEC 3000 Model 500X AXP system can operate.

| Nonoperating Conditions, Packaged     |                                |  |  |  |
|---------------------------------------|--------------------------------|--|--|--|
| Temperature range                     | -40°C to 66°C (-40°F to 151°F) |  |  |  |
| Relative humidity                     | 10% to 95% (noncondensing)     |  |  |  |
| Altitude 0 to 3600 m (0 to 12,000 ft) |                                |  |  |  |
| Maximum wet bulb<br>temperature       | 46°C (115°F)                   |  |  |  |
| Minimum dew point                     | N/A                            |  |  |  |
| Femperature rate of change            | 20°C per hour (36°F per hour)  |  |  |  |
| Storage Conditions, Unpackaged        |                                |  |  |  |
| Storage Conditions, Unpackaged        |                                |  |  |  |
| emperature range                      | 5°C to 50°C (41°F to 122°F)    |  |  |  |
| elative humidity                      | 10% to 95% (noncondensing)     |  |  |  |
| Altitude 0 to 3600 m (0 to 12,000 ft) |                                |  |  |  |
| faximum wet bulb<br>emperature        | 32°C (90°F)                    |  |  |  |
| Ainimum dew point                     | 2°C (36° F)                    |  |  |  |
| Cemperature rate of change            | 20°C per hour (36°F per hour)  |  |  |  |
|                                       |                                |  |  |  |

### Table A–5 System Environmental Specifications

(continued on next page)

| Operating Conditions                           |                                          |  |  |  |
|------------------------------------------------|------------------------------------------|--|--|--|
| Temperature range 10°C to 40°C (50°F to 104°F) |                                          |  |  |  |
| Temperature change rate                        | 11°C per hour (20°F per hour)<br>maximum |  |  |  |
| Relative humidity                              | 10% to 90% (noncondensing, no diskette)  |  |  |  |
| Maximum altitude                               | 2000 m (6562 ft)                         |  |  |  |
| Maximum wet bulb<br>temperature                | 28°C (82°F)                              |  |  |  |
| Minimum dew point                              | 2°C (36°F)                               |  |  |  |

Table A–5 (Cont.) System Environmental Specifications

# B Port Pin-outs

# Appendix Overview

| Introduction | This appendix is for users who want to connect communications<br>devices to their system. The tables in this appendix explain the<br>functions of the pins on the system unit ports. |
|--------------|----------------------------------------------------------------------------------------------------|
| In This      | This appendix covers the following topics:                                                                                                    |
| Appendix     | Alternate Console/Printer Port                                                                                                    |
|              | Synchronous/Asynchronous Communications Port                                                                                                    |
|              | External SCSI Port                                                                                                    |
|              | Keyboard/Mouse or Tablet Port                                                                                                    |
|              | AUI Ethernet Port                                                                                                    |
|              | ISDN Port                                                                                                    |
|              | • 10BASE-T Port                                                                                                    |
|              | Audio Port                                                                                                    |

Alternate Console/Printer Port

### **Alternate Console/Printer Port**

Alternate Console/Printer Port Diagram Figure B–1 shows the pin layout for the alternate console/printer port.

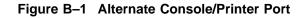

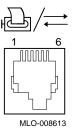

AlternateTable B-1 describes pin usage for the alternate console/printerConsole/Printerport.Port Pin-outsPort Pin-outs

|  | Table B–1 | Alternate | <b>Console/Printer</b> | Port | Pin-outs |
|--|-----------|-----------|------------------------|------|----------|
|--|-----------|-----------|------------------------|------|----------|

| Pin | Description         |
|-----|---------------------|
| 1   | Data terminal ready |
| 2   | Transmit data       |
| 3   | Chassis ground      |
| 4   | Receive return      |
| 5   | Receive data        |
| 6   | Data set ready      |

Synchronous/Asynchronous Communications Port

## Synchronous/Asynchronous Communications Port

Synchronous/ Asynchronous Communication Port Diagram Figure B–2 shows the pin layout for the synchronous/asynchronous communications port.

Figure B-2 Synchronous/Asynchronous Communications Port

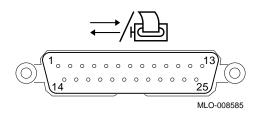

### Synchronous/ Asynchronous Communications Port Pin-outs

Table B–2 describes pin usage for the synchronous/asynchronous communications port.

| Table B–2 | Synchronous/Asynchronous Communications Port |
|-----------|----------------------------------------------|
|           | Pin-outs                                     |

| Pin | Source        | Signal | CCITT <sup>1</sup> | EIA <sup>2</sup> | Description               |
|-----|---------------|--------|--------------------|------------------|---------------------------|
| 1   |               | GND    | 102                | AB               | Signal ground             |
| 2   | KN15          | ТХ     | 103                | BA               | Modem transmitted<br>data |
| 3   | Modem/printer | RX     | 104                | BB               | Modem received data       |
| 4   | KN15          | RTS    | 105                | CA               | Request to send           |
| 5   | Modem/printer | CTS    | 106                | CB               | Clear to send             |
| 6   | Modem/printer | DSR    | 107                | CC               | Data set ready            |
| 7   |               | GND    | 102                | AB               | Signal ground             |

 $^1 \rm International$  Telegraph and Telephone Consultative Committee (CCITT), an international consultative committee that sets international communications standards.

<sup>2</sup>Electronic Industries Association

(continued on next page)

Synchronous/Asynchronous Communications Port

| Pin | Source        | Signal | CCITT <sup>1</sup> | EIA <sup>2</sup> | Description         |
|-----|---------------|--------|--------------------|------------------|---------------------|
| 8   | Modem/printer | CD     | 109                | CF               | Carrier detector    |
| 9   |               |        |                    |                  | Not used            |
| 10  |               |        |                    |                  | Not used            |
| 11  |               |        |                    |                  | Not used            |
| 12  |               |        |                    |                  | Not used            |
| 13  |               |        |                    |                  | Not used            |
| 14  |               |        |                    |                  | Not used            |
| 15  |               |        |                    |                  | Not used            |
| 16  |               |        |                    |                  | Not used            |
| 17  |               |        |                    |                  | Not used            |
| 18  |               |        |                    |                  | Not used            |
| 19  |               |        |                    |                  | Not used            |
| 20  | KN15          | DTR    | 108.2              | CD               | Data terminal ready |
| 21  |               |        |                    |                  | Not used            |
| 22  | Modem/printer | RI     | 125                | CE               | Ring indicator      |
| 23  |               |        |                    |                  | Not used            |
| 24  |               |        |                    |                  | Not used            |
| 25  |               |        |                    |                  | Not used            |

 Table B-2 (Cont.)
 Synchronous/Asynchronous

 Communications Port Pin-outs

<sup>1</sup>International Telegraph and Telephone Consultative Committee (CCITT), an international consultative committee that sets international communications standards.

<sup>2</sup>Electronic Industries Association

External SCSI Port

### **External SCSI Port**

#### External SCSI Port Diagram

Figure B–3 shows the pin layout for the external SCSI port.

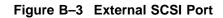

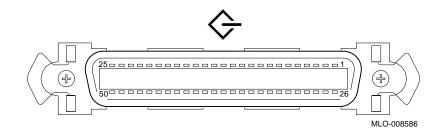

### External SCSI Port Pin-outs

Table B-3 describes pin usage for the external SCSI port.

#### Table B–3 External SCSI Port Pin-outs

| Pin | Description    | Pin | Description          |
|-----|----------------|-----|----------------------|
| 1   | Chassis ground | 26  | SCSI bus data [0]    |
| 2   | Chassis ground | 27  | SCSI bus data [1]    |
| 3   | Chassis ground | 28  | SCSI bus data [2]    |
| 4   | Chassis ground | 29  | SCSI bus data [3]    |
| 5   | Chassis ground | 30  | SCSI bus data [4]    |
| 6   | Chassis ground | 31  | SCSI bus data [5]    |
| 7   | Chassis ground | 32  | SCSI bus data [6]    |
| 8   | Chassis ground | 33  | SCSI bus data [7]    |
| 9   | Chassis ground | 34  | SCSI bus data parity |
| 10  | Chassis ground | 35  | Chassis ground       |
| 11  | Chassis ground | 36  | Chassis ground       |

(continued on next page)

External SCSI Port

| Pin | Description    | Pin | Description    |
|-----|----------------|-----|----------------|
| 12  | Chassis ground | 37  | Chassis ground |
| 13  | Not used       | 38  | Terminal power |
| 14  | Chassis ground | 39  | Chassis ground |
| 15  | Chassis ground | 40  | Chassis ground |
| 16  | Chassis ground | 41  | SCSI bus ATN   |
| 17  | Chassis ground | 42  | Chassis ground |
| 18  | Chassis ground | 43  | SCSI bus BSY   |
| 19  | Chassis ground | 44  | SCSI bus ACK   |
| 20  | Chassis ground | 45  | SCSI bus RST   |
| 21  | Chassis ground | 46  | SCSI bus MSG   |
| 22  | Chassis ground | 47  | SCSI bus SEL   |
| 23  | Chassis ground | 48  | SCSI bus CD    |
| 24  | Chassis ground | 49  | SCSI bus REQ   |
| 25  | Chassis ground | 50  | SCSI bus I/O   |

Table B–3 (Cont.) External SCSI Port Pin-outs

Keyboard/Mouse or Tablet Port

# Keyboard/Mouse or Tablet Port

# **Keyboard/Mouse** Figure B–4 shows the pin layout for the keyboard/mouse port. **or Tablet Port**

### or Tablet Port Diagram

Figure B–4 Keyboard/Mouse or Tablet Port

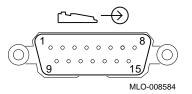

### Keyboard/Mouse or Tablet Port Pin-outs

Table B–4 Keyboard/Mouse or Tablet Port Pin-outs

Table B-4 describes pin usage for the keyboard/mouse port.

| Pin | Source       | Signal | Description               |
|-----|--------------|--------|---------------------------|
| 1   |              | GND    | Chassis ground            |
| 2   |              | KEY.TX | Keyboard transmitted data |
| 3   | Keyboard     | KEY.RX | Keyboard received data    |
| 4   |              | +12V   | Keyboard/tablet power     |
| 5   |              | GND    | Chassis ground            |
| 6   | Mouse/tablet | MSE.RX | Mouse received data       |
| 7   |              | MSE.TX | Mouse transmitted data    |
| 8   |              | GND    | Chassis ground            |
| 9   |              | GND    | Chassis ground            |
| 10  |              | NC     | Not used                  |
| 11  |              | NC     | Not used                  |
| 12  |              | NC     | Not used                  |
| 13  |              | +5V    | Mouse power               |
| 14  |              | -12V   | Mouse power               |
| 15  |              | GND    | Chassis ground            |

AUI Ethernet Port

### **AUI Ethernet Port**

Figure B–5 shows the pin layout for the AUI Ethernet port.

AUI Ethernet Port Diagram

Figure B–5 AUI Ethernet Port

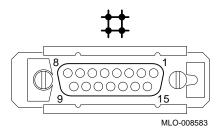

AUI Ethernet Port Pin-outs Table B-5 describes pin usage for the AUI Ethernet port.

AUI Ethernet Port

Table B–5 AUI Ethernet Port Pin-outs

| Pin | Source | Signal | Description          |
|-----|--------|--------|----------------------|
| 1   |        |        | Chassis ground       |
| 2   | XCVR   | ACOL+  | Collision presence   |
| 3   | KN15   | ATX+   | Transmit             |
| 4   |        | GND    | Chassis ground       |
| 5   | XCVR   | ARX+   | Receive              |
| 6   | XCVR   | GND    | Power return         |
| 7   |        | CTL+   | Not used             |
| 8   |        | GND    | Chassis ground       |
| 9   | XCVR   | ACOL-  | Collsion, active low |
| 10  | KN15   | ATX-   | Transmit, active low |
| 11  |        | GND    | Chassis ground       |
| 12  | XCVR   | ARX-   | Receive, active low  |
| 13  | KN15   | +12V   | Power                |
| 14  |        | GND    | Chassis ground       |
| 15  |        | CTL-   | Control output       |

**ISDN** Port

### **ISDN Port**

ISDN Port Diagram Figure B–6 shows the pin layout for the ISDN port.

### Figure B–6 ISDN Port

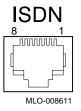

ISDN Port Pin-outs Table B-6 describes pin usage for the ISDN port.

#### Table B–6 ISDN Port Pin-outs

| Pin | Description |
|-----|-------------|
| 1   | Not used    |
| 2   | Not used    |
| 3   | Transmit-   |
| 4   | Receive+    |
| 5   | Receive-    |
| 6   | Transmit+   |
| 7   | Not used    |
| 8   | Not used    |

10BASE-T Port

### **10BASE-T Port**

# **10BASE-T Port** Figure B–7 shows the pin layout for the 10BASE-T port. **Diagram**

Figure B–7 10BASE-T Port

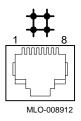

#### 10BASE-T Port Pin-outs

Table B-7 describes pin usage for the 10BASE-T port.

Table B–7 10BASE-T Port Pin-outs

| Pin | Description          |  |
|-----|----------------------|--|
| 1   | Transmit             |  |
| 2   | Transmit, active low |  |
| 3   | Receive              |  |
| 4   | Not used             |  |
| 5   | Not used             |  |
| 6   | Receive, active low  |  |
| 7   | Not used             |  |
| 8   | Not used             |  |

Audio Port

## **Audio Port**

#### Audio Port Diagram

Figure B–8 shows the pin layout for the audio port.

#### Figure B–8 Audio Port

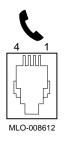

#### Audio Port Pin-outs

Table B-8 describes pin usage for the audio port.

#### Table B-8 Audio Port Pin-outs

| Pin | Description              |  |
|-----|--------------------------|--|
| 1   | Audio in                 |  |
| 2   | Audio out                |  |
| 3   | Audio out return         |  |
| 4   | Audio in return (ground) |  |

This adapter is pin-compatible with a telephone handset.

# European Economic Community (EEC) Considerations

С

# **Appendix Overview**

| Introduction        | This appendix is for users in the EEC who must attach<br>nonshielded cables to their DEC 3000 Model 500X AXP system. |
|---------------------|----------------------------------------------------------------------------------------------------|
| In This<br>Appendix | <ul><li>This appendix covers:</li><li>EEC Installation Instructions for Nonshielded Cables</li></ul>                 |

EEC Installation Instructions for Nonshielded Cables

## **EEC Installation Instructions for Nonshielded Cables**

| Compliance<br>With EEC<br>Regulations      | In order to comply with radio interference regulations in the<br>European Economic Community (EEC), shielded data cables<br>must be used. To meet this requirement, users of nonshielded<br>cables must ground the following ports, which use MMJ<br>connectors, by using a pigtail ground wire: |
|--------------------------------------------|----------------------------------------------------------------------------------------------------|
|                                            | <ul> <li>ISDN port (● in Figure C−1)</li> </ul>                                                                                                    |
|                                            | • Alternate console/printer port (2 in Figure C-1)                                                                                                    |
| Attaching<br>the Pigtail<br>Grounding Wire | To attach the pigtail grounding wire, complete the following steps and refer to Figure C–1.                                                                                                    |
|                                            | 1. Unscrew a TURBOchannel slot screw nearest to the port you are grounding.                                                                                                    |
|                                            | 2. Align the hook of the pigtail grounding wire with the screw hole.                                                                                                    |
|                                            | 3. Tighten the screw of the TURBOchannel slot until the                                                                                                    |

grounding wire is secure.

C-2 European Economic Community (EEC) Considerations

EEC Installation Instructions for Nonshielded Cables

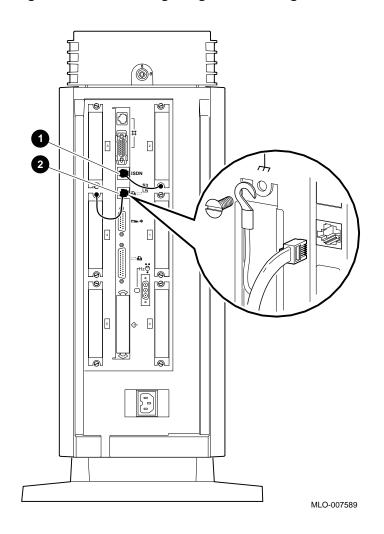

Figure C–1 Connecting a Pigtail Grounding Wire

# D

# **Associated Documents**

# Appendix Overview

| Introduction        | This appendix provides information about available<br>documentation. For option and system hardware part numbers,<br>consult your Digital sales representative.              |
|---------------------|----------------------------------------------------------------------------------------------------|
|                     | Not all of the following documents are available in every country.<br>Check with your Digital sales representative for availability.                                         |
| In This<br>Appendix | <ul> <li>This appendix covers the following topics:</li> <li>Associated Printed Documents</li> <li>OpenVMS AXP Documentation</li> <li>DEC OSF/1 AXP Documentation</li> </ul> |

Associated Printed Documents

## **Associated Printed Documents**

# Related Printed Books

Table D-1 lists the associated DEC 3000 Model 500X AXP documents available in printed form.

#### Table D–1 Associated Printed Documents

| TITLE                                                                   | ORDER NUMBER |
|-------------------------------------------------------------------------|--------------|
| DEC 3000 Model 500X AXP Documentation<br>Kit                            | EK-D5AXP-DK  |
| DEC 3000 Model 500X AXP Service<br>Documentation Kit                    | EK-HOTPI-SK  |
| DEC 3000 Model 500/500S AXP Technical<br>Summary                        | EK-FLMNG-TM  |
| <i>OpenVMS AXP Factory Installed Software</i><br>(FIS) User Information | EK-A0377-UG  |
| DEC OSF/1 AXP Factory-Installed Software<br>(FIS) User Information      | EK-SFFIS-UG  |
| Alpha AXP Systems Firmware Release Notes                                | AA-PW8YA-TE  |

Associated Printed Documents

# DriveTable D-2 lists the documentation for drives available with theDocumentsDEC 3000 Model 500X AXP.

#### Table D–2 Drives

| TITLE                                                  | ORDER NUMBER |
|--------------------------------------------------------|--------------|
| RRD42 Compact Disc Drive Owner's Manual                | EK-RRD42-OM  |
| RX26 Owner's Reference Card                            | EK-RX26D-RC  |
| TZK10 Cartridge Tape Drive Owner's Guide               | EK-TZK10-OG  |
| TLZ06 Cassette Tape Drive Owner's Guide                | EK-TLZ06-OM  |
| TZ30 Cartridge Tape Drive Owner's Guide                | EK-OTZ30-OM  |
| TZ30 Cartridge Tape Drive Subsystem<br>Service Manual  | EK-OTZ30-SV  |
| RZ Series Disk Drive Subsystem Pocket<br>Service Guide | EK-RZXXD-PS  |
| RZ Series Reference Manual                             | EK-RZXXD-RM  |

# WorkstationTable D-3 lists the associated workstation handbookHandbookdocumentation.

#### Table D–3 Handbook Series

| TITLE                                | ORDER NUMBER |
|--------------------------------------|--------------|
| Workstation Family Technical Summary | EC-H0742-51  |

Associated Printed Documents

#### TURBOchannel Documents

Table D-4 lists the TURBOchannel documentation.

#### Table D-4 TURBOchannel-Related Documents

| TITLE                                                           | ORDER NUMBER |
|-----------------------------------------------------------------|--------------|
| Smart Frame Buffer TURBOchannel Module                          | EK-SFBOM-TC  |
| The High Three-Dimensional (3D) Graphics<br>TURBOchannel Module | EK-H3DOM-TC  |
| The Low Three-Dimensional (3D) Graphics<br>TURBOchannel Module  | EK-L3DOM-TC  |
| The ThickWire Ethernet TURBOchannel<br>Module                   | EK-TWETH-TC  |
| TURBOchannel Extender Operator's Guide                          | EK-PM32X-EX  |
| TURBOchannel Extender (TCE) Option<br>Module                    | EK-TCEIM-TC  |
| SCSI TURBOchannel Options Installation<br>Kit                   | EK-PMAZA-UG  |
| FDDIcontroller 700-C Installation                               | EK-DEFZA-CI  |
| FDDIcontroller 700 Software Product<br>Description              | AE-PE9MD-TE  |
| FDDIcontroller 700 Release Notes                                | AA-PJKWA-TE  |

SCSI Documents Table D-5 lists the available SCSI documentation.

#### Table D–5 SCSI Documents

| TITLE                                                   | ORDER NUMBER |
|---------------------------------------------------------|--------------|
| Small Computer System Interface: An<br>Overview         | EK-SCSIS-OV  |
| Small Computer System Interface: A<br>Developer's Guide | EK-SCSIS-SP  |

OpenVMS AXP Documentation

# **OpenVMS AXP Documentation**

| Available<br>Documentation | <ul><li>The following sections list some of the OpenV system documentation.</li><li>General Documentation</li><li>DECconnect Documents</li></ul> | MS AXP operating |
|----------------------------|----------------------------------------------------------------------------------------------------|------------------|
| General<br>Documentation   | Table D–6 lists general OpenVMS AXP opera<br>associated documents.<br>Table D–6 General OpenVMS AXP Operatin<br>Documents                        |                  |
|                            | TITLE                                                                                                    | ORDER NUMBER     |
|                            | OpenVMS Alpha Version 1.0 Upgrade and<br>Installation Manual                                                                                     | AA-PV6XA-TE      |
|                            | OpenVMS System Manager's Manual:<br>Essentials                                                                                                   | AA-PV5MA-TK      |
|                            | OpenVMS System Manager's Manual:<br>Tuning, Monitoring, and Complex Systems                                                                      | AA-PV5NA-TK      |
|                            | <i>OpenVMS Alpha Layered Products Compact<br/>Disc User's Guide</i>                                                                              | AA-PSQVC-RE      |
|                            | OpenVMS AXP Release Notes                                                                                                    | AA-PV72A-TE      |
|                            | Overview of OpenVMS Documentation                                                                                                    | AA-PV6YA-TK      |

**OpenVMS AXP Documentation** 

#### DECconnect Documents

Table D–7 lists available DECconnect documentation.

## Table D–7 DECconnect System

| TITLE                                                                               | ORDER NUMBER |
|-------------------------------------------------------------------------------------|--------------|
| OPEN DECconnect Building Wiring<br>Components and Applications Catalog              | EC-I1834-29  |
| DECconnect System General Description                                               | EK-DECSY-GD  |
| DECconnect System Requirements<br>Evaluation Workbook                               | EK-DECSY-EG  |
| DECconnect System Installation and<br>Verification Guide                            | EK-DECSY-SR  |
| DECconnect System Stand-alone ThinWire<br>Networks: Planning and Installation Guide | EK-DECSY-TG  |
| DECconnect System Planning and<br>Configuration Guide                               | EK-DECSY-CG  |

## **DEC OSF/1 AXP Documentation**

| Available<br>Documentation | The following sections list the DEC OSF/1 AXP operating system documentation kits and their contents: |
|----------------------------|----------------------------------------------------------------------------------------------------|
|                            |                                                                                                    |

- User Documentation
- Server Documentation

#### DEC OSF/1 AXP Documentation

# UserTable D-8 lists available subkits of the DEC OSF/1 AXPDocumentationoperating system user documentation.

| TITLE                                                                   | ORDER NUMBER                      |
|-------------------------------------------------------------------------|-----------------------------------|
| Startup Documentation Subkit                                            | QA-MT4AC-GZ                       |
| Guide to Installing DEC OSF/1                                           | AA-PS2DA-TE                       |
| Quick Reference (card)                                                  | AV-PS3KA-TE                       |
| Read This First Letter                                                  | AV-PS3JA-TE                       |
| Release Notes                                                           | AA-PS2BA-TE                       |
| General User Documentation Subkit                                       | QA-MT4AD-GZ                       |
| DEC OSF/1 User's Guide                                                  | AA-PS2HA-TE                       |
| Network and Communications Overview                                     | AA-PS2MA-TE                       |
| Reader's Guide                                                          | AA-PS2JA-TE                       |
| System and Network Management<br>Documentation Subkit                   | QA-MT4AE-GZ                       |
| DEC Verifier and Exerciser Tool User's Guide                            | AA-PTTMA-TE                       |
| Guide to Kernel Debugging                                               | AA-PS2TA-TE                       |
| Network Administration and Problem<br>Solving                           | AA-PS2SA-TE                       |
| Configuring Your Network Software                                       | AA-PS2GA-TE                       |
| Guide to Prestoserve                                                    | AA-PQT0A-TE                       |
| Guide to Software License Management                                    | AA-PS2EA-TE                       |
| Guide to System Administration                                          | AA-PS2RA-TE                       |
|                                                                         |                                   |
| Migration Documentation Subkit                                          | QA-MT4AF-GZ                       |
| Migration Documentation Subkit<br>System V to DEC OSF/1 Migration Guide | <b>QA-MT4AF-GZ</b><br>AA-PS3DA-TE |

Table D–8 User Documentation, QA–MT4AB–GZ

DEC OSF/1 AXP Documentation

| Table D–9         Server Documentation Kit, QA–MT4AL–GZ |  |  |  |
|---------------------------------------------------------|--|--|--|
| ER NUMBER                                               |  |  |  |
|                                                         |  |  |  |

*Guide to Sharing Software on a Local Area* AA–PS3LA–TE *Network* 

# Ε

# Special Information for PTT Network Users

# **Appendix Overview**

| The United Kingdom and other countries require that certain<br>installation information be provided about the DEC 3000 Model<br>500X AXP system communications, which is hosted within the<br>DEC 3000 Model 500X AXP system. |  |  |  |  |
|----------------------------------------------------------------------------------------------------|--|--|--|--|
| This appendix describes the appropriate installation information<br>for the 54-21147 module and includes the following topics:                                                                                                |  |  |  |  |
| Service Categories                                                                                                    |  |  |  |  |
| Host Power Rating                                                                                                    |  |  |  |  |
| Module Isolation                                                                                                    |  |  |  |  |
| Safety Warnings for UK Installations Only                                                                                                    |  |  |  |  |
| Cable Approval                                                                                                    |  |  |  |  |
| Supported Cables                                                                                                    |  |  |  |  |
| • Equipment Between the Approved Module and a Digital Circuit (PTT)                                                                                                    |  |  |  |  |
|                                                                                                    |  |  |  |  |

Service Categories

# **Service Categories**

| Overview | Table E–1 describes the services specifications for the 54-21147 |
|----------|------------------------------------------------------------------|
|          | module.                                                          |

# Table E–1 BABT-Approved Service Specifications for the 54-21147 Module for UK Compliance

| Service<br>Category | Interface Type<br>(CCITT recom-<br>mendation) | Service   | Requirements                             | Data Rate | Tel | ecomm | blic<br>unications<br>ators <sup>1</sup> |
|---------------------|-----------------------------------------------|-----------|------------------------------------------|-----------|-----|-------|------------------------------------------|
|                     | -                                             | (Electric | al) (Physical)                           |           | BT  | Hull  | MCL                                      |
| 1                   | X.21bis                                       | V.24      | ISO 2110,                                | 2400 bps  | Yes | Yes   | Yes                                      |
|                     |                                               | /V.28     | BS.6623:                                 | 4800 bps  | Yes | Yes   | Yes                                      |
|                     |                                               |           | part1, 1985.                             | 9600 bps  | Yes | Yes   | Yes                                      |
|                     |                                               |           |                                          | 19200 bps | No  | No    | Yes                                      |
|                     |                                               | Approve   | Approved extension cables <sup>2</sup> : |           |     |       |                                          |
|                     | BC22F-25 (25 feet) and BC22F-10 (10 f         |           |                                          |           |     |       |                                          |

MCL — Mercury Communications (Hull) pla

MCL — Mercury Communications Emitted.

 $^2 \mathrm{The}$  total length of cable used must not exceed 27 feet.

Host Power Rating

### **Host Power Rating**

#### Correct Power Rating

You must ensure that the total power drawn by the 54-21147 module, the host, and other auxiliary equipment drawing power from the host, is within the rating of the host power supply.

Digital has designed all permutations of the host configuration (including the DEC 3000 Model 500X AXP system) to operate within the limits of the host power rating, as shown in Table E-2.

| Nominal<br>Voltage | Minimum<br>Voltage<br>(Volts) | Maximum<br>Voltage<br>(Volts) | Maximum<br>Input<br>Current<br>(Amperage) <sup>1</sup> | Maximum<br>Input<br>Current<br>(Amperage) <sup>2</sup> |
|--------------------|-------------------------------|-------------------------------|--------------------------------------------------------|--------------------------------------------------------|
| +5.1V              | +4.896                        | +5.304                        | 5.0                                                    | 17.0                                                   |
| +12.1V             | +11.616                       | +12.584                       | 0.3                                                    | 1.8                                                    |
| -12.0V             | -11.4                         | -12.6                         | 0.1                                                    | 0.1                                                    |

#### Table E–2 Module Power

<sup>1</sup>Without TURBOchannel option slots populated.

 $^2 \rm With three TURBO$ channel option slots populated. This is a worst-case current situation as specified in TURBOchannel hardware specification. Module Isolation

## **Module Isolation**

| Clearance<br>and Creepage<br>Defined   | Clearance and creepage distances must be maintained on your 54-21147 module. Clearance is the shortest distance in air between two points. Creepage is the shortest distance along a continuous surface between those same two points.                                                                                                    |
|----------------------------------------|----------------------------------------------------------------------------------------------------|
|                                        | Creepage distances apply when the 54-21147 module system is<br>installed in a controlled environment. You can check creepage<br>distances by measuring the distance between adjacent parts.                                                                                                    |
|                                        | If in doubt, you should seek the advice of a telecommunications<br>safety engineer. Failure to install the 54-21147 module in<br>accordance with these instructions will invalidate the approval.                                                                                                    |
| Clearance<br>and Creepage<br>Distances | Except at the connector that plugs into the host, clearance and creepage distances of Xmm and Ymm, as listed in Table E–3, must be maintained between the approved module and other parts of the host, including expansion cards. Digital has ensured that when the 54-21147 module is installed within the DEC 3000 Model 500X AXP system, the creepage and clearance distances to the host are met. |

Module Isolation

| Clearance Creepage<br>(Xmm) (Ymm <sup>1</sup> ) |          | Voltage Used or Generated by Other<br>Parts of the Host or Expansion Card<br>(Vrms or Vdc) |  |  |
|-------------------------------------------------|----------|--------------------------------------------------------------------------------------------|--|--|
| 2.4                                             | 4 (3.8)  | Up to 50                                                                                   |  |  |
| 3.0                                             | 0 (4.8)  | Up to 125                                                                                  |  |  |
| 5.0                                             | 0 (8.0)  | Up to 250                                                                                  |  |  |
| 6.4                                             | 4 (10.0) | Up to 300                                                                                  |  |  |
|                                                 | . ,      | 1                                                                                          |  |  |

Table E–3 Clearance and Creepage Distances

<sup>1</sup>The distances shown in parentheses apply in an uncontrolled environment where heat, humidity, and temperature may fluctuate.

### Safety Warnings for UK Installations Only

**Safety Labels** Ports indicated by the safety warning label do not provide on Ports sufficient isolation to satisfy the requirements of the relevant parts of standard BS6301. Therefore, any product connected to this port must meet one of the following conditions: Be covered by OFTEL's General Approval NS/G/1234/ • J/100003 (All products supplied by Digital comply with this General Approval.) Have been approved to the relevant parts of standard ٠ BS6301 Have previously been evaluated against British Telecom ٠ (Post Office) Technical Guide 2 or 26 and given permission to attach Any other use of this product invalidates approval.

Safety Warnings for UK Installations Only

CAUTION: Hazardous Conditions on the Network If a port has the following label, direct or indirect interconnection of that port, whether the port is marked or not, may produce hazardous conditions on the network: SAFETY WARNING - See Instructions for Use Before Making Any Connection to This Module

Applicable Ports for Safety Label The "SAFETY WARNING" label applies to all ports shown by callouts **①** through **⑫** in Figure E−1.

Figure E–1 Front View

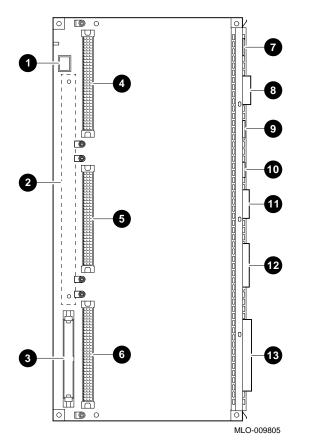

Obtain advice from a competent engineer before making such a connection.

Cable Approval

## **Cable Approval**

| Cable<br>Connection to<br>Digital Circuits | The 54-21147 module is approved for direct connection<br>to a particular digital circuit. This approval includes an<br>interconnecting cable with mating connectors that conform to<br>the British standard BS6623, parts 1 and 4. If the module<br>is connected to the service with anything other than its own<br>approved cables, those cables must benefit from relevant<br>general approval NS/G/1235/100009 and/or conform to any other<br>applicable requirements. |
|--------------------------------------------|----------------------------------------------------------------------------------------------------|
|                                            | applicable requirements.                                                                                                    |

#### Figure E-2 shows the pin layout for the connector.

#### Figure E–2 Connector Pin Layout

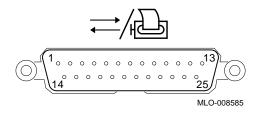

#### Connector Pin-Outs

Connector

Diagram

Table E–4 describes pin usage for the connector.

#### Table E-4 Connector Pin-Outs Described

| Pin | Description     | Pin | Description    |
|-----|-----------------|-----|----------------|
| 1   | Ground          | 14  | Not used       |
| 2   | Transmit data   | 15  | Transmit clock |
| 3   | Receive data    | 16  | Not used       |
| 4   | Request to send | 17  | Receive clock  |

(continued on next page)

Cable Approval

| Pin | Description    | Pin | Description               |
|-----|----------------|-----|---------------------------|
| 5   | Clear to send  | 18  | Not used                  |
| 6   | Data set ready | 19  | Not used                  |
| 7   | Ground         | 20  | Date terminal ready       |
| 8   | Carrier detect | 21  | Not used                  |
| 9   | Not used       | 22  | Ring indicator            |
| 10  | Not used       | 23  | Data signal rate selector |
| 11  | Not used       | 24  | Not used                  |
| 12  | Speed indicate | 25  | Not used                  |
| 13  | Not used       |     |                           |
|     |                |     |                           |

Table E-4 (Cont.) Connector Pin-Outs Described

## **Supported Cables**

Cable Descriptions The 54-21147 module supports the following cables.

#### Table E–5 Cables Supported by the 54-21147 Module

| Interface | Cable Type | Name     | Molding  | Pins  |
|-----------|------------|----------|----------|-------|
| V.24      | Extension  | BC22F-10 | Straight | 25-25 |
| V.24      | Extension  | BC22F-25 | Straight | 25-25 |

Equipment Between the Approved Module and a Digital Circuit (PTT)

# Equipment Between the Approved Module and a Digital Circuit (PTT)

#### Equipment Requirements

If any other equipment, including cables or wiring, is to be connected between the 54-21147 module and the point of connection to any particular digital circuit, that equipment must conform as follows:

- The overall transmission characteristics of all other equipment must not have any material effect on the electrical conditions between the equipment and the digital circuit.
- All other equipment must comprise only the following:
  - Approved equipment, which may be subject to limitations on its use, for the purpose of connection between it and a particular digital circuit.
  - Cable or wiring that complies with a code of practice for the installation of equipment covered by this standard or other requirements that may be applicable.

# Glossary

#### **10BASE-T Ethernet network**

The IEEE standard 802.3-compliant Ethernet products used for local distribution of data. These networking products characteristically use a cable made by twisting together two insulated conductors with no common covering. (Commonly known as twisted-pair cable.) *Compare with* thickwire Ethernet network.

#### alternate console feature

A feature that allows you to receive system messages on an alternate console terminal and direct system activities from this terminal, if necessary, to diagnose problems with the monitor.

#### ANSI

Abbreviation for American National Standards Institute, an organization that develops and publishes standards for the computer industry.

#### antistatic wrist strap

A grounded strap you connect to your wrist and to the system unit while handling internal devices that are sensitive to static. This strap prevents electrostatic discharge that could result in loss of data.

#### applications

Programs, such as a financial spreadsheet, that perform end-user tasks.

#### architecture

The internal configuration of a computer including its registers, instruction set, and input/output structure.

#### asynchronous communication

A type of communications in which data is transmitted at different time intervals. *Compare with* synchronous.

#### AUI (Attachment Unit Interface) Ethernet network

An IEEE standard 802.3-compliant Ethernet network made of standard Ethernet cable, as opposed to ThinWire Ethernet cable. Also called standard Ethernet. *Compare with* ThinWire Ethernet network. *See* standard Ethernet network or thickwire Ethernet network.)

#### autoboot

The process by which the system boots automatically.

#### backup copy

A copy of files or software made for safekeeping. Making a backup copy of the data stored on your disk allows you to recover that data after an accidental loss. You can make backup copies on tape cartridges.

#### baud rate

The speed at which signals are serially transmitted over a communications line. Baud rates can be measured in bits per second or characters per second. One baud equals one bit per second; eight bauds equals one character per second.

#### bit

A binary digit; the smallest unit of information in a binary system of notation, designated as a 0 or a 1.

#### boot

Short for bootstrap, meaning to bring a device or system to a defined state where it can operate on its own.

#### boot (or bootstrap) device

The memory storage device that holds the software that carries out a system bootstrap procedure.

#### boot flag

An indicator bit, set by the system manager, that contains information that is read and used by the bootstrap software during a system bootstrap procedure. Default boot flags should already be set when you receive your system.

#### bootp

An Internet protocol used for network booting. It is based on UDP (the Internet User Datagram Protocol) which is a simple, reliable datagram protocol. The bootp protocol allows a diskless machine to find its Internet address, the address of a bootserver, and the name of a file to boot.

#### buffer

An internal memory area used for temporary storage of data records during input or output operations.

#### bus

A group of signals consisting of transmission lines or wires to create a common channel or pathway. The bus interconnects either internal computer system components to provide communications paths for addresses, data, and control information or external terminals and systems in a communications network.

#### byte

A group of eight contiguous binary digits (bits). Bits are numbered from right to left, 0 through 7, with bit 0 being the low-order bit. *See also* kilobyte and megabyte.

#### cable

A sheathed group of electrical conductors.

#### cable junction block

A small box attached to the monitor cable from which the BNC connectors emerge.

#### cache

See cache memory.

#### cache memory

A small, high-speed area of memory placed between slower main memory and the processor. Cache memory increases memory transfer rates and processor speed. It contains copies of data recently used by the processor and fetches several bytes of data from memory in anticipation that the processor will access the next sequential series of bytes.

#### caddy

The holder for an RRD42 compact disc.

#### CD

See compact disc.

#### CD-ROM

See compact disc read-only memory.

#### central processing unit (CPU)

The unit of the computer that is responsible for interpreting and executing instructions.

#### channel

A path along which digital information can flow in a computer. Also, the main current path between the source and drain electrodes in a semiconductor device. *See also* bus.

#### checksum

A sum of digits or bits that is used to verify the integrity of a piece of data.

#### CI

See computer interconnect.

#### CISC

Complex instruction set computer. A computer that uses an instruction set consisting of a large number of complex instructions that are managed by microcode. *Contrast with* RISC.

#### client

A piece of hardware or software that obtains a specific set of services from a server.

#### client-server computing

An approach to computing that enables personal computer and workstation users—the "clients"—to work cooperatively with software programs stored on a mainframe or minicomputer—the "server."

#### clock

A signal used to synchronize the circuits in a computer system.

#### cluster

A group of networked computers that communicate over a common interface to share disk storage, application programs, and other computer resources. *See also* VMScluster system.

#### CMOS

See Complementary metal-oxide semiconductor.

#### coaxial cable

A passive communications media.

#### command

A request made to the operating system to perform a specific function, for example, a request to run a program or show the configuration of a system.

#### communications

The transmission of digital data from one point (the source) to another (the receiver).

#### compact disc

A removable flat circular plate, used in the compact disc drive on which read-only optical data is stored. A laser optical reader retrieves this information.

#### compact disc read-only memory (CD-ROM)

The removable disc used in the compact disc drive. Data can be stored on this disc and retrieved from it.

#### complementary metal-oxide semiconductor (CMOS)

A silicon device that requires very little power and can operate at very high speeds.

#### component

A basic part, or element, of your system that can be either internal or external. *Compare with* device.

#### computer interconnect (CI)

A high-speed, fault-tolerant, dual-path bus, which has a bandwidth of 70 megabits per second. With the CI, any combination of processor nodes and intelligent I/O subsystem nodes, up to 16 in number, can be coupled loosely in a computer-room environment.

#### configuration

*See* system configuration.

#### connector

Hardware that connects directly to a port on the system.

#### console

A device through which an operator communicates with the computer.

#### console commands

Commands that you input when the system is in console mode.

#### console mode

The state in which the computer is controlled directly by user commands from the console terminal rather than indirectly through the operating system. Console mode is in effect when the system is turned on and the operating system software has not been started, or the operating system software has been interrupted by pressing the halt button on the system unit. Console mode is indicated by the console prompt (>>>) on the monitor screen. *Compare with* program mode.

#### console password

The password used to access privileged console commands.

#### console program

The code that the CPU executes during console mode.

#### console prompt

The prompt (>>>) that appears on the screen when the system is in console mode.

#### console terminal

The video or hardcopy terminal used to start the system and direct activities between the computer operator and the console subsystem.

#### console terminal port

The connector to which the console terminal cable is attached.

#### controller

A system component, usually a printed circuit board, that regulates the operation of one or more devices.

#### CPU

See central processing unit.

#### cursor

A blinking symbol on the screen that indicates where the next character you type will appear.

#### cycle

One clock interval.

#### data

A formal representation of information suitable for communication, interpretation, and processing by humans or computers.

#### data bus

A pathway used to carry data signals between two or more components of the system.

#### data transmission

The movement of data in the form of electrical signals along a communications line.

#### DECconnect

Digital's cabling system for extending Ethernet and terminal interconnections into offices and work areas.

#### DECchip 21064

This CPU microprocessor chip is a CMOS-4 superscalar (dual instruction issue), super-pipelined implementation of the Alpha AXP architecture.

#### **DECnet network**

Digital networking software that runs on nodes in both local and wide area networks.

#### DEC OSF/1 AXP operating system

A general-purpose operating system based on the Open Software Foundation OSF/1 1.0 technology.

#### **DECwindows Motif**

An interface to the operating system that allows a workstation screen to be divided into windows where several application programs can appear simultaneously, and commands can be executed using menus and a mouse. This interface is fully compliant with the OSF/Motif Graphical User Interface standard from the Open Software Foundation. *See also* window.

#### default

A computer value or setting that is automatically in effect unless or until another value is specified. There are some default values that you cannot override.

#### default recovery action

The action that the system takes after a power or system failure.

#### desktop enclosure

A type of system cabinet that is small enough to sit on top of a desk. *Compare with* rackmount enclosure.

#### device

The general name for any hardware unit connected to the system and capable of receiving, storing, or transmitting data. Examples of devices are drives and units that you can install into or externally connect to the system unit or an expansion box.

#### device name

The name by which a device or controller is identified in the system. The name that a particular operating system uses for a storage device to access that particular device. Also called the device mnemonic.

#### diagnostics

Programs, located in read-only memory, that detect and identify abnormal system hardware operation.

#### digital data

Information recorded and transmitted in binary coded form.

#### direct memory access

A processor that transfers data directly from one memory to another without going through the main processor.

#### disc

See compact disc.

#### disk

A flat circular plate with a magnetic coating on which data is magnetically stored in concentric circles (tracks). A fixed disk resides permanently inside a disk drive, whereas a diskette is removable.

#### disk drive

A device that holds a disk. The drive contains mechanical components that spin the disk and move the read and write heads that store and read the information on the surface of the disks.

#### diskette

A disk contained in a square jacket. Diskettes can be inserted and removed from diskette drives.

#### diskette drive

A disk drive that reads from or writes to a removable diskette, such as an RX26 diskette.

#### diskless system

A system that has no storage capacity of its own.

#### distributed processing

A processing configuration in which each processor has its own autonomous operating environment. In a distributed processing environment, the processors are not tightly coupled and globally controlled as they are with multiprocessing. Instead, an application is distributed over more than one system. The application must have the ability to coordinate its activity over a dispersed operating environment.

#### DMA

See direct memory access.

#### DRAM

See dynamic random-access memory.

#### dynamic random-access memory (DRAM)

Read/write memory that must be refreshed (read from or written to) periodically to maintain the storage of information.

#### **ECC error**

Describes a memory error. There are two kinds of ECC errors. ECC correctable errors are errors that are successfully corrected by the error detection and correction process. ECC uncorrectable errors are not successfully corrected by this process.

#### environment variable

A global data structure that can be accessed only from console mode. The setting of these data structures determines how a system powers up, boots operating system software, and operates.

#### error correction code (ECC)

Code that carries out automatic error correction by performing an exclusive OR operation on the transferred data and applying a correction mask.

#### error message number

A number that appears on the error line representing a particular system or component problem.

#### Ethernet

A local area network (LAN) or wide area network (WAN) that connects (by coaxial cable) multiple computers that are running a variety of network operating systems. Ethernet transmits 10 megabits per second and does not require switching logic or control by a central computer.

#### Ethernet controller

An interface unit that connects a system to the Ethernet.

#### Ethernet hardware address

The unique Ethernet physical address associated with a particular Ethernet communications controller.

#### **Ethernet ports**

The connectors on the system unit through which the Ethernet is connected to the system.

#### Ethernet subsystem

The Ethernet controller chip built into the system module.

#### expansion box

An attachable system option that holds one TURBOchannel option module, two hard disk drives, and one removable-media drive.

#### Factory-Installed Software (FIS)

Operating system software that is loaded into an internal fixed disk and installed in the system unit during manufacture. On site, the FIS is bootstrapped through the system disk, prompting a predefined menu of questions on the final configuration.

#### FDDI

See Fiber Distributed Data Interface

#### FEPROM (flash-erasable programmable read-only memory)

A memory device from which data can be erased in large amounts at a time. *Contrast with* EEPROM.

#### Fiber Distributed Data Interface (FDDI)

An ANSI-standard high-speed network technology that uses fiber optics as the transmission medium. FDDI employs a ring topology and operates up to 100 km in total network length. It uses 1300 nm wavelengths, which optimize fiber bandwidth.

#### field replaceable unit (FRU)

Any system component that can be replaced by your Digital service representative.

#### file

A collection of related information treated by the system as a unit.

#### firmware

Software code that is stored in a fixed way (wired in), usually in read-only memory. The firmware executes when the system is turned on, during operating system boot and restarts, and as a result of operator intervention or a fatal system error.

#### FIS

See Factory Installed Software.

#### fixed disk

A disk that resides permanently inside a disk drive. *Compare with* diskette.

#### fixed disk drive

The disk drive that holds and reads from or writes to a fixed disk.

#### floating point

A number that may be positive or negative but that has a whole (integer) portion and a fractional (decimal) portion; an arithmetic operation in which the decimal point is not fixed, but placed automatically in a correct position in a computer word.

#### frame buffer

An area of memory that contains a pixel-level description of a displayed image. The frame buffer is also used to refresh the raster display.

#### FRU

See Field Replaceable Unit.

#### gigabyte (GB)

The measure used to refer to memory or secondary storage capacity, equal to 1,024 megabytes or 1,073,741,824 bytes.

#### **GKS (Graphical Kernal System) application**

An application that uses the GKS graphics system and language to create two-dimensional (2D), three-dimensional (3D), and raster images on the screen. A GKS application can be developed on one system and easily moved to another system.

#### graphics

A computer output of drawings, charts, and graphs.

#### half-height disk

Any 1 5/8-inch fixed drive that is 3½ inches (9-centimeters) wide, such as those in the RZ family; or a 1 5/8-inch removable drive that is 5-inches (12.7-centimeters) wide, such as a compact disc.

#### halt

The action of stopping the CPU from processing. This action brings the system under the control of the console program. A halt can occur when an internal system error is detected, when you enter the HALT command at the console terminal, or when you press the Halt button on the back of the system unit.

#### hardware

The physical equipment—mechanical and electrical—that makes up a system. *Compare with* software.

#### hexadecimal

A numbering system using the base 16 that is a shorthand method for representing binary numbers. Using this method, each four bits is converted into a single hexadecimal digit. For example, 1001 in binary is equal to 9 in hexadecimal.

#### hit

Indicates that a valid copy of a desired memory location is currently in cache.

#### icon

A graphical symbol on the system unit or window that identifies drives, ports, switches, indicators, and programs running in the background. Symbols displayed on a window represent an action the computer can take. The symbol replaces a command you would otherwise type.

#### IEEE

Abbreviation for Institute of Electrical and Electronics Engineers.

#### initialization

The sequence of steps that prepare the system to start. Initialization occurs automatically after a system has been turned on.

#### input/output (I/O) device

A piece of equipment that transmits data to (input) and from (output) the system. For example, a terminal or a mouse. *See* mouse.

#### Integrated Services Digital Network (ISDN)

An international telecommunications standard that allows a communications channel to simultaneously carry voice, video, and data.

#### interface

An electronic circuit board that links an external device to a computer. Also, a device or piece of software that allows a user to communicate with the system or allows the components of the system to communicate with each other.

#### internal cache

See memory.

#### internal processor register (IPR)

A register internal to the CPU chip.

#### ISDN

See Integrated Services Digital Network.

#### jack

A receptacle into which you insert a plug, such as an audio jack.

#### kilobyte (KB)

The measure used to refer to memory or secondary storage capacity, equal to 1,024 bytes.

#### LAN

See local area network.

#### light-emitting diode (LED)

A semiconductor device that glows when supplied with a specific voltage. The operator control panel contains LEDs that indicate the status of the modules in the computer.

#### local

In close proximity to the computer. *Compare with* remote.

#### local area network

A high-speed network communications system that connects a variety of multiple computers within a limited geographical area, such as one building or a group of buildings. It is a privately owned communication network whose speed is upward of one megabit per second. Using a LAN, multiple users can share devices and files at higher speeds, faster response times, and lower costs than with telephone lines.

#### local area VMScluster system

A type of configuration in which cluster communication is carried out over the Ethernet by software that emulates certain computer interconnect (CI) port functions.

#### local console mode

A mode in which you interact directly with the console subsystem without requiring the password security feature. *Compare with* privileged console mode.

#### local device

A disk drive, tape drive, or other device that is only available to the computer to which it is connected.

#### log in

To identify yourself to the operating system. When you log in, you type an account name and password. If the name and password match an account on the system, you are allowed access to that account.

#### logic

A sequence of hardware or software operations. Hardware logic consists of chips and circuits that compute and control computer operations. Software logic (also called program logic) is the sequence of program instructions.

#### logical

The design of a system rather than its implementation.

#### login command

The command issued at the operating system prompt that allows access to and communication with the system.

#### loopback connector

An Ethernet or communications connector used on the back of the system unit when testing the Ethernet subsystem or the synchronous/ asynchronous communications adapter, or when the Ethernet and communications ports are not in use.

#### loopback tests

Diagnostic tests used to isolate a failure by testing segments of a particular control or data path.

#### magnetic tape

A tape, made of plastic and coated with magnetic oxide, that is used to store data. Also called magtape.

#### Maintenance Operations Protocol (MOP)

The transport protocol for network bootstraps and other network operations.

#### mass storage device

An input/output device on which data is stored. Typical mass storage devices include fixed disks, compact discs, magnetic tapes, and diskettes.

#### Mb

See megabit.

#### MB

See megabyte.

#### media

The physical material on which data is recorded, for example, magnetic disks, diskettes, and compact discs.

#### megabit

A unit of measure equal to one million bits.

#### megabyte

A unit of measure equal to 1,024 kilobytes or 1,048,576 bytes.

#### memory

The area of the system that electrically stores instructions and data, often temporarily.

#### memory module

A single in-line memory module (SIMM) that contains memory for your system.

#### miss

Indicates that a copy of a desired memory location is not in a cache.

#### mnemonic

The abbreviation used by the system to identify a device or controller in the system. Also referred to as the device name.

#### modem

A device that converts computer signals to signals that can be sent over a telephone line.

#### module

An etched circuit board that contains electrical components and electrically conductive pathways between components on which logic devices (such as transistors, resistors, and memory chips) are mounted. A module stores data or memory or controls the functions of a device.

#### monitor

A video device that displays data.

#### MOP

See Maintenance Operations Protocol.

#### mouse

A hand-held input device that is moved across the desktop to move the pointer or cursor on the monitor screen and to select menu options and draw graphics. The mouse is palm-sized and contains up to three buttons (function keys).

#### multiprocessing

A processing method that replicates the sequential computer and interconnects the collection so that each processor can execute the same or a different program at the same time.

#### multiprocessing system

A system that executes multiple tasks simultaneously.

#### multiplex

To transmit several messages or signals simultaneously on the same circuit or channel.

#### nanosecond

A unit of measure equal to one billionth of one second used to measure the speed of memory and logic chips.

#### network

Two or more computers linked by communication lines to share information and resources.

#### network coordinator

The person who manages the network, assigns unique node names and addresses for each system on the network, and provides administrative assistance to network users.

#### node

A device that has an address on, is connected to, and is able to communicate with other devices on the bus. In a computer network, an individual computer system connected to the network that can communicate with other systems on the network.

#### node name

A name that identifies a unique node.

#### nonvolatile random-access memory

Memory, such as magnetic tape or core memory, in which values are stored even when the system is turned off.

#### ns

See nanoseconds.

#### null modem

A connection box that replaces two modems and their connecting wires. This box allows two devices that are designed to interact through modems to be locally connected.

#### NVRAM

See nonvolatile random-access memory.

#### online documentation

Documents that can be read directly on your monitor screen. Online documentation is stored on a compact disc and includes all text and illustrations found in the printed manuals. Fast access time and cross-referencing are two advantages of online documentation.

#### **Open Software Foundation (OSF)**

A foundation formed to develop open design software based on the UNIX standard. Development todate includes the OSF/1 operating system, the Distributed Computing Environment (DCE), and the Distributed Management Environment (DME).

#### open system

A system that implements open specifications for interfaces, services, and supporting formats so that applications software can:

- Be ported across a wide range of systems with minimal changes
- Interoperate with other applications on local and remote systems
- Interact with users in a style that facilitates user portability

#### operating system

An integrated collection of programs that controls the operation of the system and allows users access to data files, input/output devices, and application programs.

#### operating system mode

The state in which the system console terminal is under the control of the operating system software. Also called program mode.

#### PAL

See Privileged Architecture Library (software) and Programmable Array Logic (hardware).

#### PALcode

Privileged Architecture Library code, written to support Alpha AXP processors. PALcode implements architecturally defined behavior.

#### parameter

A variable given a specific value that is passed to a program before execution. The system console code uses many such parameters.

#### parity

A method for checking the accuracy of data by calculating the sum of the number of ones in a piece of binary data. Even parity requires the correct sum to be an even number, odd parity requires the correct sum to be an odd number.

#### password

A unique string of characters or numbers, or both that identifies you to the computer.

#### password security feature

The feature that restricts access to certain console commands. To use all console commands, users must enter a password.

#### pedestal

A system enclosure suitable in size and operating characteristics for an office environment.

#### peripheral device

An internal or external device that provides the central processing unit (CPU) with additional memory storage or communication capability. Examples are disk and diskette drives, video terminals, printers, and expansion boxes.

#### **PEX-based application**

An application that runs on Software PEX (software PEX server). Software PEX allows a three-dimensional (3D) application to run without specialized 3D hardware.

# PHIGS (Programmer's Hierarchical Interactive Graphics System) application

An application that uses the PHIGS graphics system and language to create two-dimensional (2D) and three-dimensional (3D) images on the screen.

#### pipeline

a CPU design technique whereby multiple instructions are simultaneously overlapped in execution.

#### pointing device

A terminal input device that allows you to make a selection from a menu or to draw graphics. *See* mouse and tablet.

#### port

A socket on the front or back of the system unit to which a terminal, printer, modem or other device is connected.

#### port pin-outs

The description of the function of electronic signals transmitted through each pin in a port connector.

#### primary cache

The cache that is the fastest and closest to the processor. The DECchip 21064 CPU contains an instruction cache and a data cache.

#### Privileged Architecture Library (PAL)

A software chip that has a series of logic gates (AND, OR, and NOT) that are not tied together.

#### privileged console commands

The commands allowed by the password security feature. *See also* password security feature.

#### privileged console mode

The state the system is in when the password security feature is enabled. When the system is in this mode, certain console commands can be issued only after a password is provided. *See also* password security feature.

#### process

A program currently using memory and running on the system.

#### processor module

A module that contains the CPU chip.

#### program

The sequence of instructions the system uses to perform a task. *See also* software.

#### program mode

The state in which the computer is controlled by the operating system. After the operating system is invoked, the system always operates in program mode, unless you put it into console mode. In program mode, the user can manage the system, run software applications, and perform network tasks. *Compare with* console mode.

#### Programmable Array Logic (PAL)

A hardware device that can be programmed by a process that blows individual fuses to create a circuit.

#### prompt

A symbol or message displayed by a program or an operating system, asking you to provide input.

#### puck

A palm-sized device that slides on a tablet's surface. The puck and tablet together function as a pointing device. *See also* pointing device and tablet.

#### rackmount enclosure

A type of system cabinet for which components are built to fit into a metal frame.

#### random access memory (RAM)

Memory that can be both read from and written to and that can randomly access any one location during normal operations. The type of memory the system uses to store the instructions of programs currently being run.

#### read-only memory (ROM)

Memory that cannot be modified. The system can use (read) the data contained in ROM but cannot change it.

#### **Reduced Instruction Set Computer (RISC)**

A computer with an instruction set that is reduced in complexity, but not necessarily in the number of instructions. RISC architectures typically require more instructions than Complex Instruction Set Computer (CISC) architectures to perform given operations, because an individual RISC instruction performs less work than a CISC instruction.

#### register

A temporary storage location in hardware logic other than main memory.

#### remote

Physically distant from a computer, but linked to a computer by communication lines. *Compare with* local.

#### remote console port

The port that connects a remote access device to a system.

#### removable-media drive

A drive such as the RRD42, TZK10, TZ30, TLZ06, or RX26 from which the storage medium is removable.

#### restore

In software, to recover files or software that were backed up, copying the material from the backup medium (such as a tape or diskette) to the medium you normally use.

In hardware, to return the system to an operating condition.

#### RISC

See Reduced Instruction Set Computer.

#### ROM

See read-only memory.

#### satellite

A node that is booted remotely from the system disk on the boot node. Also, a computer system that obtains a specific set of services from a server system.

#### SCSI

See Small Computer System Interface.

#### SCSI bus

A communications pathway between the Small Computer System Interface (SCSI) and other internal devices. The SCSI bus consists of an address bus, which selects the location of the data, and a data bus, which transfers the data.

#### **SCSI controller**

The device that directs the operations of the Small Computer System Interface (SCSI) with synchronous and asynchronous capabilities.

#### **SCSI jumpers**

Removable electrical connectors on some of the drives, such as the RRD42, that determine the SCSI setting on a drive. Each installed drive must have a unique setting for proper communication between the system and all drives.

#### **SCSI** switches

Electrical switches on the side or back of some drives, such as the RX26, that determine the SCSI setting of the drive. Each installed drive must have a unique setting for proper communication between the system and all drives.

#### secondary cache

A random access mass storage area implemented on devices such as disks. *Compare with* main memory.

#### segment

A length of ThinWire Ethernet cable made up of one or more cable sections connected with barrel connectors or T-connectors.

#### self-test

A test that is invoked automatically when the system starts up.

#### serial port

A port dedicated to hookups with serial line devices such as terminals or printers. Serial devices transmit data one word after another (serially) along a single pair of lines from a sending device to a receiving device.

#### server

Hardware or software that provides a specific set of services to a satellite or client.

#### Small Computer System Interface (SCSI)

An ANSI-standard interface designed for connecting disks and other peripheral devices to computer systems. SCSI is used by many computer and peripheral vendors throughout the industry.

#### smart frame buffer

A separate memory component for graphics images.

#### soft error

A recoverable error.

#### software

Instructions executed by the system to perform a chosen or required function. *Compare with* hardware.

#### SROM

Serial read-only memory.

#### standalone network

A network that starts and operates alone, without being connected to another network.

#### standalone workstation

A workstation that starts and operates alone, without being connected to another computer.

#### standard Ethernet network

An Ethernet network connected with standard Ethernet cable. (Also known as thickwire Ethernet). *Compare with* ThinWire Ethernet network.

#### startup procedure

The sequence of events that occur when you supply power by turning on the system or its components.

#### storage device

A device, such as a diskette or tape, capable of recording information.

#### storage expansion box

See expansion box.

#### strain relief strap

See universal strain relief strap.

#### stylus

A penlike device that draws on the surface of a tablet and functions as a pointing device.

#### superpipelined

Describes a pipelined machine that has a larger number of pipe stages and more complex scheduling and control. *See also* pipeline.

#### superscalar

Describes a machine that issues multiple independent instructions per clock cycle.

#### synchronous communication

A type of communication in which data is transmitted at equal time intervals. This type of communication allows you to connect your system to others in one of two ways:

- Through a modem to a Wide Area Network (WAN)
- Directly to another system through a null modem

#### system

A combination of hardware, software, and peripheral devices that together perform specific processing operations.

#### system configuration

The combined layout of hardware and software that makes up a usable computer system.

#### system disk

The disk that stores the operating system and that starts the system and allows it to run properly.

#### system unit

The part of the system that contains the drives, memory, power supply, and the computer itself.

#### tablet

An absolute-positioning input device composed of a flat-surfaced digitizing tablet that functions as a drawing surface. Two pointing devices, a puck and a stylus, are used with the tablet to move the cursor on the monitor screen, draw graphics, and make selections from the menu.

#### tape cartridge

Housing for magnetic tape. The cartridge contains a reel of tape and a take-up reel. A cartridge is similar to a cassette, but of slightly different design.

#### tape drive

A device that contains mechanical components and holds, turns, reads, and writes on magnetic tape.

#### **T-connector**

A connector used to join ThinWire Ethernet cable sections.

#### terminal

A device for entering information into a computer system and displaying it on a screen. A typewriter-like keyboard, mouse, tablet or other pointing device is used to enter information.

#### terminator

A connector used on one or both ends of an Ethernet segment that provides the 50-ohm termination resistance needed for the cable. A terminator is also required on unused ports and on the end of a SCSI bus to complete the bus.

#### thickwire Ethernet network

See AUI.

#### thickwire

An IEEE standard 802.3-compliant Ethernet network made of standard Ethernet cable. Also called standard Ethernet. *Contrast with* ThinWire.

#### ThinWire Ethernet network

A Digital trademark used to describe its 10BASE2 Ethernet products. *See also* 10BASE2. *Compare with* thickwire Ethernet network.

#### three-dimensional graphics

Images that are displayed on the screen in 3D. 3D graphics require the use of the PXG+ or the PXG Turbo+ option and Software PEX (software PEX server). Software PEX allows a 3D application to run without specialized 3D hardware.

#### turn off

The sequence of steps that stops the flow of electricity to a system or its components.

#### twisted-pair cable

A cable made by twisting together two insulated conductors.

#### twisted-pair Ethernet network

See 10BASE-T Ethernet network.

#### **TURBOchannel module**

High-performance interconnection hardware that allows you to use a variety of Digital and third-party graphics, multimedia, and communications options. The TURBOchannel module is a synchronous asymmetrical I/O channel that connects option modules to the system module. With this connection, the system module and an option module have read or write access to each other, but option modules have no access to other option modules.

#### two-dimensional graphics

Images that are displayed on the screen in 2D. 2D graphics require the use of the HX 8-plane smart frame buffer TURBOchannel graphics option.

#### universal strain relief strap

A plastic strap used when connecting the monitor video cable to the back of the monitor. The strap prevents the weight of the cable junction box from pulling the cables out of the BNC connectors.

#### user interface

The style of interaction between the computer and the user of that computer.

#### video refresh rate

The speed at which the image on the screen is restored.

#### VMScluster system

A highly integrated organization of Digital's OpenVMS AXP systems that communicate over a high-speed communications path. VMScluster configurations have all the functions of single-node systems, plus the ability to share CPU resources, queues, and disk storage.

#### VMS operating system

Digital Equipment Corporation's proprietary operating system.

#### volatile memory

Memory from which values are lost when the system is turned off.

#### WAN

See wide-area network.

#### wide-area network

A high-speed public or private data communications system that connects multiple users in different geographical areas, such as different cities or states. In a WAN, transmissions are carried primarily over telephone lines.

#### window

An area on your monitor screen in which you can start, run, and view a separate process. Windowing capability is supported by both OpenVMS AXP and DEC OSF/1 AXP workstation software.

#### work group

Several workstations, connected together on a network, that perform similar tasks and share information or databases.

#### workstation

A single-user system that offers high-performance, high-resolution graphics, and can function in a network environment.

#### wrist strap

See antistatic wrist strap.

#### write-enabled

The condition that enables a tape or diskette to be written to. *Compare with* write-protected.

#### write-protected

The condition that prevents a tape or diskette from being accidentally overwritten.

# Index

#### **<**<u>×</u>, 8−5

#### Α

Alternate console. 11–3 Alternate console switch correct setting for monitor, 3-16 moving, 12-21 port icon, 2-12 wrong position, 12–21 Alternate console/printer port pinouts, B-2 specifications, 11-2 Associated documentation, D-1 Audio capabilities, 1–3 Audio port pinouts, B-12 **AUI Ethernet network** connecting cable, 4-4 network connection procedure, 4-4 required cable, 4-3 AUI Ethernet port, 1-3 pinouts, B-8 Austel warning label, 2-10 auto\_action parameters, 9-5

### В

10BASE-T network connection procedure, 4–6 required cable, 4–3 10BASE-T port pinouts, B–11 boot command, 8–10 Boot device naming convention, 8–9, 9–7 Boot flags default, 8–8 overriding, 8–9 bootdef\_dev variable, 9–8 description, 9–7 specifying multiple boot devices, 9–7 BOOTP protocol, 8–9, 9–7 boot\_def variable specifying multiple boot devices, 9–9

### С

Cleaning the system, 7–2 Connecting monitor video cable, 3-12 to a network, 3-5 **Connecting components** Ethernet loopback connector, 3-5 keyboard and mouse cables, 3-7 keyboard/mouse extension cable, 3-6 monitor video cable to monitor, 3-10 power cord, 3-14 universal strain relief strap, 3-8 **Console commands** advanced, list of, 8-6 basic, documented, 8-7 boot, 8-8, 8-10 caution in using, 8-2 continue, 6-7, 8-11 deposit, 8-2 documentation, 8-2 halt, 8-11, 8-12

Console commands (cont'd) help, 6-7,8-12 help advanced, 6-7, 8-13 help mips\_emulator, 6-7, 8-12 help set, 6-7,8-12 help show, 6-7, 8-12 overview, 8-6 printenv, 6-7 set, 6-7 set password, 8-14 set, setenv, 8-14 show, 6-7, 12-12 show config, 12-12 show device, 12-12, 12-15 show error, 12-12, 12-18 show memory, 12-12, 12-20 show, printenv, 8-15 test, 8-16 test ni, 4-13 test ni error, 4-13 to issue during halt state, 6-7 Console mode, 8-3 control characters, 8-4 entering, 6-6 supported keys, 8-4 Console prompt, 8-4 described, 5-6 continue command, 6-7, 8-11 Control characters, 8-4 Conventions used in this guide, xv Cover replacing system unit, 5-3 **Cover lock** system unit, 3-17 Ctrl/C, 8-5 Ctrl/O, 8-5 Ctrl/Q, 8-5 Ctrl/S, 8-5

### D

2D Multi-head support, 1-8 DEC GKS, 1-7 DEC Open3D software, 1-7 DEC OSF/1 AXP, 1-5 DEC OSF/1 AXP documentation server, D-7 DEC OSF/1 AXP operating system booting, 8-10 general user documentation, D-7 login, 5-12 migration documentation, D-7 startup documentation, D-7 system and network management documentation, D-7 user documentation, D-7 DEC PHIGS, 1-7 DECsound application, 1-11 DECXM transceiver, 4-3, 4-8 documentation, 4-11 Default boot device, 9-7 DELNI unit, 4-5 deposit command, 8-2, 10-8 DESTA unit, 4-8 documentation, 4-11 Device naming conventions, 8-9, 9-7 Diagnostic display lights, 13-8 **Diagnostic tests** purpose, 13-2 diag\_quick variable description, 9-9 **Digital Services** support centers, 13-10 Disk drives problems, 12-25 Diskette drive problems, 12-27 Display when halting a workstation, 6-7 Documentation console commands, 8-2 DEC OSF/1 AXP general user, D-7 DEC OSF/1 AXP migration, D-7

Documentation (cont'd) DEC OSF/1 AXP operating system user, D-7 DEC OSF/1 AXP server, D-7 DEC OSF/1 AXP startup, D-7 DEC OSF/1 AXP system and network management, D-7 DECconnect system, D-6 drives, D-3 online, D-1 printed, D-2 SCSI, D-4 TURBOchannel, D-4 Drives associated documentation, D-3 problems, 12-25

### Ε

**Environment variables** auto action, 9-5bootdef\_dev, 9-7 description, 9-2 diag\_quick, 9-9 displaying values, 9-4 language, 9-10 list of, 9–3 Ergonomic considerations, 2-4 Error messages described, 12-19 software, 12-27 startup, 5-7 Errors list of types, 12-4 Ethernet loopback connector connecting, 3-5 Ethernet network See AUI Ethernet network European Economic Community installation, Č-2

### F

Factory-installed software, 5–2 identification sticker, 3–13 starting, 5–8 Field replaceable unit described, 12–19 FIS *See* Factory-installed software Front access door removing, 7–6 FRU *See* Field replaceable unit FTZ card *See* German regulatory information, 2–10

### G

German regulatory information, 2–10 Graphics multiple 2D devices, 1–8 Graphics capabilities with DEC OSF/1 AXP, 1–8 with OpenVMS AXP, 1–7

### Η

Halt button location, 6-6 halt command, 8-11 Halt message, 6-7 Hardware specifications, A-1 help advanced command, 6-7, 8-13 help command, 6-7, 8-12 help mips\_emulator command, 6-7 help set command, 6-7 help show command, 6-7 help show display, 8-13

#### Icons

See also Task symbols on system unit, 2–11 Installation connecting time, 3–2 overview, workstation, 3–4 parts required, 2–9 tools needed, 3–2 International requirements, C–1, E–1 ISDN, 1–3, 1–9 B channels, 1–9 capabilities, 1–9 D channels, 1–9 ISDN port pinouts, B–10

### Κ

Keyboard accidental spills, 7–3 language, 9–10 problems, 12–24 Keyboard/mouse extension cable connecting, 3–6 Keyboard/mouse port connecting cable, 3–6 icon, 2–11 pinouts, B–7

### L

Language default, 9–10 Locking system unit, 3–19 Loopback connector connecting 10BASE-T, 13–13 connecting alternate console/printer, 13–14 connecting modem, 13–15

### Μ

Memory total megabytes, 1–3 Monitor connecting video cable, 3–10 display problems, 12–8, 12–21, 12–23 Monitor video cable connecting, 3–12 MOP protocol, 8–9, 9–7 Mouse problems, 12–24

### Ν

Network labels use of, 4-2 Network settings, 4-12 Networks booting from, 12-28 connecting to 10BASE-T, 4-6 connecting to AUI Ethernet, 4-4 connecting to ThinWire, 4-8 determining at site, 4-2 ISDN, 1-9 required cables and adapters, 4-3 resolving errors, 12-28 testing, 4-13 NI test, 4-13 Nonprivileged console commands list of, 10-4

### 0

Open Software Foundation, 1–5 OpenVMS AXP, 1–4 features, 1–4 OpenVMS AXP operating system booting, 8–10 conversational boot, 5–13 login, 5–9 Operating system loading, 5–13 shutdown procedure, 6–3 startup procedures, 5–8, 5–13 Operating systems, 1–4 Options adding, 1–12 external, 1–12 how to order, 1–12 installing, 1–12 internal, 1–11 list of, 1–11 TURBOchannel, 1–12 Options supported information on, 1–6

### Ρ

Password security feature, 1-3 changing the password, 10-9 definition of, 10-1 disabling the password, 10–9 enabling system security, 10-7 entering a password, 10-5 erasing, 10-8 error message, 10-6 forgetting, 10-8 lack of functionality, 10-2 when to use, 10-3 Port locations, 2-12 Port pin-outs table of, B-1 Power cycling, 11-6 printenv command, 6-7 See show Privileged console commands definition of, 10-3 list of, 10-4 losing access to, 10-4 Problems determining type, 12-4 identifying, 12-1, 12-3 list of types, 12–4 **Products supported** information on, 1-6 Program mode, 8–3 returning from console mode, 6-8 PTT network user special information, E-1 PTT requirements, E-1

### R

Removing front access door, 7-6

### S

SCSI devices duplicate IDs, 12-17 ID numbers, 12-17 problems, 12-25 SCSI port icon, 2–12 pinouts, B-5 SCSI, associated documentation, D-4 Secure console mode how to set, 10-2Secure system jumper, 10-2 Security See also Troubleshooting system, 10-5 Service centers, 13–10 set command. 6-7 set language display, 9-11 set, setenv command, 8-14 show command, 6-7, 9-4show config command described. 12-14 error display, 12-13 show device command, 9-8, 12-15 show error command, 12-18 show memory command, 12-20 show, printenv command, 8-15 Shutdown, system steps to, 6-3 Site preparation ergonomics, 2-4 system requirements, 2-3 Software DEC GKS, 1-7 DEC Open3D, 1-7

Software (cont'd) DEC PHIGS, 1-7 XMedia application, 1-11 Software Product Description (SPD), 1-6 Space requirements, 2–2 Standard Ethernet See AUI Ethernet network Startup common errors, 12-9 display, 5-4, 5-6 error codes, 12-9 errors. 5-7.12-9 steps, 5-4 Supported keys in console mode, 8-4 Synchronous/asynchronous communication port pinouts, B-3 System current states. 6-2 features, 1-3 overview, 1-2 parts, 2–9 restarting, 11-6 security, 10-5 shutdown, 6-3 specifications, A-2, A-3 turning off, 6-1, 6-4 System components for workstations, 1-2 system unit (front), 2-14 system unit (rear), 2-11 unpacking workstation, 2-8 workstation components (fig.), 2-9 System features audio, 1-10 available options, 1-11 dimensions, 2-2 graphics capabilities, 1-6 highlights, 1-3 System power cord connecting, 3-14 System unit back of, 2-12 cover lock, 3-17 dimensions, A-2

System unit (cont'd) electrical specifications, A-2 environmental specifications, A-4 front of, 2-14 general specifications, A-3 hardware specifications, A-1 moving, 2-6 preparing for diagnostic tests, 13-2 symbols on front and rear, 2-11

## Т

Task symbols, xvi test command, 8-16, 13-4 NI, 4-13 running single device test, 13-5 Thickwire See AUI Ethernet network ThinWire network connection procedure, 4-8 required cable, 4-3 required terminator, 4-3 Troubleshooting installed software problems, 12-26 keyboard problems, 12-24 monitor problems, 12-23 network problems, 12-28 SCSI device problems, 12-25 software on diskette problems, 12-27 startup problems, 12-6 TURBOchannel, 1-3 associated documentation, D-4 Twisted pair, 1-3

### U

United Kingdom requirements See PTT Network Users, E-1 Universal strain relief strap connecting, 3-8 Unpacking checking contents, 2-8 two people required, 2-8 V

Video refresh switch correct setting, 3–15

### W

Workstation configuration installation overview, 3-4 steps to install, 3–3 unpacking, 2–8

X XMedia application, 1–11